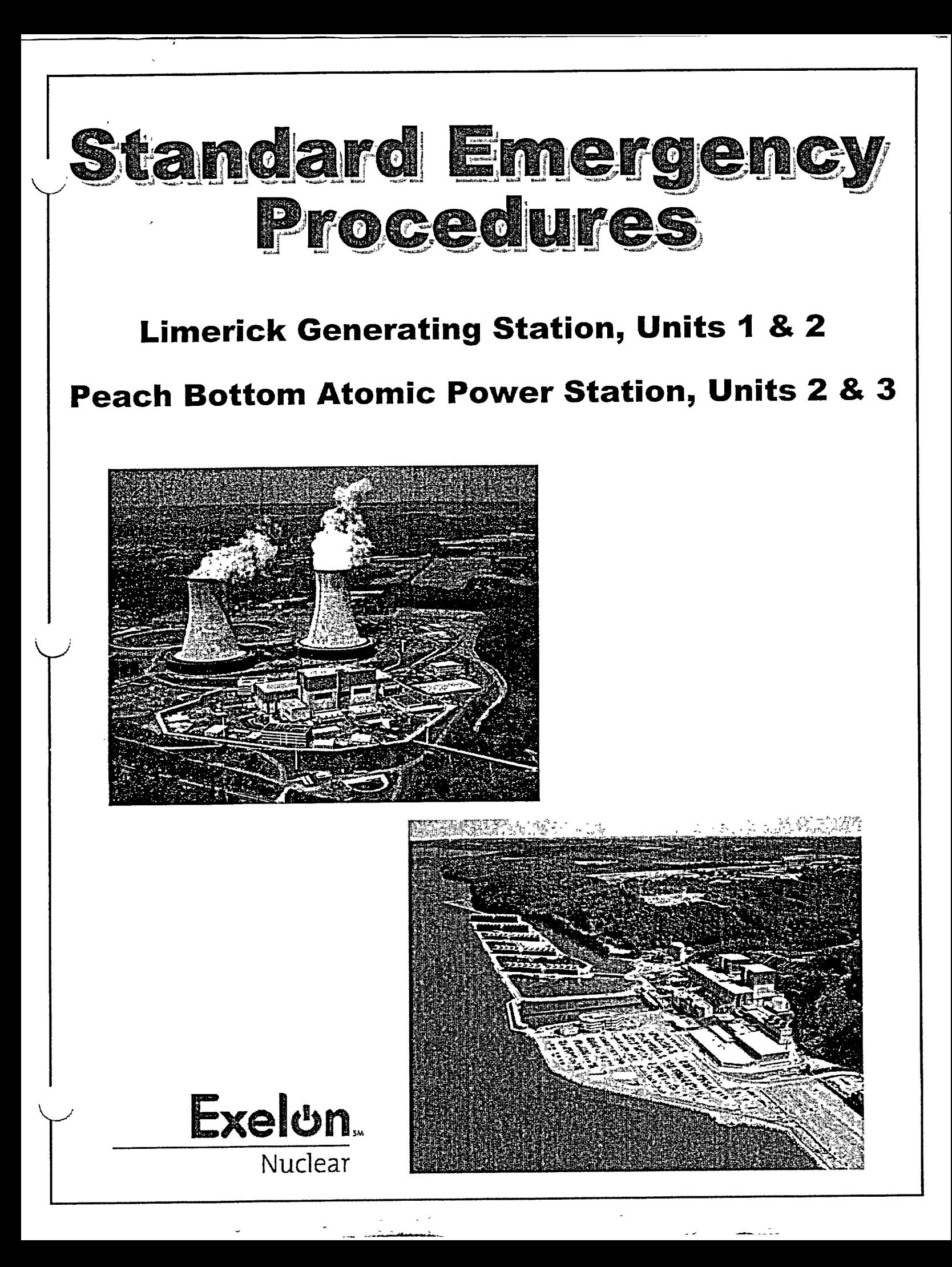

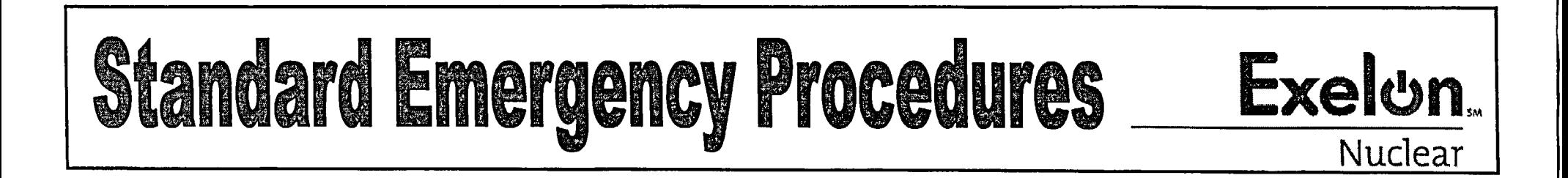

C *(*

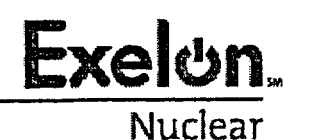

Exelun.<br>
Page 1 of 2 Page 1 of 2<br>**Nuclear** Page 1 of 2<br>**Level 2 - Reference Use** 

# ASSESSMENT OF EMERGENCIES

# **1.** PURPOSE

Provide guidance on the tools and processes used to gather and evaluate data and information to effectively assess accident conditions.

# 2. TERMS AND DEFINITIONS

None

# 3. RESPONSIBILITIES

None

# 4. MAIN BODY

4.1 REFER TO the following supporting procedures, as applicable:

**Limerick / Peach Bottom** 

- 4.1.1 EP-MA-110-100, "Emergency Response Organization (ERO) Computer Applications," provides guidance on the activation and/or operation of the following applications:
	- U.S. NRC Emergency Response Data System (ERDS)
	- Emergency Preparedness Data System (EPDS)
	- Plant Monitoring System (PMS)
	- Projection Screens
	- Electronic Status Boards
	- News Writer / Chronological Events Description Log
	- Potassium Iodide (KI) Spreadsheet
	- Offsite Siren Activation

# **EP-AA-1 10**  Revision 3 Page 2 of 2

# **Mid-West ROG**

- 4.1.2 EP-MW-110-100, "ERO Computer Applications," provides guidance on the activation and/or operation of the following applications:
	- \* Accessing ERO applications from a network computer.
	- **\*** ERDS
	- \* Plant Parameter Display System (PPDS)
	- \* Significant Events Log (SEL)
	- Station Priorities Log (SPL)
	- \* KI Spreadsheet
	- News Writer
- 4.1.3 EP-MA-1 10-200, "Dose Assessment," provides guidance on the activation and/or operation of the following applications:
	- **\*** Dose Assessment and Protective Action Recommendation (DAPAR)
- 4.1.4 EP-MW-1 10-200, "Dose Assessment," provides guidance on the activation and/or operation of the following applications:
	- DAPAR
	- **\*** MESOREM
	- \* C-Model
- 4.1.5 EP-AA-110-301, "Core Damage Assessment (BWR)"
- 4.1.6 EP-AA-110-302, "Core Damage Assessment (PWR)"

# 5. DOCUMENTATION

None

# **6. REFERENCES**

None

# 7. ATTACHMENTS

None

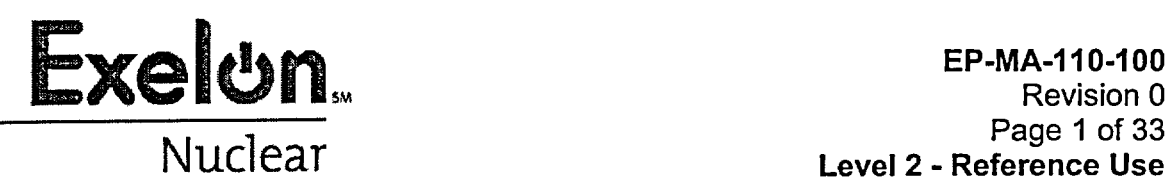

Page **1** of 33 Page 1 of 33<br>
Level 2 - Reference Use

# ERO COMPUTER APPLICATIONS

# 1. PURPOSE

**f,**

1.1 This procedure provides the guidance for gathering information and the operation of equipment associated with various data acquisition and display methods.

# 2. TERMS AND DEFINITIONS

- 2.1 The Chronological Events Log, is an option under the News Writer Program that allows for the electronic documentation of significant event activities for dissemination to the news media.
- 2.2 The Emergency Response Data System (ERDS), is a direct near real-time electronic data link between the onsite computer system and the NRC Headquarters Operations Center that provides for the automated transmission of a limited data set of selected parameters.
- 2.3 The Emergency Preparedness Data System (EPDS), is an emergency facility data system used to aid in assessing plant response and status during emergencies. EPDS is a computer based real-time data acquisition and display system, which acquires, stores and re-packages data from the Plant Monitoring System (PMS) and Radiological Monitoring System (RMS) for display in the Technical Support Center (TSC) at Limerick and Peach Bottom Stations and the common Emergency Operations Facility (EOF) at the Coatesville, Pennsylvania. Service Center.
- 2.4 KI (Potassium Iodide) Spreadsheet, is an EXCEL spreadsheet used to calculate I-131 concentration and thyroid dose based on an air sample analysis. It also provides a recommendation on KI issuance to Exelon emergency workers.
- 2.5 News Writer is an electronic program used by the Emergency Public Information Organization for the generation and review of press releases for distribution to the news media. News Writer is also used to store standard biographies for Exelon Spokespersons.
- 2.6 The Plant Monitoring System (PMS), refers to the station process computer application at Limerick and Peach Bottom Generating Stations. The data feed for EPDS and ERDS data links is feed from the PMS.
- 2.7 The Priority Status Board, is an electronic means of automatically displaying entries made on the TSC board in the Operations Support Center (OSC) and EOF for Limerick and Peach Bottom Stations.

# 3. RESPONSIBILITIES

None

# 4. MAIN BODY

- 4.1 Limerick Generating Station (LGS) Instructions:
	- Emergency Preparedness Data System (EPDS) Operation REFER to Attachment 1
	- EPDS Data Reboot Process REFER to Attachment 2
	- Potassium Iodide (KI) Spreadsheet Users Guide REFER to Attachment 3
	- $\bullet$  U.S. NRC ERDS Activation  $-$  REFER to Attachment 4
	- Instructions for Establishing Priority Status (OSC Team) Board REFER to Attachment 5
	- Obtaining Radiological Data from RM-11 REFER to Attachment 6
	- $\bullet$  Obtaining MET Data from PMS REFER to Attachment 7
	- Offsite Siren Activation REFER to Attachment 16
	- TSC Overhead Projector Display Instructions REFER to Attachment 17

# 4.2 Peach Bottom Atomic Power Station (PBAPS):

- Emergency Preparedness Data System (EPDS) Operation REFER to Attachment 1
- $\bullet$  EPDS Data Reboot Process REFER to Attachment 2
- Potassium Iodide (KI) Spreadsheet Users Guide REFER to Attachment 3
- Plant Monitoring System (PMS) Log-In Instructions REFER to Attachment 8
- U.S. NRC ERDS Activation REFER to Attachment 9
- Basic Instructions for Establishing Priority Status (OSC Team) Board REFER to Attachment 10
- . TSC Electronic Display Board Instructions REFER to Attachment 11
- TSC Overhead Projector Display Instructions REFER to Attachment 12
- Offsite Siren Activation REFER to Attachment 16
- 4.3 Coatesville Facility:
	- Operation of EOF Projection Controller REFER to Attachment 13
	- $\bullet$  JPIC Outlook Access REFER to Attachment 14
	- News Writer / Chronological Events Description Log User Guide REFER to Attachment 15

# **5. ATTACHMENTS**

- 5.1 Attachment 1, Emergency Preparedness Data System (EPDS) Operation
- 5.2 Attachment 2, EPDS Data Receiver Reboot Process
- 5.3 Attachment 3, Potassium Iodide (KI) Spreadsheet Users Guide
- 5.4 Attachment 4, Emergency Response Data System (ERDS) Activation [Limerick]
- 5.5 Attachment 5, Basic Instructions for Establishing Priority Status (OSC Team) Board [Limerick]
- 5.6 Attachment 6, Obtaining Radiological Data from RM-1 **1** [Limerick]
- 5.7 Attachment 7, Obtaining Meteorological Data from PMS [Limerick]
- 5.8 Attachment 8, Plant Monitoring System (PMS) Log-In Instructions [Peach Bottom]
- 5.9 Attachment 9, Emergency Response Data System (ERDS) Activation [Peach Bottom]
- 5.10 Attachment 10, Basic Instructions for Establishing Priority Status (OSC Team) Board [Peach Bottom]
- 5.11 Attachment 11, TSC Electronic Display Board Instructions [Peach Bottom]
- 5.12 Attachment 12, TSC Overhead Projector Display Instructions [Peach Bottom]
- 5.13 Attachment 13, Operation of the EOF Projection Controller [Coatesville EOF]
- 5.14 Attachment 14, JPIC Outlook Access [Coatesville JPIC]
- 5.15 Attachment 15, News Writer/ Chronological Events Description Log Users Guide [Coatesville **JPIC]**
- 5.16 Attachment 16, Offsite Siren Activation [Limerick *I* Peach Bottom]
- 5.17 Attachment 17, TSC Overhead Projector Display Instructions [Limerick]

#### EP-MA-110-100 Revision 0 Page 4 of 33

# ATTACHMENT **I**  Emergency Preparedness Data System (EPDS) Activation Page 1 of 3

# A. TO OPEN ONE OR SEVERAL DISPLAYS

- NOTE: Always use left mouse button
- **STEP 1 TURN ON** power to the computer and printer
- **STEP 2** If "Group Main" is NOT open then:
	- DOUBLE CLICK on "Desktop Manager" icon
	- DOUBLE CLICK on "Main" and follow open steps (4.3)
- **STEP 3** If "Group Main" **IS** open then:
	- Using the mouse, MOVE arrow to top bar (center) of "Group Main"
- **STEP 4** HOLD the mouse button down and MOVE display to the bottom right hand corner of the screen
	- **\*** DOUBLE CLICK on "EPDS" in "Group Main"
- **STEP 5** Using the mouse, **MOVE** the arrow to the menu bar
	- CLICK on station of interest
	- CLICK on unit of interest
- **STEP 6** Using the mouse, MOVE the arrow to the "down" scroll bar arrow
	- CLICK the mouse and LOCATE the parameter of interest
	- DOUBLE CLICK on the parameter of interest

#### **EP-MA-110-100**  Revision 0 Page 5 of 33

#### ATTACHMENT **I**  Emergency Preparedness Data System (EPDS) Activation Page 2 of 3

# B. TO OPEN MORE DISPLAYS

- STEP **1**  CLICK on "Utilities"
- STEP 2 CLICK on 1/4 up left
- STEP 3 LOCATE "Group Main"
- STEP 4 DOUBLE CLICK on "EPDS"
- STEP **5**  SELECT affected Station/Unit
- STEP **6**  SELECT Parameter
- STEP **7**  CLICK on "Utilities"
- STEP **8** CLICK on 1/4 up right
- STEP 9 Repeat previous steps for more displays (1/4 down left, then 1/4 down right)

#### TO SET UP AUTO AUTOMATIC PRINTING C.

- STEP 1 CLICK on "Utilities"
- STEP 2 CLICK on "Periodic Report
- **STEP 3** CLICK on Station/Unit of interest box
- STEP 4 CLICK on frequency of interest
- STEP 5 CLICK on parameters of interest
- **STEP 6** CLICK on "OK" ("ACTIVE" is displayed)
- STEP 7 CLICK on the "down" arrow in the upper right corner of the display
	- NOTE: "Restore" can be used to view active selections

"Quit" terminates automatic printing

#### **EP-MA-110-100**  Revision 0 Page 6 of 33

#### ATTACHMENT **I**  Emergency Preparedness Data System (EPDS) Activation Page 3 of 3

# D. TO TREND A PARAMETER

Note: Trending will tie up terminal until trend is complete

- **STEP 1** In display of interest, **DOUBLE CLICK** on value to be trended.
- **STEP 2** If necessary to adjust the trend ranges, then:
	- CLICK on scale
	- Using the mouse, POSITION the cursor to the right of the value to be changed
	- Click on the mouse button
- STEP 3 STRIKE "Back Space" key to delete numbers to be changed
- STEP 4 TYPE in the new value and CLICK on "OK"
- STEP 5 To cancel trend display, CLICK on "Exit"

# E. TO PLAYBACK A PARTICULAR DISPLAY OR TREND VALUE

- NOTE: The system will play back condensed 30 second snapshots every few seconds over the time period selected.
- **STEP 1 CLICK** on "Playback" in the display of interest
- STEP 2 CLICK on "On"
- **STEP 3** SET value for the amount of time to be played back
- STEP 4 CLICK on "OK"
- STEP 5 To turn off playback:
	- CLICK on "Playback"
	- CLICK on "Off"

# F. TO PRINT AN INDIVIDUAL REPORT

- STEP **1** CLICK on "Utilities" in the display of interest
- STEP 2 CLICK on "Print Screen"

# ATTACHMENT 2 EPDS Data Reboot Process Page 1 of **I**

# PREREQUISITE:

A. EPDS appears unresponsive with an apparently operable sending modem

# and/or

B. Notification from NISD has been received that the **EOF** LAN was "down" but has been restored to normal functionality.

# PROCESS:

# Reboot the EOF EPDS data receiver using either of the following methods:

- 1. If *at the EOF,* then PERFORM the following:
- 1.1 ENTER the Telecommunications Room and LOCATE the EPDS Data Receiver PC.
	- NOTE: Several PCs are in the room. The Data Receiver is one of several along the north wall of the room (left wall as you enter the room.) The PC farthest from the door is the EOF LAN server. The Data Receiver is immediately to the left of the server (the side closer to the door.)

### 1.2 PERFORM either:

- 1.2.1 PRESS the reboot button; or
- 1.2.2 TURN OFF the power switch and WAIT about 15 seconds, then TURN ON the power switch
- 1.3 TEST EPDS functionality.
	- 1.3.1 If EPDS functionality is normal, then PROCEED with intended activities.
	- 1.3.2 If EPDS is NOT normally functional, then CONTACT the NISD EP representative or CALL the Exelon Help Desk at 803:4357.
	- 1.3.3 NOTIFY appropriate concerned parties such as emergency response leadership, lead drill controller, or site EP Coordinators of EPDS status.
- 2. If *NOT at the EOF,* then PERFORM a remote reboot as follows:
- 2.1 Using a standard touchtone telephone, DIAL (610) 380-3906.
- 2.2 Wait a few seconds, then ENTER the security code by "1248" on the telephone keypad. You should hear a tone.
	- NOTE: The EPDS Data Receiver should reboot in about 20 seconds and will be available normally in a few minutes.
- 2.3 TEST EPDS functionality per Step 1.3.

# **ATTACHMENT 3**  KI Spreadsheet Users Guide Page **I** of **3**

KI Spreadsheet Program can be accessed via either:

- Icon on designated DAPAR lap-top computers, or
- Common drive paths:

Limerick Generating Station (LGS): \\PECO\.PBS2\_DATA1.PBS\_SRVS.PBS.PECO\EP\_DAPAR

Peach Bottom Atomic Power Station (PBAPS): \\PECO\.PBS2\_DATA1.PBS\_SRVS.PBS.PECO\EP\_DAPAR

- **NOTE:** An EXCEL spreadsheet (Table 3-1) has been provided to calculate 1-131 concentration and thyroid dose, as wellas generate a recommendation on KI issuance to Exelon emergency workers. The spreadsheet is launched by clicking on the icon labeled "KI Assessment". This opens a shared, locked Microsoft Excel spreadsheet that will perform the assessment per input data that provided.
- NOTE: The spreadsheet is protected to prevent accidental changes being made to the calculations. The only cells that can be changed are those fields colored purple on the spreadsheet display screen. Cell E4 contains the current date/time for recordkeeping purposes and should not be altered by the user.
- 1. ENTER the following information in text fields for event documentation (none of these cells are required to perform the calculation):
	- The station name for which the calculation is being done (cell E5);
	- The sample collection point or descriptor (cell E9);
	- \* The sample cartridge type used (zeolite or charcoal) (cell **E10);**
	- The sampler start time, if known (cell E11);
	- The sampler ending time, if known (cell E12);
	- The sample analysis point or descriptor (cell E16);
	- The sample analysis time (cell E17).
- 2. The following values are required to be entered in order to do the calculation:
	- The air sampler running time in minutes (cell E13); this value is not calculated automatically from the entered running times;
	- The air sampler flow rate over the running time, in cubic feet per minute (cell E14);
	- The background count rate, in cpm, on instrument at the location at which the sample was counted (cell **E18);**
	- The pre-filter count rate, in cpm; a gross (background included) measurement is expected (cell E19);
	- **0** The sampler cartridge count rate, in cpm; a gross (background included) measurement is expected (cell E20);
	- The number of hours remaining in which the persons for whom the calculation is being made may be exposed to iodine (cell 06);

**EP-MA-110-100**  Revision **0**  Page **9** of 33

# **ATTACHMENT 3**  KI Spreadsheet Users Guide Page 2 of **3**

- The percent of possible exposure time that the persons for whom the calculation is being made are expected to actually be exposed (cell 07); use the default value of 50% unless a better estimate can be made.
- 3. The following intermediate information is calculated by the spreadsheet, and values displayed for the user:
	- The total sample count rate, in cpm (cell E23);
	- The total sample volume, in cubic centimeters (cell E24);
	- The total sample concentration, in  $\mu$ Ci/cm3 (cell E26).
- 4. The estimated thyroid dose value can be read from cell **018** (displayed in green lettering). The percent of the dose as fraction of the 50 rem PAG can be read from cell 019. If the value of P18 does exceed the PAG value, a recommendation to issue KI appears a box immediately below the dose estimate (range M21 to R22). If the value of **018** does not exceed the PAG, the word "NOT" appears in cell 021, changing the recommendation to not issuing KI. The number of hours that emergency workers may be exposed to a plume at the current dose level without exceeding the PAG is given in cell P25.
- 5. A summary report is printed containing all input data and calculated information when the "print" icon is clicked, located on the Excel button bar.
- 6. The report contains zones to record the following:
	- A) Information relating to contacting the Exelon Occupational Health Services Department (OHSD):
	- The time the call was made;
	- Whether contact was successfully made;
	- The name of the person contacted;
	- Whether concurrence for KI was obtained from OHSD;
	- If concurrence is not obtained from OHSD, the reason given.
	- B) The recommendation of the Radiation Protection Manager whether to issue KI. A recommendation must be circled, then signed and dated.
	- C) The approval or denial of KI by the Station Emergency Director.
	- **NOTE:** Whether KI issuance is approved or denied must be circled, then signed and dated.
- 7. Copies of the completed KI report should be made and distributed. The original should be controlled for incident documentation.

# EP-MA-1 **10-100**  Revision **0**  Page **10** of **33**

# **ATTACHMENT 3**  KI Spreadsheet Users Guide Page 2 of **3**

#### fr-latid **In** Fr-12

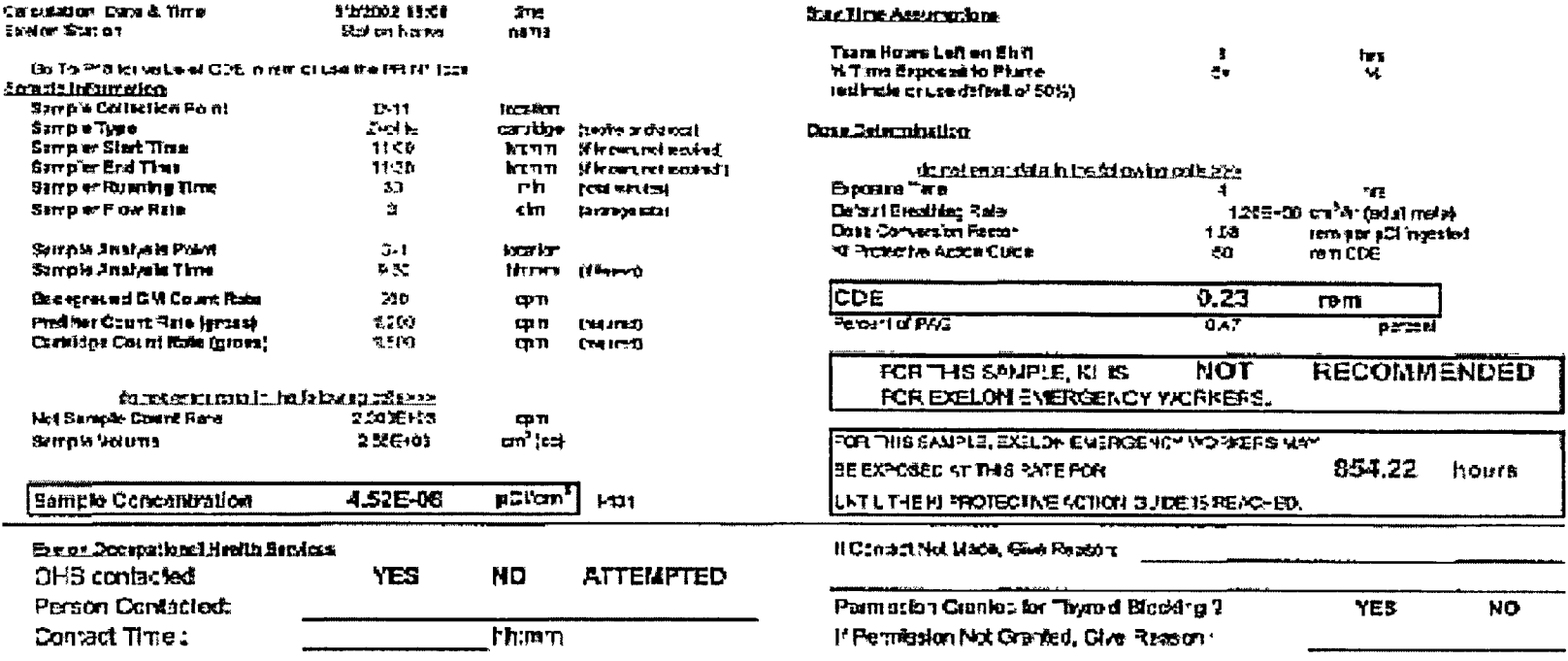

#### Ebmkm

*I* have reviewed this information for accuracy and compteteness.

I : **(DO)** (DO HOT) illivatata xva). RECOMMEND issuing thyroid blocking agents to Exakon Emergency Workers.

Radiation Protection Manager

#### Acumý414

I have reviewed the information contained in this report.

I **IDO]** (DD NOT) (indicate and) APPROVE issuing

thyrold blocking agents to Exebn Emergency Workers.

Noma:

**-** EmEtIDAn7j? Cire=r *f Irm :* **- hh3wn** Dais: **-** *f-i*

#### EP-MA-1 **10-100**  Revision 0 Page 11 of 33

#### ATTACHMENT 4 U.S. NRC Emergency Response Data System (ERDS) Activation For Limerick Generating Station (LGS) Page 1 of 2

- **TURN** ON Emergency Preparedness Data System (EPDS) monitor STEP **1**
	- **a** EOF "A" primary **/ EOF** "B" backup
- DOUBLE CLICK on "NRC1 **....** COM8" icon. STEP 2
- DOUBLE CLICK on the letter "M" (in "Manual Session"). STEP **3** 
	- NOTE: Session state should say "IN SESSION" when successful connection is established.
- DOUBLE CLICK on "NRC2 **....** COM9" icon. STEP 4
- DOUBLE CLICK on the letter "M" (in "Manual Session"). STEP **5**

NOTE: Session state should say "IN SESSION" when successful connection is established.

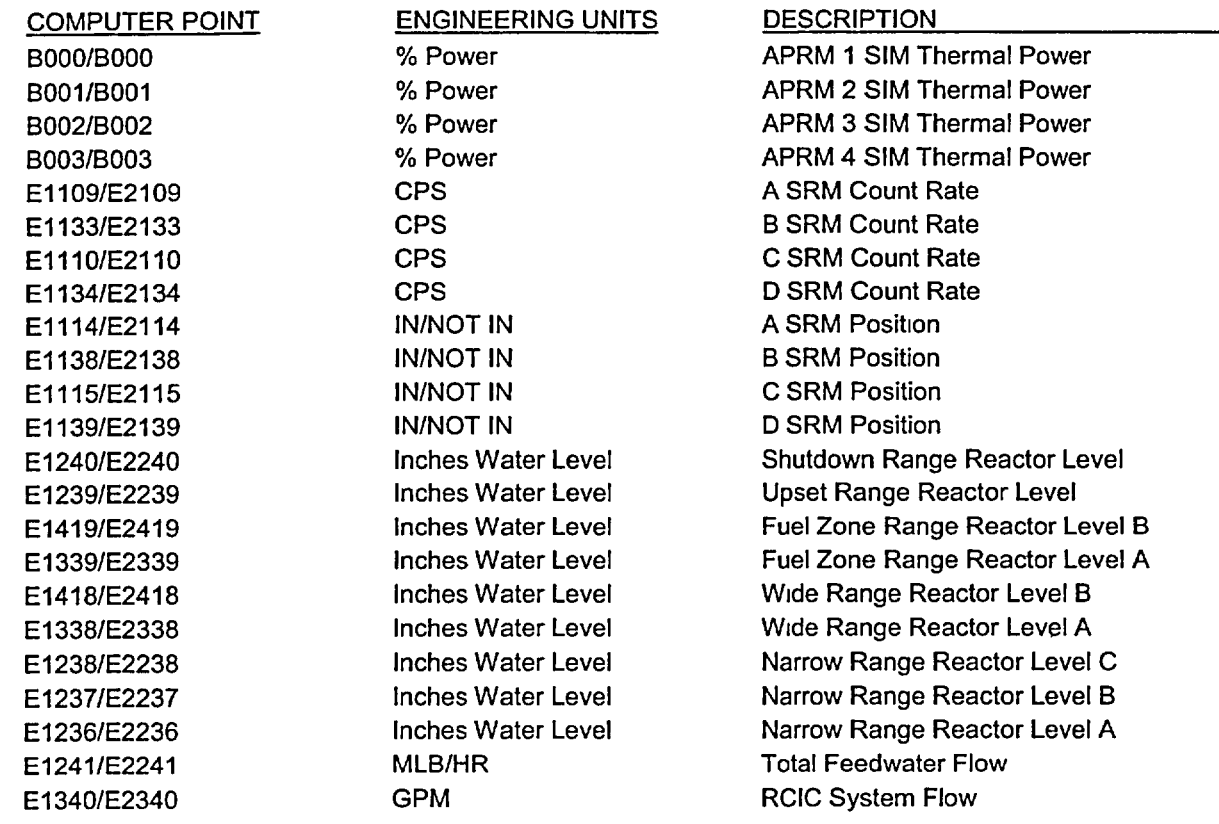

# EP-MA-110-100 Revision 0 Page 12 of 33

# **ATTACHMENT** 4 U.S. NRC Emergency Response Data System (ERDS) Activation For Limerick Generating Station (LGS) Page 2 of 2

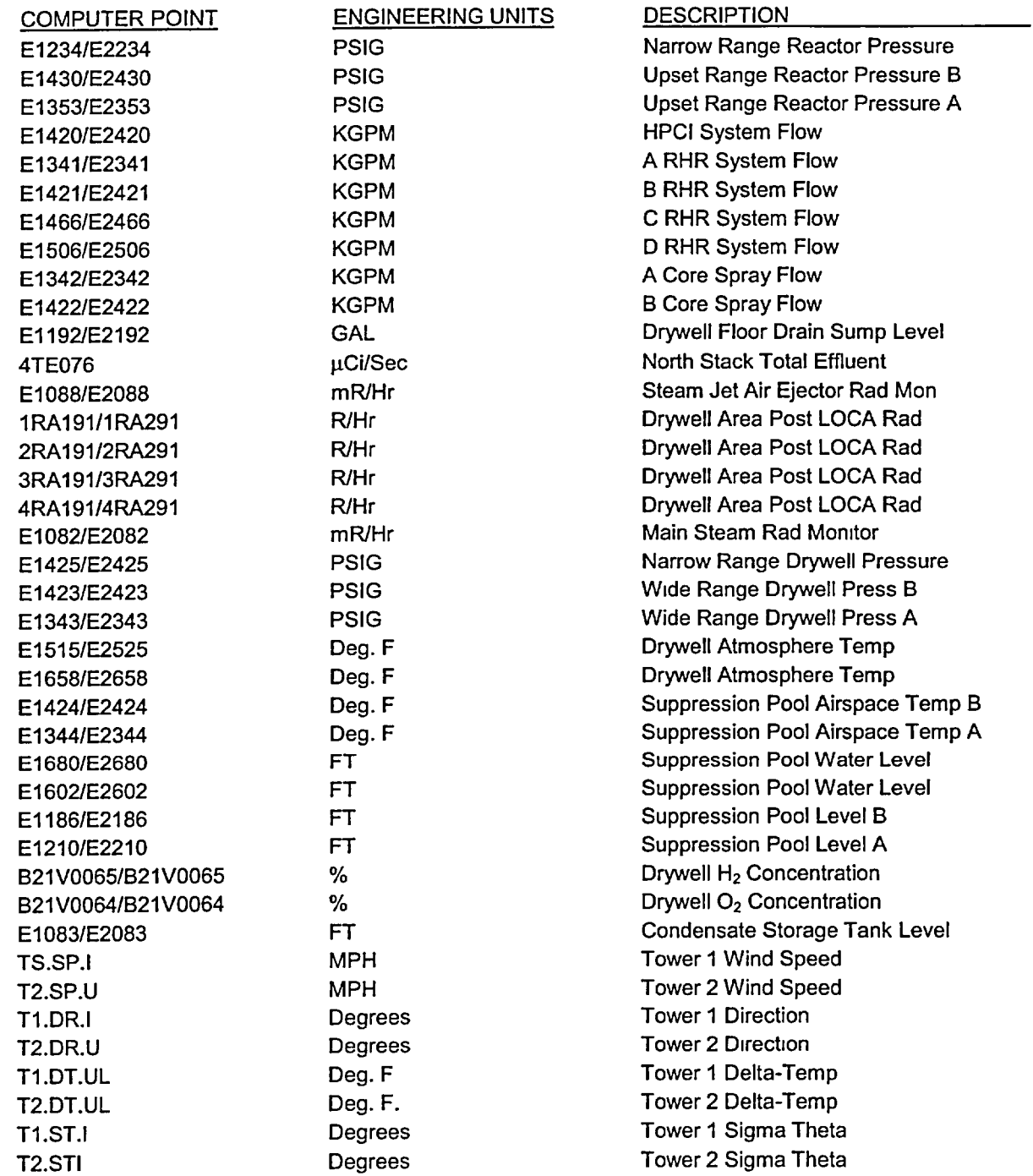

#### **ATTACHMENT 5**

Instructions for Establishing Priority Status (OSC Team) Board [LIMERICK] Page 1 of 2

- NOTE: Upon completion of the following steps, the priority status board terminals at the EOF and **OSC** will display the same information as the TSC terminal. Any priorities entered prior to the EOF **/** OSC connections will not be transmitted to their PC.
- STEP 1 TURN ON computer.
- STEP 2 SELECT "CANCEL" at Password and Printer Hardware Windows. (The NetMeeting Program should start-up.)
- STEP 3 SELECT "CALL" on menu.
- STEP 4 SELECT "Host Meeting", and then SELECT "OK"
- STEP 5 On "NetMeeting" Window, SELECT TOOLS, and then SELECT SHARING
- STEP 6 On "Sharing" Window, SELECT "PRIORITY.WBD IBID", and then SELECT "SHARE"
- STEP 7 On "NetMeeting" Window, SELECT "CALL", and then SELECT "NEW CALL"
- STEP 8 On "Place a call" Window, HIGHLIGHT "10.250.254.61" for the EOF, and then SELECT "CALL".
	- NOTE: If connection cannot be made, then CALL the EOF and ASK someone to reboot priority status board computer. VERIFY automatically accept calls feature is "checked on" Call Menu, then RETRY previous step.
- STEP 9 On "NetMeeting" Window, SELECT "CALL", and then SELECT "New Call"
- STEP 10 On "Place a call" Window, SELECT "1 0.254.243.194", and then SELECT "CALL"
	- NOTE: If connection cannot be made, then CALL the OSC and ASK someone to reboot priority status board computer. VERIFY automatically accept calls feature is "checked on" Call Menu, then RETRY previous step.

#### CAUTION

Failure to perform STEP 11 will render that section of the screen unusable by the EOF and OSC

STEP 11 MINIMIZE "NetMeeting" Window.

#### ATTACHMENT 5 Instructions for Establishing Priority Status (OSC Team) Board [LIMERICK] Page 2 of 2

- STEP 12 MAXIMIZE "Priority.wbd ibid" Window.
- STEP 13 VERIFY operation of the Priority Status Board by contacting the OSC & EOF after recording initial message

At the completion of drill/emergency, PERFORM the following:

- STEP 1 On "NetMeeting" Window, SELECT "CALL", and then SELECT "HANG UP"
- STEP 2 From the START Menu, SELECT "SHUT DOWN"

#### EP-MA-1 **10-100**  Revision 0 Page 15 of 33

# ATTACHMENT 6 Obtaining Radiological Data from RM-11 For Limerick Generating Station (LGS) Page 1 of 2

- STEP 1 **SELECT** Grid 1.
- STEP 2 SELECT the release point of interest. (Example: North Stack Channel RE26076-4.)
	- NOTE: Pressing the "Esc" button on the keyboard will return the user to the Main Menu from any other screen.
- STEP 3 SELECT the "MONITOR DETAIL" button
- STEP 4 RECORD the current Process Flow value for the selected release point
- STEP 5 SELECT the "PREV" button
- STEP 6 SELECT either the "15 MIN AVG" value or the "60 MIN AVG" value.
- **STEP 7** VERIFY the selected value is surrounded by a box.
- STEP 8 RECORD which "AVG" value was chosen in the table on ERP-300, Appendix 6 page 3 for the selected release point.
- STEP 9 PRESS the "right" mouse button.
- STEP 10 SELECT "Time Trend" from the pull down menu.
	- NOTE: There are two values in the bottom right hand corner of the Channel Detail Screen. For Step 10, the value furthest right is the value where the cursor is placed. The value adjacent is the most recent 15-minute or 60 minute average.
- STEP 11 PLACE the cursor near the line that has the highest value.

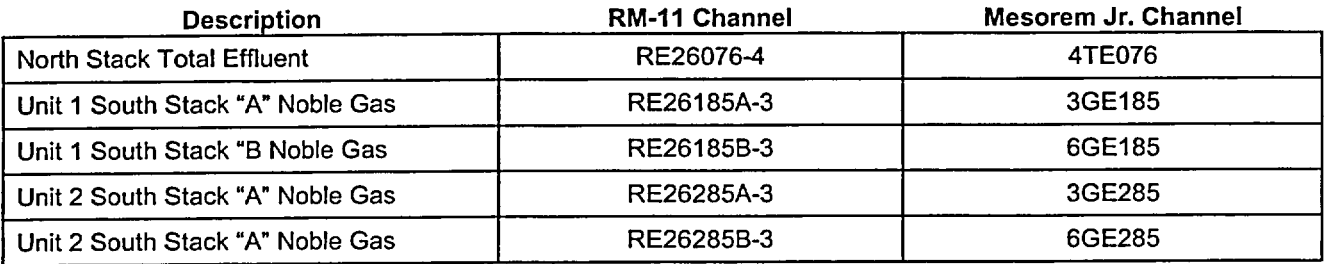

STEP 12 RECORD the selected value for the release point in the appropriate table below:

### EP-MA-1 **10-100**  Revision 0 Page 16 of 33

# ATTACHMENT 6 Obtaining Radiological Data from RM-11 For Limerick Generating Station (LGS) Page 2 of 2

- STEP 13 SELECT the "GRID 1" button in the top right hand corner to return to the Grid **1**  Display.
	- NOTE: N/A should be entered in the tables below for release points that were not selected.

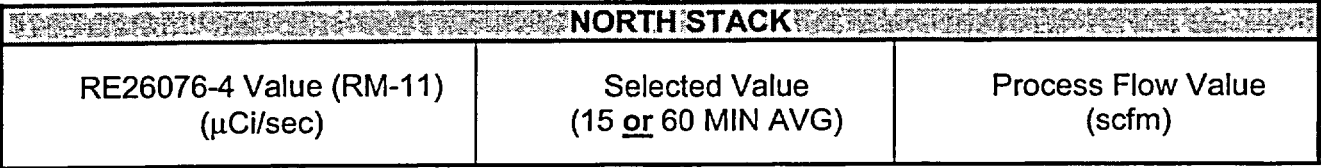

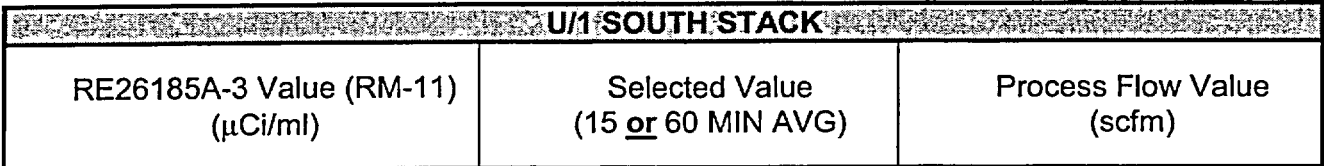

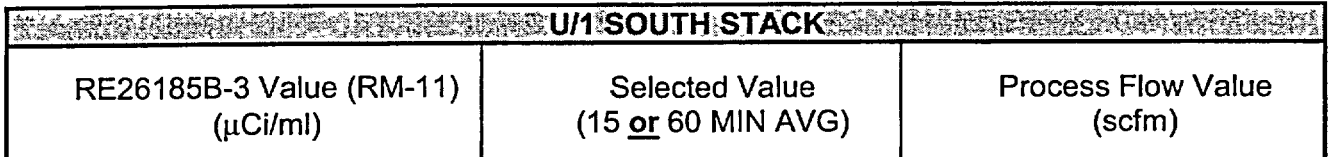

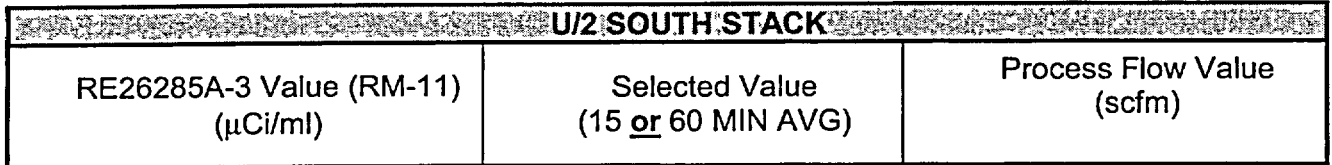

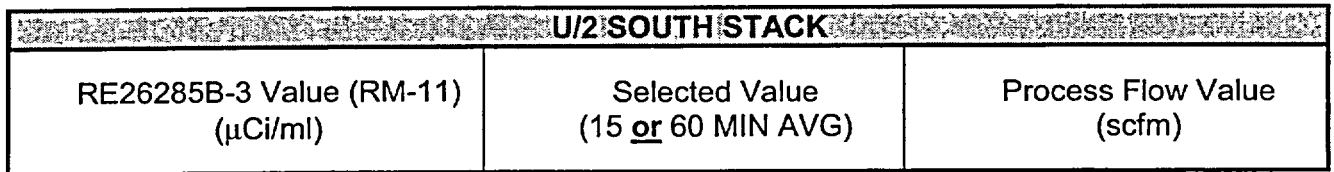

#### EP-MA-1 10-100 Revision 0 Page 17 of 33

#### ATTACHMENT 7 Obtaining MET Data From Plant Monitoring System (PMS) For Limerick Generating Station (LGS) Page 1 of **1**

- A. IF IN THE CONTROL ROOM -- PERFORM the following at a unit **1** Plant Monitoring System (PMS) workstation:
	- STEP **I** SELECT menu at bottom of CRT screen to bring up the Limerick Unit **1**  main menu

STEP 2 SELECT monitor box on left hand side of the screen to bring up monitor display menu

- STEP 3 SELECT either 15 minute Average or hourly Average meteorological data.
- STEP 4 PRESS F20 to print.
- B. IF IN THE TSC -- PERFORM the following at the VT terminal:
	- **STEP 1 TURN ON the VT terminal.**
	- **STEP 2** At the "Local" prompt, TYPE "C(space) LG1 pa" or LG1 pb.
	- STEP 3 ENTER Username "HPI"
	- STEP 4 ENTER Password "TSC"
	- STEP 5 SELECT either:
		- 15 minute Average Met Data or,
		- Hourly Average Met data.
- C. LOGOFF
	- STEP 1 PRESS F2 to print.

#### EP-MA-1 **10-100**  Revision 0 Page 18 of 33

# ATTACHMENT 8 Plant Monitoring System (PMS) Log-In Instructions For Peach Bottom Atomic Power Station (PBAPS) Page 1 of **1**

- STEP **I** With the "Microsoft Windows NT Workstation" screen displayed, PRESS (Cntrl+AIt+Del) simulataneously to access the login screen display.
- STEP 2 At the "Login Info" screen, ENTER the following:
	- **TSC or OSC workstations**

Username: pms

Password: pbpms

" SMB (Reactor Engineering Computer Room) workstations

Username: rxeng Password: pbpms

Control Room - Unit 2 workstations

Username: u2pms Password: leave blank (no password)

Control Room - Unit 3 workstations

Username: u3pms

Password: leave blank (no password)

PRESS Enter key or **SELECT** OK

# **CAUTION**

*This is a Human Performance Error Likely Situation.* In the following action, you must choose the correct Unit # to recive the data for that unit.

- STEP 3 From the Windows NT Desktop, SELECT START menu.
- STEP 4 SELECT the appropriate unit data to be transmitted:
	- PB2 for Unit #2 data, or
	- PB3 for Unit #3 data

The PMS screen will now be activated.

STEP 5 VERIFY that the correct Unit is displayed on the PMS screen.

#### EP-MA-110-100 Revision 0 Page 19 of 33

#### **ATTACHMENT 9**  U.S. NRC Emergency Response Data System (ERDS) Activation For Peach Bottom Atomic Power Station (PBAPS) Page 1 of 2

INITIATE ERDS link to the NRC via a Plant Monitoring System (PMS) Terminal located in either the Control Room or Technical Support Center (TSC).

With the PMS computer program activated (per Attachment 9), PERFORM the following steps to establish ERDS link to the NRC:

- STEP 1 SELECT the EPDS menu or TYPE EPD.
- STEP 2 SELECT the NRC Link Activation or TYPE the letters NRC.
- STEP 3 SELECT "F1" to activate.
- STEP 4 SELECT either:
	- *"\* "F1"* to activate Unit 2 link, or
	- "F3" to activate Unit 3 link.
- STEP 5 ENTER the password "USNRC" and PRESS Return key.

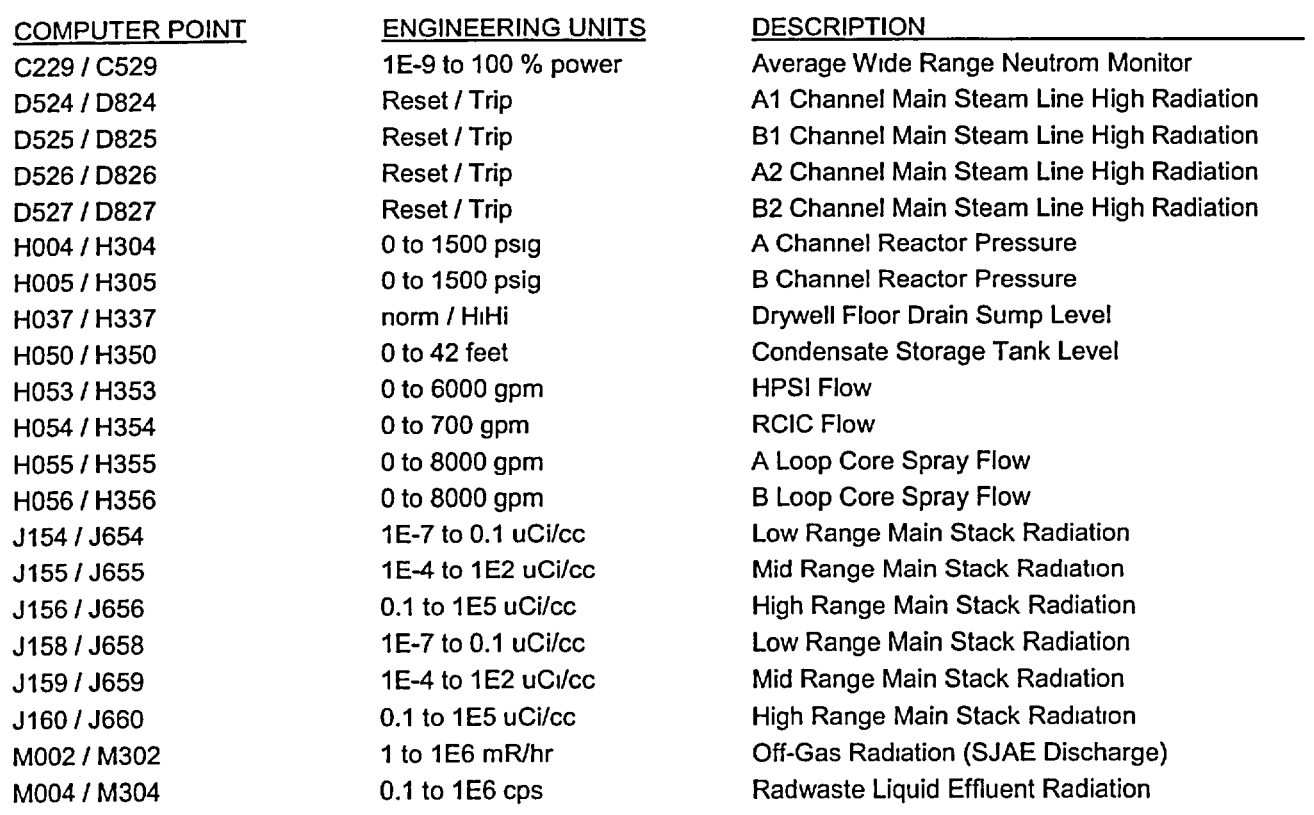

# EP-MA-1 10-100 Revision 0 Page 20 of 33

# ATTACHMENT 9 U.S. NRC Emergency Response Data System (ERDS) Activation For Peach Bottom Atomic Power Station (PBAPS) Page 2 of 2

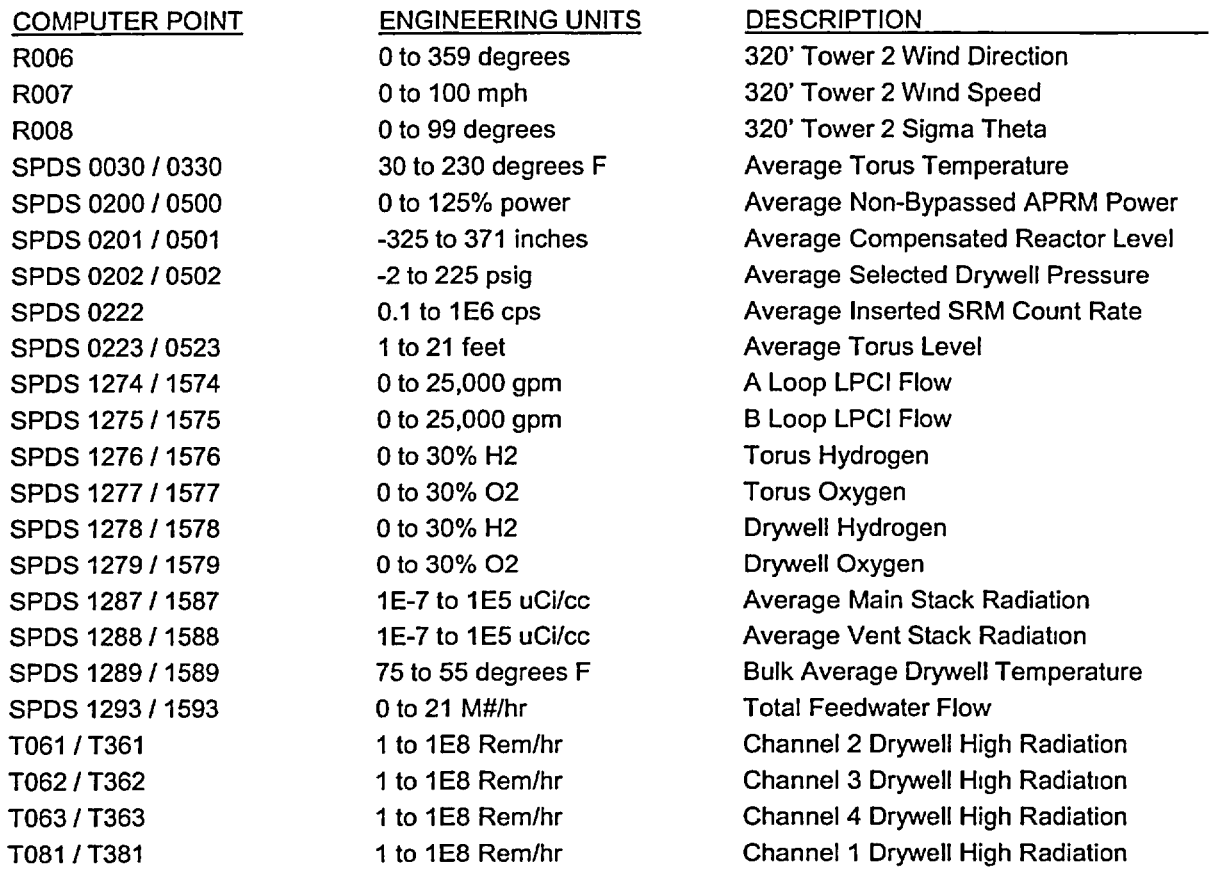

#### ATTACHMENT 10 Instructions for Establishing Priority Status (OSC Team) Board [PEACH BOTTOM] Page 1 of 2

- NOTE: Upon completion of the following steps, the priority status board terminals at the EOF and OSC will display the same information as the TSC terminal. Any priorities entered prior to the EOF **/** OSC connections will not be transmitted to their PC.
- STEP 1 TURN ON computer.
- STEP 2 SELECT "CANCEL" at Password and Printer Hardware Windows. (The NetMeeting Program should start-up.)
- STEP 3 SELECT "CALL" on menu.
- STEP 4 SELECT "Host Meeting", and then SELECT "OK"
- STEP 5 On "NetMeeting" Window, SELECT TOOLS, and then SELECT SHARING
- STEP 6 On "Sharing" Window, SELECT "PRIORITY.WBD IBID", and then SELECT "SHARE"
- STEP 7 On "NeiMeeting" Window, SELECT "CALL", and then SELECT "NEW CALL"
- STEP 8 On "Place a call" Window, SELECT "10.250.254.61" for the **EOF,** and then SELECT **"CALL".** 
	- NOTE: If connection cannot be made, then CALL the EOF and ASK someone to reboot priority status board computer. VERIFY automatically accept calls feature is "checked on" Call Menu, then RETRY previous step.
- STEP 9 On "NetMeeting" Window, SELECT "CALL", and then SELECT "New Call"
- STEP 10 On "Place a call" Window, SELECT "per29281", and then SELECT "CALL"
	- NOTE: If connection cannot be made, then CALL the OSC and ASK someone to reboot priority status board computer. VERIFY automatically accept calls feature is "checked on" Call Menu, then RETRY previous step.

#### CAUTION

Failure to perform STEP 11 will render that section of the screen unusable by the EOF and OSC

- STEP 11 MINIMIZE "NetMeeting" Window.
- STEP 12 MAXIMIZE "Priority.wbd ibid" Window.

EP-MA-1 10-100 Revision 0 Page 22 of 33

#### ATTACHMENT 10 Instructions for Establishing Priority Status (OSC Team) Board [PEACH BOTTOM] Page 2 of 2

STEP 13 VERIFY operation of the Priority Status Board by contacting the OSC & EOF after recording initial message

At the completion of drill/emergency, PERFORM the following:

- STEP **I** On "NetMeeting" Window, SELECT "CALL", and then SELECT "HANG **UP"**
- STEP 2 From the START Menu, SELECT "SHUT DOWN

#### EP-MA-1 10-100 Revision 0 Page 23 of 33

#### ATTACHMENT 11 TSC Electronic Display Board Instructions [PEACH BOTTOM] Page **1** of 2

- A. TO CREATE A NEW MESSAGE (Not on file):
	- STEP 1 SELECT: GEN FILE
	- STEP 2 TYPE file name for file (must be 8 or less characters)
	- STEP 3 PRESS: <ENTER>
	- STEP 4 EDIT beginning at the character before the message
	- STEP 5 PRESS: "FUNC", then PRESS "TRAVEL SPEED", and SELECT: **1**
	- STEP 6 PLACE desired features before each "MESSAGE/WORDS" by pressing "FUNC" followed by the desired feature
	- STEP 7 TYPE: MESSAGE (see attached "MESSAGE FILES")
	- STEP 8 PRESS: <ENTER>
- B. TO TRANSMIT MESSAGES (in file):
	- STEP 1 SELECT: SEL FILE
	- STEP 2 TYPE desired file name (i.e., WELCOME, DRILLALE, DRILLSIT, etc.)
	- STEP 3 PRESS: <ENTER>
	- STEP 4 PRESS: TRANSMIT
	- STEP 5 Port? SELECT: 1
	- STEP 6 PRESS: <ENTER>
- C. IN THE EVENT OF A POWER OUTAGE (No message on screen):
	- STEP 1 SELECT: ERASE FILE
	- STEP 2 TYPE: ALL
	- STEP 3 PRESS: <ENTER>

# EP-MA-1 **10-100**  Revision 0 Page 24 of 33

# **ATTACHMENT 11**  TSC Electronic Display Board Instructions [PEACH BOTTOM] Page 2 of 2

# MESSAGE FILES

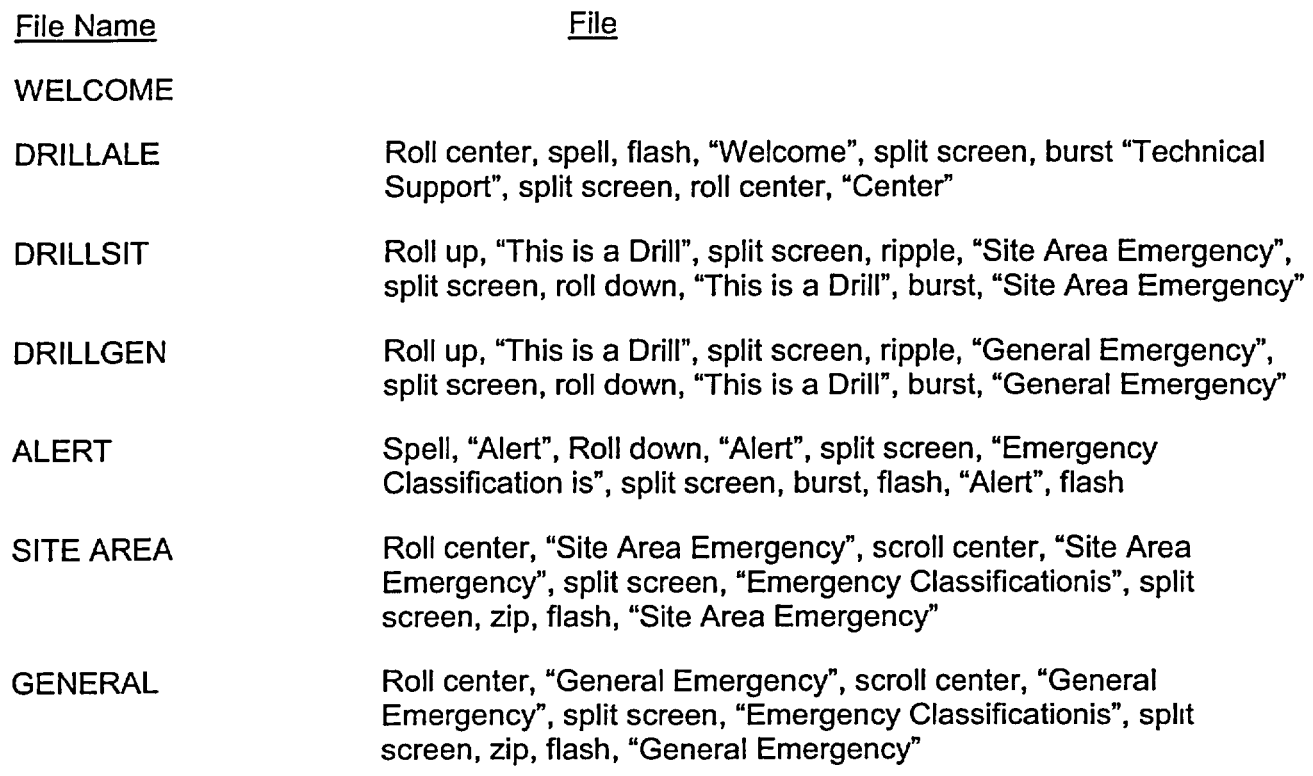

EP-MA-110-100 Revision **0**  Page **25** of **33** 

### **ATTACHMENT** 12 **TSC** Overhead Projector Remote Control Instructions **{PEACH** BOTTOM] Page **1** of **I**

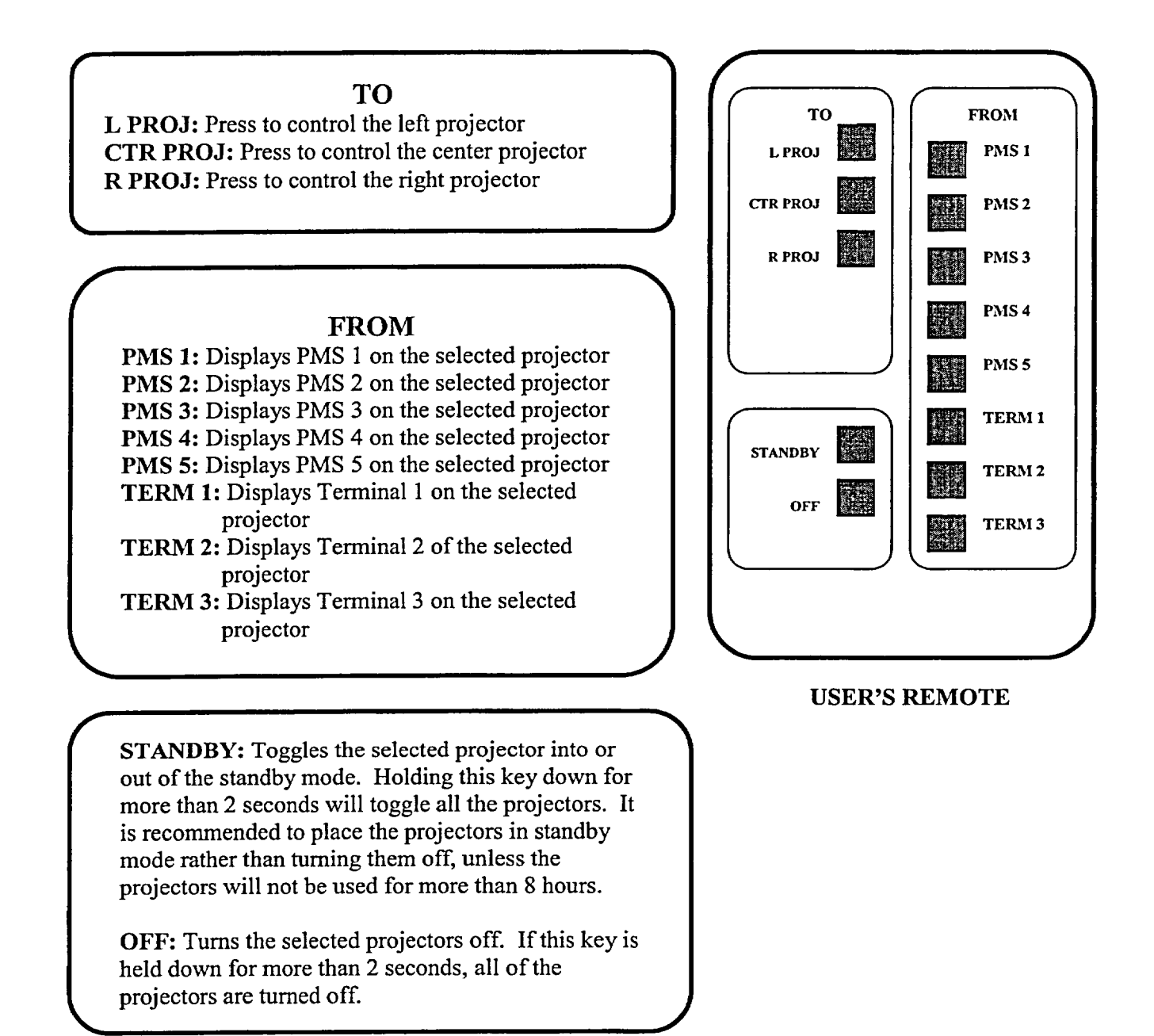

#### EP-MA-110-100 Revision **0**  Page **26** of **33**

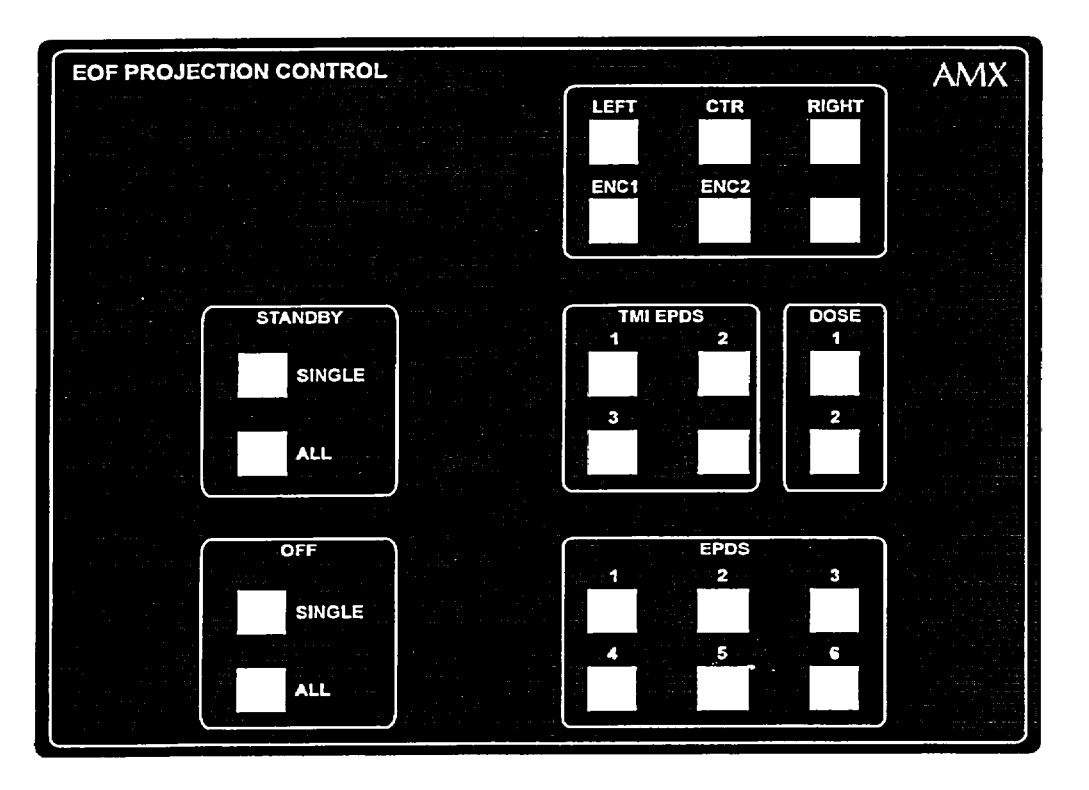

# **ATTACHMENT 13**  Operation of the **EOF** Projector Controller Page **1** of **I**

#### Projector Selection and Powerup

Selection a computer display on one of the following PCs: EPDS1, EPDS2, EPDS3, EPDS4, EPDS5, TMI1, TMI2, DOSE1, or DOSE2.

On the Projection Controller, press the projector button (LEFT, CTR, RIGHT, ENC1, or ENC2) for the projector on which you wish to project a PC display. DO NOT SELECT PROJECTOR ENC1 or ENC2 WITHOUT CONCURRENCE FROM FACILITY MANAGEMENT.

Then press the source PC button

The screen will come down and the projector will warmup and countdown to **"0"** at which time the image seen on the PC will appear on the projector screen.

Repeat for up to two other PCs as desired. At any time a PC display can be projected on one or more screens simply by pressing the projector button and then the source PC.

#### To Darken a Screen without Deenergizing the Projector(s)

To darken on display, press the projector button for the projector you wish to darken and then under the STANDBY group on the Projector Controller, press SINGLE.

To darken all projectors, press ALL under the STANDBY group on the Projector Controller To deenergize a display and raise the screen, press the projector button for the projector you wish to deenergize and then under the OFF group on the Projector Controller, press SINGLE.

To deenergize all projectors and raise all screens, press ALL under the OFF group on the Projector **Controller** 

#### To Deenergize a Projector(s)

Note: Deenergizing a projector should not be done if the projector will be needed shortly (use STANDBY instead ) The unit will go through a timed cycle of several minutes before reenergizing if an attempt is made to turn it on immediately after turning it off.

### ATTACHMENT 14 JPIC **OUTLOOK** Access Page 1 of **1**

The JPIC PCs, Writer **1** and writer 2, are equipped for use of Microsoft Outlook e-mail in both send and receive modes.

- A. Instructions for logging on to Outlook are as follows:
	- STEP **I** LOG ON either Writer **I** PC or Writer 2 PC in the normal manner.
	- STEP 2 DOUBLE CLICK on the Outlook icon on the desktop. The Choose Profile window will appear.
	- STEP 3 CLICK the arrow at the right side of the Profile Name box.
	- STEP 4 SELECT your name from the list by clicking on it, and then CLICK on OK. The Enter Password Window will appear.
		- NOTE: If your name is not on this list, you do not have Outlook send/receive access from this location. You should arrange for a person whose name is on this list to log on.
	- **STEP 1** TYPE your normal LAN user ID in the password space. Example: **UOOOABC.**
	- STEP 2 ASSURE that the entry in the Domain Name box is pecouser, and then CLICK on OK.
	- STEP 3 DELETE any other entry and type in pecouser as necessary.

# You are now logged onto Microsoft Outlook.

You CAN:

- Send company e-mail
- Receive company e-mail
- Send internet e-mail
- Receive e-mail

# You CANNOT:

- Save e-mails to the personal folders on your office PC if those folders are located on the hard drive of your office PC.
- Access e-mails in the personal folders on your office PC if those folders are located on your office PC hard drive.
- **STEP 1 CLICK** on the "Start" button on the task bar.

#### EP-MA-110-100 Revision 0 Page 28 of 33

#### ATTACHMENT 15 News Writer **/** Chronological Events Description Log Users Guide Page 1 of 2

- STEP 2 CHOOSE the "Newswriter" icon.
- STEP 3 After "Newswriter" loads:
	- a. Print out Biographies. After the JPIC has been staffed, biographies for the Spokespersons present need to be obtained.
		- Click on "Biography" under the box for "Requested Document".
		- Select the appropriate file under the section marked "Biographies" by either double clicking on the file name or single click on the file and then click on "View".
		- Select "File" from the Toolbar at the top of the page, the select Print from the pulldown menu.
		- Repeat this process to obtain Biographies for all Spokespersons present.
	- b. Print out approved Press Releases. The News Writer prepares the Press Release by revising Boilerplate files in the program.
		- 1. In the Newswriter program, Click on "Press Release" under the "Requested Document" box.
		- 2. Select the appropriate station by Clicking on the station under the "Station Name" box. Both the Boilerplate files and any unique Press Release files should nbw be listed under the "Press Release" box.
		- NOTE: If the file you want is not listed, you may need to refresh the Newswriter files by clicking on either Biographies or Chronological Events Description Log and then click back onto Press Release. The saved file should now appear.
			- 3. Double Click on the file name for the Press Release that you want. The word processor should access the file.
			- 4. Select "File" from the Toolbar at the top of the page, then select Print.
			- 5. Exit the word processor to return to the Newswriter program.

#### ATTACHMENT 15 News Writer **/** Chronological Events Description Log Users Guide Page 2 of 2

- C. Print out approved Chronoloqical Events Description Loqs.
	- 1. In the "Newswriter program, Click on "Chronological Events Description Log" under the "Requested Document" box.
	- NOTE: If the file you want is not listed, you may need to refresh the Newswriter files by clicking on either Biographies or Press Releases and then click back onto Chronological Events Description Log. The saved file should now appear.
		- 2. Double click on the file name for the Chronological Events Description Log file that you want. The word processor should access the file.
		- 3. Select "File" from the Toolbar at the top of the page, then select Print.
		- 4. Exit the word processor to return to the Newswriter program.

EP-MA-1 10-100 Revision 0 Page 30 of 33

# ATTACHMENT 16 Offsite Siren Activation Page 1 of 2

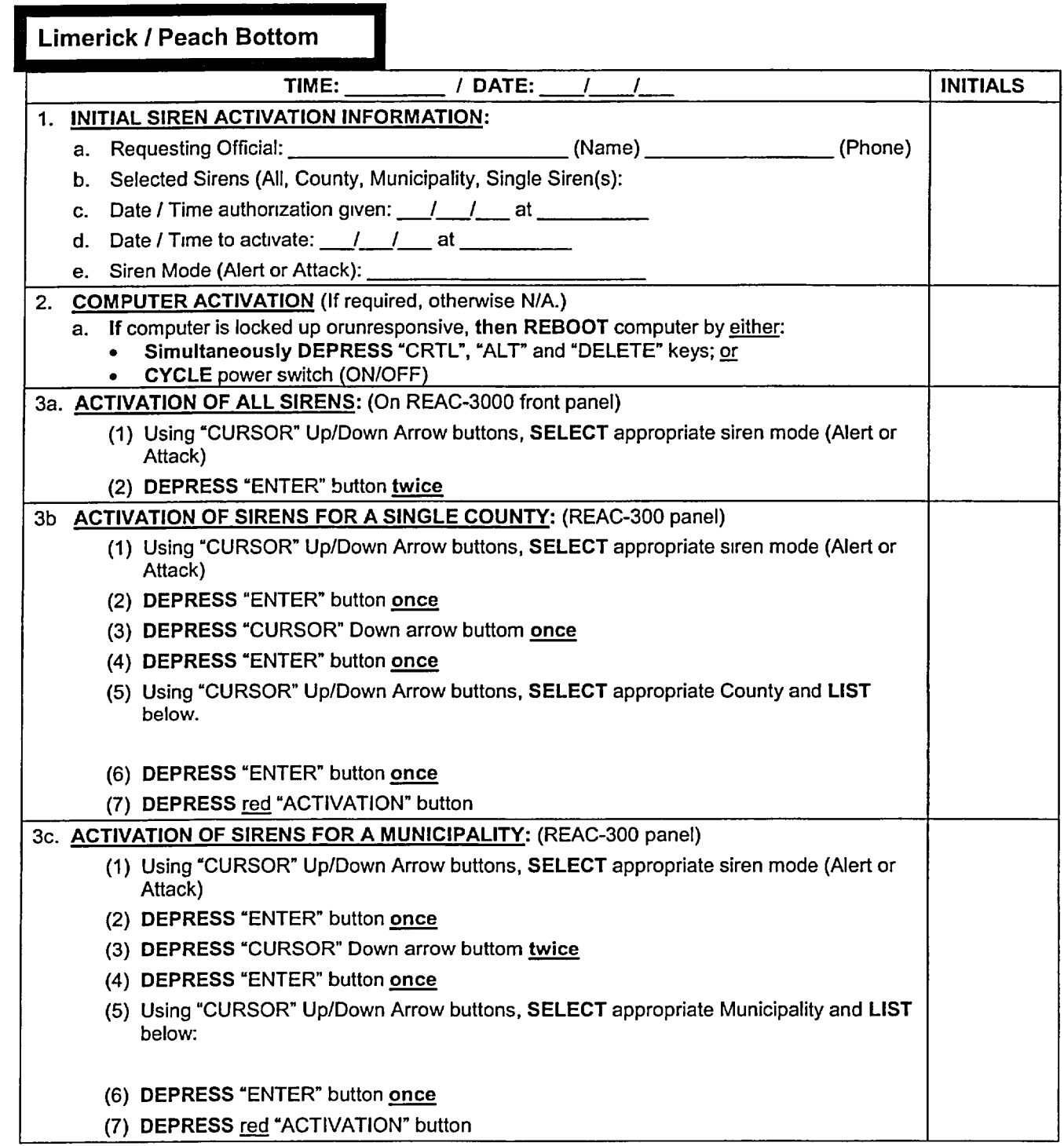

EP-MA-110-100 Revision 0 Page 31 of 33

# ATTACHMENT 16 Offsite Siren Activation Page 2 of 2

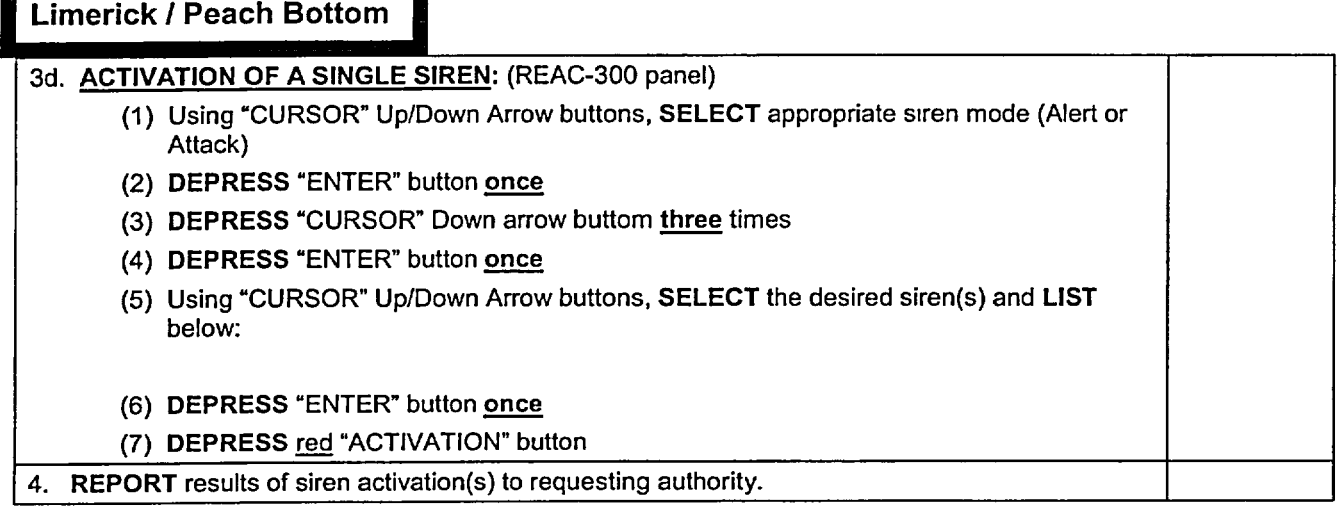

### EP-MA-1 **10-100**  Revision 0 Page 32 of 33

### ATTACHMENT 17 TSC Overhead Projector Display Instructions [LIMERICK] Page 1 of 2

# **LGS STATUS** BOARDIDATA SYSTEM OPERATION

# Goal:

- 1. Provide good information flow.
- 2. Get data systems up and running.

# Terminals: (Start-up as appropriate)

- 1. PMS 2(two) terminals next to drafting table.
- 2. Simulated PMS behind security table. used in drills if simulator is playing.
- 3. EPDS 3(three) terminals in cubicles. Subset of PMS has RAD & MET data also. Transmits data to NRC.

# Lights:

- 1. Dim lighting so that screens are easier to read.
- 2. Main switches are by the entrance and the door to the engineering room.

# Hand Held Control Box:

- 1. Activates one-gun and pull down screens.
- 2. Located near the EP Director on desk.
- 3. To activate hit any one of the purple buttons to get box to light up in order to see the Touch Menu.
- 4. Select the "Emergency Management" button on the touch menu.
- 5. First, select a screen ( left, center, right **)** and then second, select computer terminal data (PMS1, PMS2, SimPMS, EPDSI, EPDS2, EPDS3) you want displayed on that screen.
- 6. Typical setup is to use EPDSl (right screen), EPDS2(center screen), & EPDS3(left screen).
- 7. To turn off select the "Exit" button and then the "All Off" button.
## EP-MA-110-100 Revision 0 Page 33 of 33

## ATTACHMENT **17**  TSC Overhead Projector Display Instructions [LIMERICK] Page 2 of 2

## EPDS Terminals:

- 1. When you turn them on they will automatically come on with EPDS running.
- 2. Numbers on the terminal correspond to with the Hand Held Control Box touch pad menu.
- 3. Maximize screen.
- 4. Select Plant Unit **/** Simulator(drill only) from the pull down menu at the top.
- 5. Technical support group lead will provide info on what unit/data to display in a real emergency.
- 6. Typical Setup:

EPDS1 - Accident Unit - 12 DAS Display (right screen)

EPDS2 - Accident Unit - 0 Plant Overview (center screen)

EPDS3 - Accident Unit - 1 Summary Display (left screen)

- 7. Be familiar with the screens and what data is available on each.
- 8. The Plant Overview screen has a trending option. Double-click on any parameter and it will give you a 30 min. trend of that parameter. The "Scale" option from the pull down menu allows you to change the scale setup.
- 9. The "Playback" option from the pull down menu gives a Trend Playback.

## Priority Status Board:

- **1.** Information written on board displays at the **EOF** and OSC, the computer terminal next to the board displays what they see.
- 2. Board is pressure sensitive.
- 3. Follow the instructions on the card. The card has two sides one with detailed instructions and one with simplified instructions.
- 4. To write on board select a pen (as a rule use black) and write with the black marker.
- 5. To erase select Erase (broad or narrow) then erase. '

*Helpful Hint:* When the director changes priorities press the erase button and quickly mark the new priorities in small numbers next to the old priorities. (Since the erase button was pressed the small new priority numbers will not show at the other sites.) Then press erase and erase the old priority numbers, press the black pen and write the new priorities in large numbers. This saves time and allows you concentrate on what the director is communicating.

6. The "Snapshot" button allows you to take a snapshot of the board to be stored in the computer.

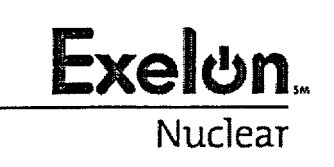

Exel<sub>tin,</sub> Exelting EP-MA-110-200 Page 1 of 34 Nuclear Level 2 **-** Reference Use

## **DOSE ASSESSMENT**

#### $1<sub>1</sub>$ PURPOSE

 $\hat{\mathcal{C}}$ 

- 1.1. This procedure provides guidance for performing offsite radiological dose assessments during an emergency using Dose Assessment and Protective Action Recommendation (DAPAR) Program for Limerick Generating Station (LGS) and Peach Bottom Atomic Power Station (PBAPS).
- 1.1.1. As a Windows-based application designed in Microsoft ACCESS, DAPAR uses many standard user interfaces. Instructions are not provided in basic computer operations in the Windows® environment. The user must be familiar with these to efficiently operate the program. It is also assumed user is familiar with health physics fundamentals. Emergency Response Organization (ERO) training will provide an overview of dose assessment methodologies.

## 2. TERMS AND DEFINITIONS

- 2.1. Centerline (plume): An imaginary line drawn in the middle of the plume along its downwind travel direction. The plume concentrations and deposition are assumed to be the highest along the centerline.
- 2.2. Cloud Shine: Gamma radiation from radioactive materials in the air (plume).
- 2.3. Committed Dose Equivalent (CDE): Committed dose equivalent means the dose equivalent to organs or tissues of reference (T) that will be received from an intake of radioactive material by an individual during the 50-year period following the intake.
- 2.4. 2.4 Committed Effective Dose Equivalent (CEDE): Committed effective dose equivalent is the sum of the products of the weighting factors applicable to each of the body organs or tissues that are irradiated and the committed dose equivalent (CDE) to these organs or tissues. Thyroid values are taken from EPA-400, Table 5-4 to be consistent with the NRC RASCAL dose assessment program used by the Pennsylvania Emergency Management Agency (PEMA) **/** Bureau of Radiation Protection (BRP). Actual meteorology is used, since it gives the most accurate dose projection.
- 2.5. Core Damage: Damage to the components that comprise the reactor core. Core damage typically refers to the failure of fuel cladding and/or fuel melting as a result of overheating.

EP-MA-1 10-200 Revision 0 Page 2 of 34

- 2.6. Curie (Ci): A unit of radioactivity equal to 3.7E+10 disintegrations per second.
- 2.7. DAPAR: Dose Assessment and Protective Action Recommendation (DAPAR) software provides two major functions (Quick Assessment and Full Assessment) in order to perform dose assessment. (Refer to Attachment **1**  for a Basis System Flow Diagram.)
	- A. *Quick Assessment* is used by the Shift Dose Assessor to arrive at offsite dose projections and PARs, or to verify classifications in as prompt a time as possible during fast breaking events without taking too much time away from their event mitigating actions. A monitored release is the only method used in the quick assessment. Some assumptions and standard numbers are used to limit the amount of data Control Room personnel must enter prior to calculating a PAR.
	- B. *Full Assessment* is used by the called-in ERO Staff in the TSC/EOF and allows for more detailed assessment of a release. The following methods may be used to project offsite doses:
		- *"\* Monitored Release:* Offsite radiological assessment related to a monitored value taken at one of several release locations (Plant Vent Stack, Waste Processing Vent Stacks and Turbine Building Vent Stack) within the plant.
		- *"\* Containment Leakage/ Failure:* Offsite radiological assessment related to a default, known, or predicted level of containment leakage or failure.
		- *"\* Field Team Survey and Sample Analysis:* Offsite radiological assessment related to comparisons of field team radiological survey and isotopic sample concentrations with predicted plume dispersion.
		- *"\* Release Point Sample Analysis:* Offsite radiological assessment related to a measured isotopic concentration taken at the point of release to the environment.
- 2.8. Delta T: The difference in temperature from the lower temperature sensor and the upper temperature sensor on the Exelon meteorological tower. Delta T is used to calculate stability class.
- 2.9. Deposition: The contamination found on the surface of the ground.
- 2.10. Dose Commitment: The dose that will be accumulated by a specific organ over a specified period following uptake.
- 2.11. Dose Conversion Factor (DCF): The dose equivalent per unit intake of a radionuclide (mrem/uCi) or the effects of exposure to a given concentration of an isotope in a plume. R/hr per uCi/cc.
- 2.12. Dose Proiection: The calculation of individual radiation exposure at a given location at some time in the future. Dose projections are performed in response to an actual or anticipated release of radioactive material to the environment.
- 2.13. Emergency Planning Zone (EPZ): An area around a nuclear power plant in which plans are in place for an emergency at the plant. Plans are in place to take immediate protective actions for individuals located within 10 miles of the Nuclear Plants. This area is called the Plume Exposure Emergency Planning Zone. In addition, longer-term plans are in place for the Ingestion Pathway Emergency Planning Zone which is within 50 miles of the plant.
- 2.14. Evacuation Exposure Period: The period during which those being evacuated are exposed to the radioactive plume.
- 2.15. Millirem (mR): One one-thousandth of a Rem. The Rem is a unit of measure that defines the extent of biological injury that results to the body when it is exposed to radiation.
- 2.16. Emergency Preparedness Data System (EPDS): Electronic graphical display of plant, meteorological and radiological data needed for accident and dose assessment.
- 2.17. Protective Action Guidelines (PAGs): Radiation exposure guidelines established by the Environmental Protection Agency which are used to determine the appropriate protective actions to be taken on the part of emergency workers and the general public. These actions include sheltering and evacuation.
- 2.18. Protective Action Recommendations (PARs): A recommendation made by Exelon personnel to the offsite authorities on the appropriate protective actions to be taken on the part of the general public. The PARs are based on plant conditions or dose projections using the PAGs for guidance.
- 2.19. Release in Progress: Defined as ANY radioactive release that is a result of, or associated with, the emergency event.

The definition requires the assessment of both plant conditions and effluent monitors to fully evaluate the situation.

- If effluent monitors show an obvious increase, there is a release.
- If effluent monitors show a minor increase, a pathway from RCS to Containment to Environment must be evaluated.
- If effluent monitors are by-passed, a pathway from RCS to Containment to Environment must be evaluated.

## An illustration is as follows (Note that these MUST be associated with the particular event):

## Have ANY of the following occurred?

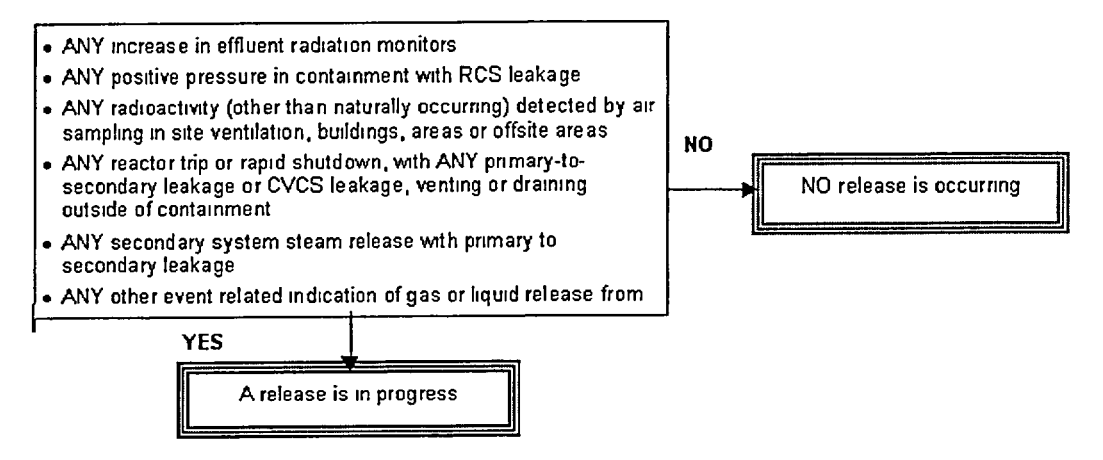

- 2.20. Safety Relief Valve: A valve that serves to reduce excessive pressure in the Reactor Coolant System (RCS) to protect them from being damaged by excessive pressure.
- 2.21. Site Boundary: For classification and dose projection purposes, the Site Boundary is the Exclusion Area Boundary, a 2500-foot (LGS) **/** 2700-foot (PBAPS) radius around the plant. The actual boundary is specified in the ODCM.
- 2.22. Station Vent: That part of the plant's ventilation system through which the containment building and auxiliary building air may be processed to the outside atmosphere. The discharge of the station vent is continuously monitored for abnormal amounts of radiation and would be isolated long before radiation levels approach federal limits.
- 2.23. Sectors: Pre-designated areas offsite in which Protective Actions such as evacuation will be recommended.
- 2.24. Total Effective Dose Equivalent (TEDE): Total Effective Dose Equivalent (TEDE) means the sum of the deep-dose equivalent (for external exposures) and the committed effective dose equivalent (for internal exposures). For the purpose of this procedure TEDE also includes 4 days of deposition exposure.

## 3. RESPONSIBILITIES

- 3.1. An on-shift Radiation Protection Technician (RPT) at the unaffected station shall serve as the **Shift Dose Assessor** and perform required dose assessments prior to responsibility being transferred to either the Technical Support Center (TSC) or Emergency Operations Facility (EOF).
- 3.2. The **TSC** Radiological Controls Coordinator shall relieve the Shift Dose Assessor and perform required assessments if the transfer of PAR **/** dose assessment responsibilities to the **EOF** is delayed.
- 3.3. The EOF Dose Assessor shall relieve the TSC Radiological Controls Coordinator when directed by the EOF Dose Assessment Coordinator, and perform required dose assessments. Responsibility for dose assessments can be assumed directly from the Shift Dose Assessor.

## 4. MAIN BODY

- 4.1. Initiating Conditions:
- 4.1.1. An emergency has been declared; AND
- 4.1.2. Events require the calculation of radiological effects due to an actual or potential release of radioactive materials near or beyond the site boundary.

### CAUTION

Use of the program to project doses based on normal plant readings would indicate offsite doses many magnitudes higher than actual offsite doses. The program should not be used to calculate the actual dose received by populations. As part of the post accident investigations, a more in depth analysis is needed to actually assign doses receives to members of the public.

- 4.2. Start Up
- 4.2.1. If the main computer screen has DAPAR icons, then **USE** left mouse click on the icon to start the program.
	- NOTE: Backups to the hard drive DAPAR software are a common network drive on the LAN and CD-ROM disk with each dose assessment computer.

The common drive paths are:

- Limerick Generating Station (LGS): \\PECO\.PBS2\_DATA1.PBS\_SRVS.PBS.PECO\EP\_DAPAR
- Peach Bottom Atomic Power Station (PBAPS): \\PECO\.PBS2\_DATA1.PBS\_SRVS.PBS.PECO\EP DAPAR
- 1. If the assigned Dose Assessment Computer cannot access the program over the Exelon LAN or the DAPAR program will not run, then INSTALL the program on any computer from backup CDs or Disks located in the OSC, TSC or the EOF.
- 4.2.2. VERIFY that the correct station version of the DAPAR program is being used.
	- NOTE: There is a different version of DAPAR for each Station. Refer to Figures 1-1 & 1-2. Each version takes into account different release points and gaseous effluent radiation monitor conversion factors.

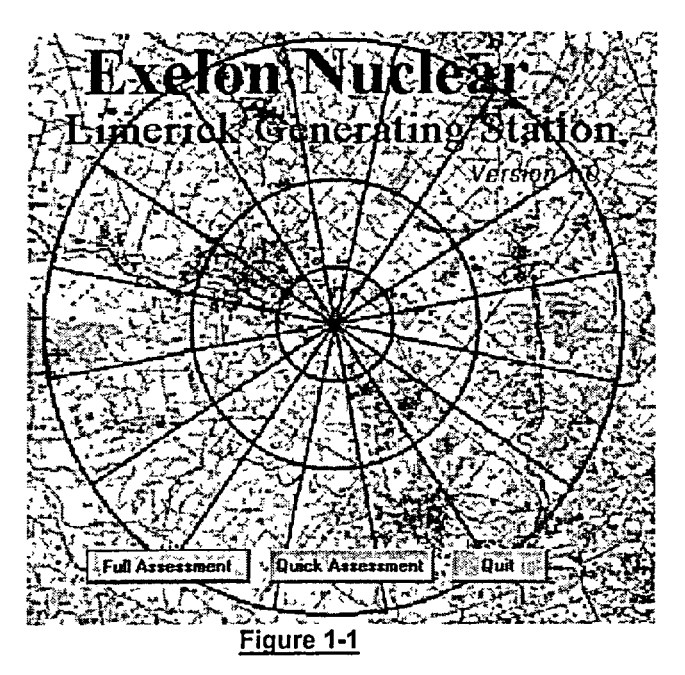

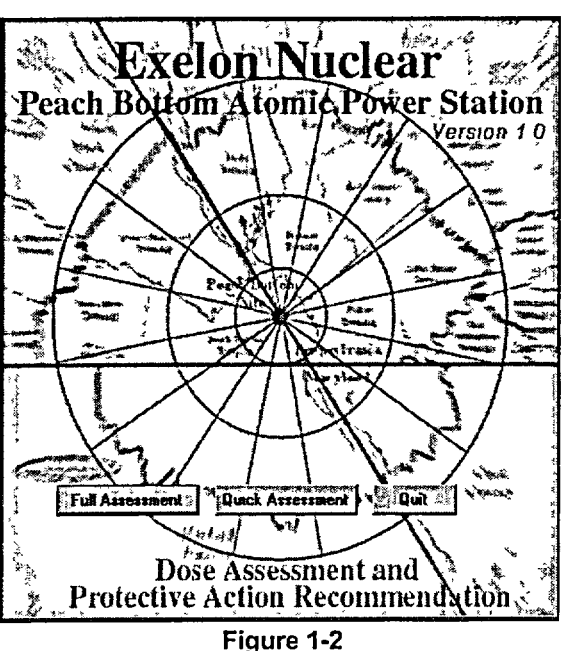

EP-MA-1 10-200 Revision 0 Page 7 of 34

## **CAUTION**

Once the User selects "Quick Assessment" or "Full Assessment," returning to the title screen will reset all program values.

- 4.2.3. From the Title Screen, SELECT either "Full Assessment" or "Quick Assessment" and then GO TO either:
	- 1. QUICK ASSESSMENT Section 4.3
	- 2. FULL ASSESSMENT Section 4.4
- 4.2.4. PROVIDE the DAPAR Input Sheet (Attachment 7) to the following individual, based on facility, for system **/** event status information:
	- Control Room  $\rightarrow$  STA/Independent Assessor (or Shift Manager)
	- TSC  $\rightarrow$  Operations Communicator (or Operations Manager)
	- **EOF**  $\rightarrow$  Operations Advisor (or Technical Support Manager)

EP-MA-1 10-200 Revision 0 Page 8 of 34

- 4.3. Quick Assessment: (Figures 2-1 & 2-2)
- NOTE: The Quick Assessment operations and calculations are identical to the Full Assessment method for a monitored release, but uses a default release path and core damage assumptions for the determination of offsite doses. This allows for a rapid assessment from the Main Control Room.

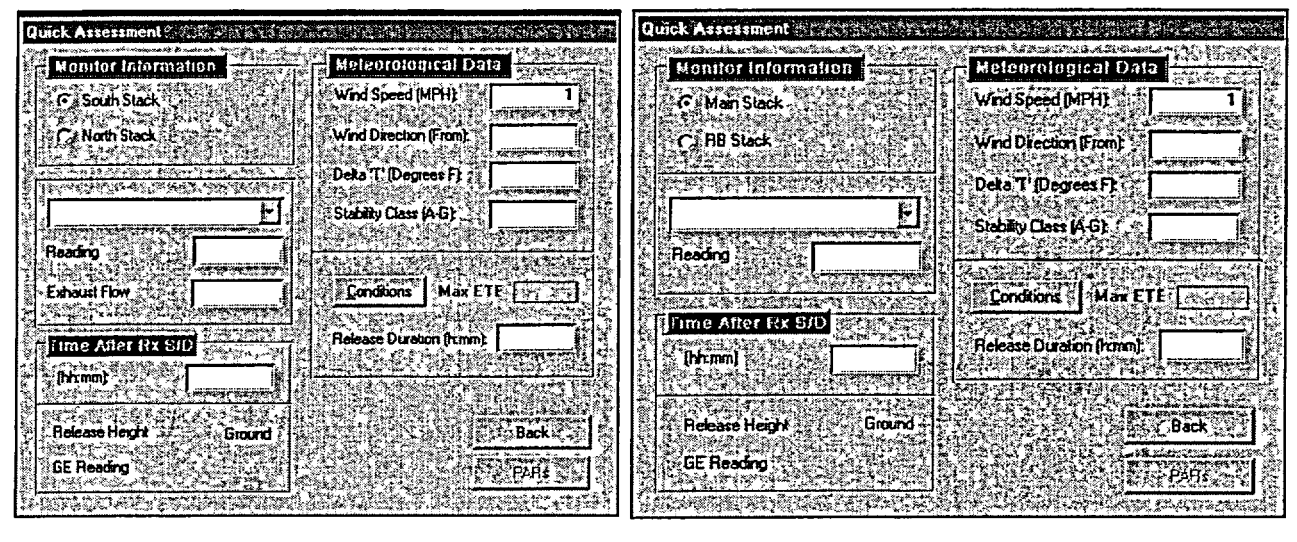

Figure 2-1: LIMERICK Figure 2-2: **PEACH** BOTTOM

- 4.3.1. *Monitor Information*  User chooses the appropriate monitor from the listed effluent monitors.
	- **1.** SELECT the applicable release point:

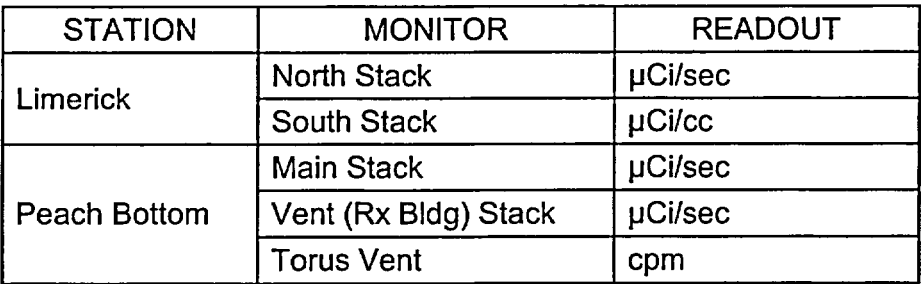

REFER to Attachment 5 to obtain data from Emergency Preparedness Data System (EPDS) to input into DAPAR.

- 4.3.2. ENTER *Reading* Information Enter the appropriate monitor reading.
- 4.3.3. **ENTER** *Time After Shutdown* Information Enter the time since the reactor was shutdown in hours and minutes (hh:mm).
- 4.3.4. ENTER *Meteorological Data*  Enter the appropriate data from plant instruments as follows:
	- **1.** If meteorological data (wind speed **/** direction and stability class) are NOT available via EPDS or locally in Control Room, then GO TO Attachment 2.
		- NOTE: The conditions Good or Adverse in the following step are in relation to the weather. Adverse is heavy rain or any other condition that would hinder the flow of traffic.
- 4.3.5. CLICK ON the *Conditions* button to open the Weather Conditions Window (Figure 3).

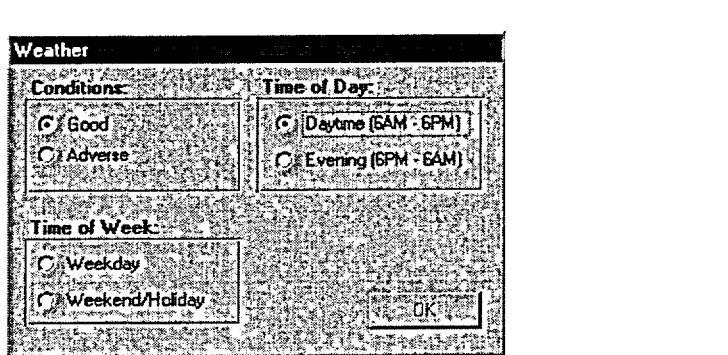

Figure 3

- 1. SELECT the appropriate conditions for the program to calculate the Maximum Evacuation Time Estimate (ETE).
	- NOTE: Once the user sets the evacuation conditions, the program will place the Max ETE value in the *Release Duration* and *Max ETE* text boxes.
- 4.3.6. Under *Release Duration,* CHANGE the displayed time to the known release duration.
	- 1. If a good estimate of the release duration cannot be determined, then USE the default ETE value entered by the program.
- 4.3.7. SELECT the *PARs* button The program will calculate the downwind doses based on user inputs and display Protective Action Recommendation Window. GO TO Section 4.9.

EP-MA-110-200 Revision **0**  Page 10 of 34

#### Full Assessment 4.4.

The Full Assessment operations and calculations are identical to the Quick Assessment method for a monitored release, but it allows the user to make more choices in performing dose projection calculations.

Choosing the Full Assessment option directs the program to a baseline data entry window (Figure 4). The window is divided into four input areas.

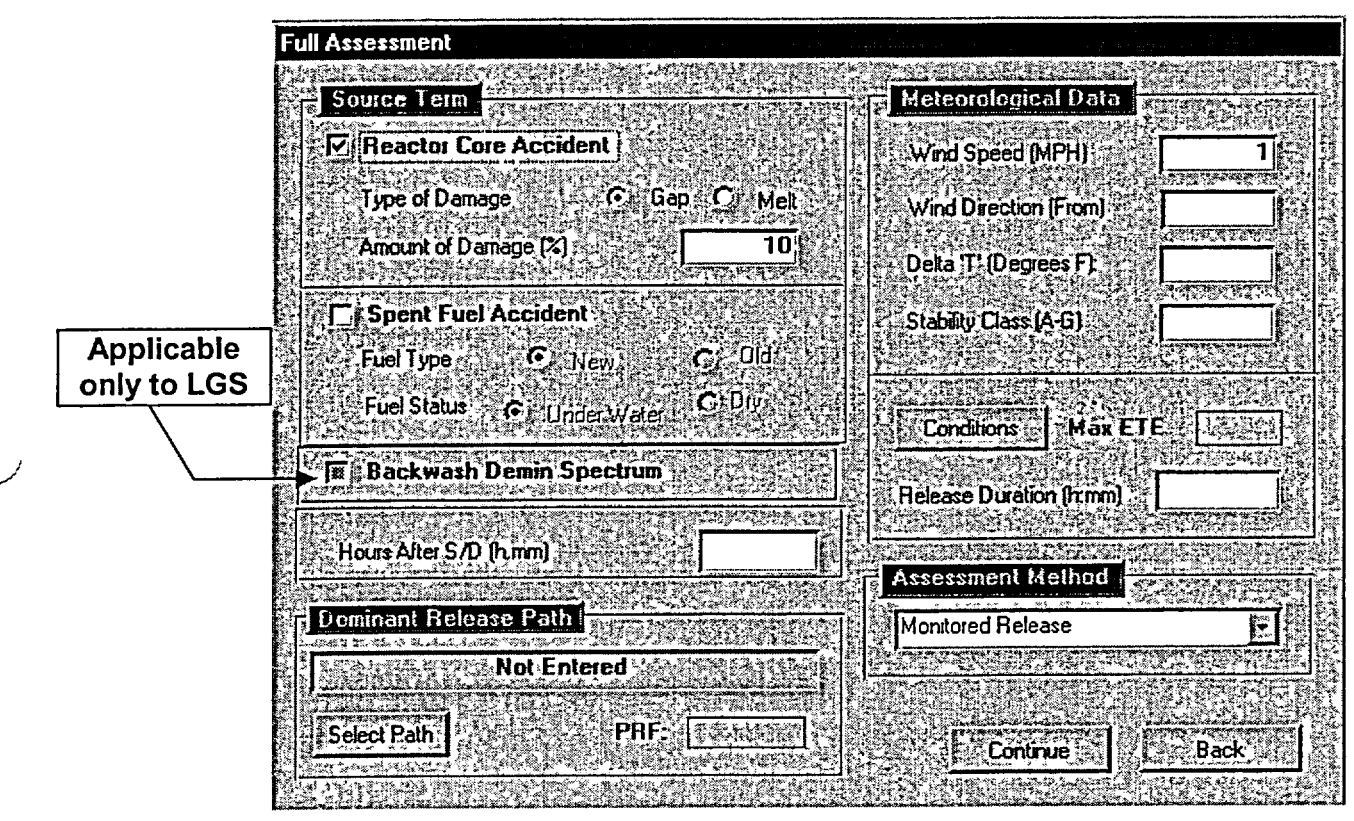

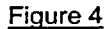

- 4.4.1. Source Term This allows user to choose the appropriate source term depending on plant conditions and the type of accident that has occurred:
	- 1. **SELECT** *Reactor Core Accident* if the source of the release is from the reactor core.
		- A. Under "Type of Damage", **SELECT** Gap or *Melt.*

 $\big($ 

B. ENTER the % *Damage* based on core damage estimates or known conditions in the plant.

EP-MA-1 10-200 Revision 0 Page 11 of 34

- 2. SELECT *Spent Fuel Accident* if the release is caused by damage to the spent fuel.
	- A. Under "Fuel Type", CHOOSE between *New Fuel* or *Old Fuel.*
	- B. Under "Fuel Status", CHOOSE between *Under Water* or *Dry.*
	- NOTE: The program uses a gap release scenario and defaults to a reactor Time After Shutdown based on this choice.

## Limerick only

3. SELECT *Backwash Demin Spectrum* if the release results from a backwash operation.

EP-MA-1 10-200 Revision 0 Page 12 of 34

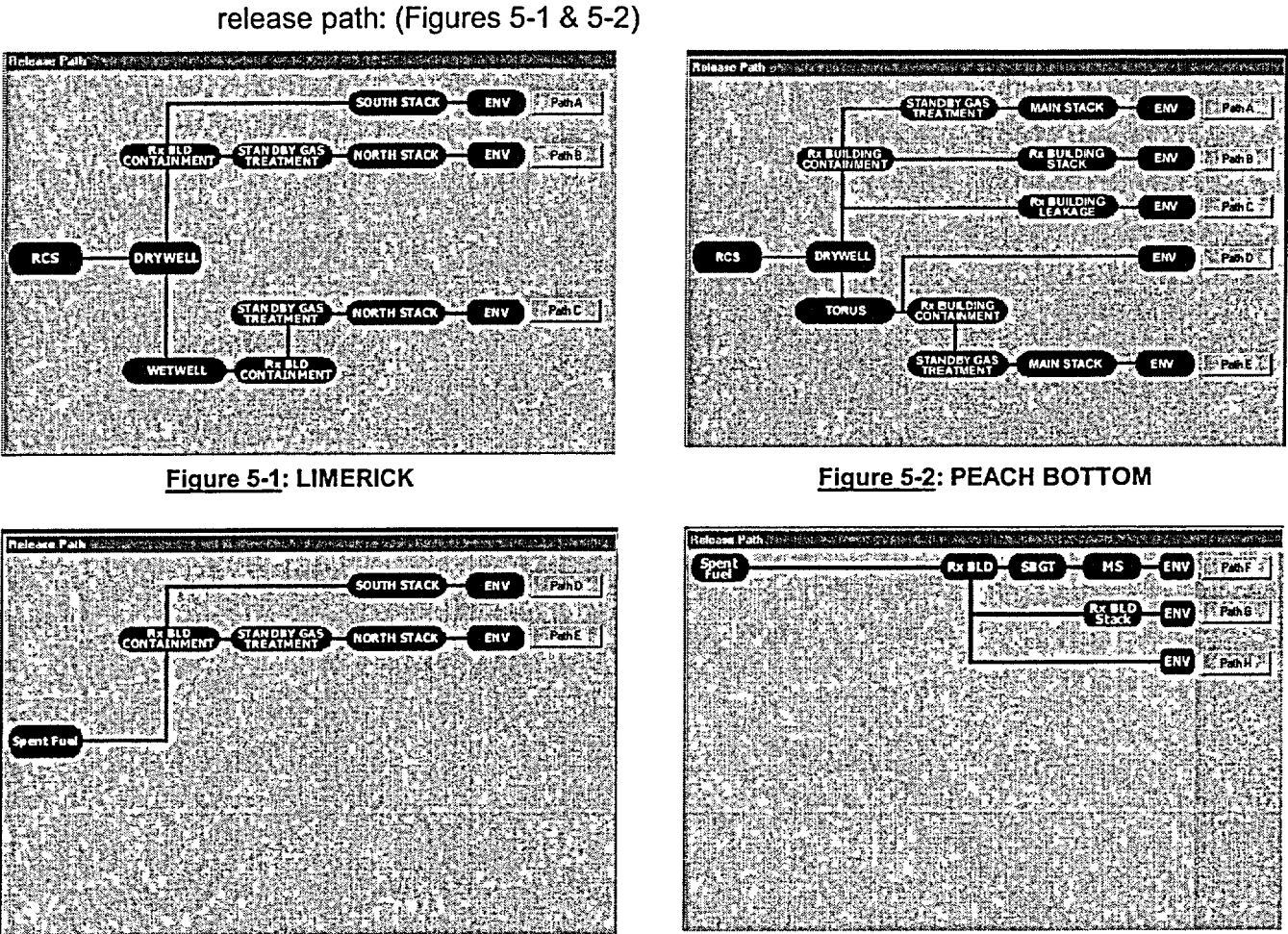

4.4.2. Dominant Release Path - This allows user to choose the most appropriate

Figure **5-1:** LIMERICK (Cont'd)

- Figure **5-2: PEACH** BOTTOM (Cont'd)
- 1. If a release through containment or drywell is chosen, then DETERMINE if containment sprays are 'ON' or 'OFF'. (Figure 6)

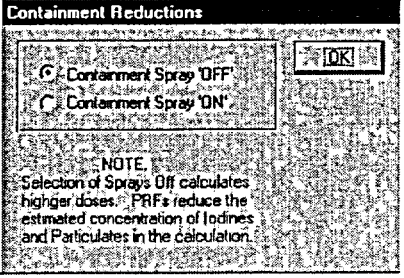

EP-MA-110-200 Revision 0 Page 13 of 34

2. DETERMINE Containment *I* Drywell holdup time, and SELECT the appropriate condition. (Figure 7)

#### **I** Containment Reductions

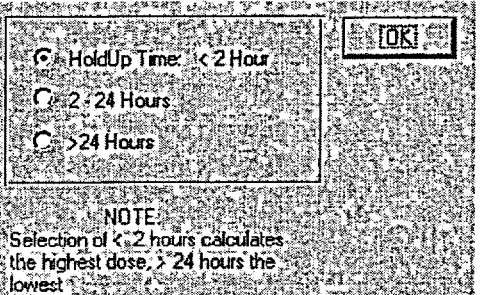

3. If a release through the Aux Bldg or Rx Bldg., then DETERMINE the building holdup time. (Figure 8)

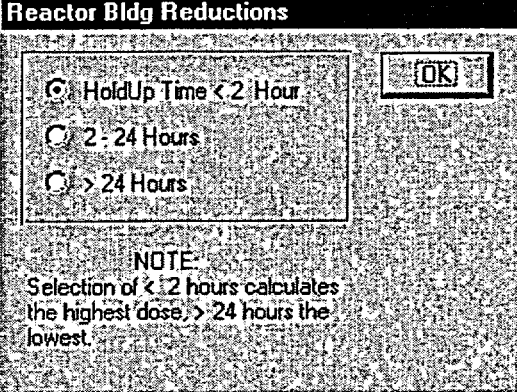

Figure 7

Figure 8

4. SELECT Torus - PBAPS (Figure 9a) or Wetwell - LGS (Figure 9b):

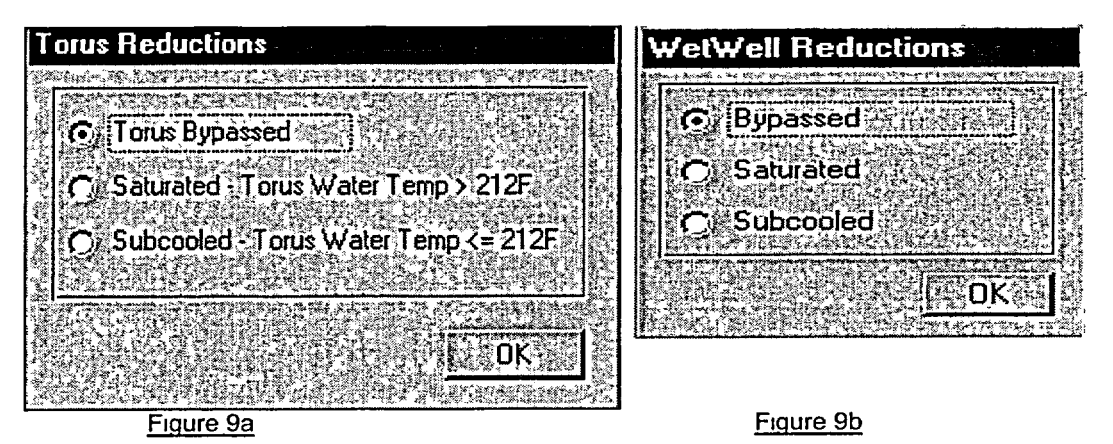

5. If a release through a filtered Vent or SBGT, then CHOOSE if the filters are working or not. (LGS: Figure **10a** & b **/** LGS: Figure 1Oc)

NOTE: If the release has been ongoing for a long time or contains a large amount of liquids filters may not be working.

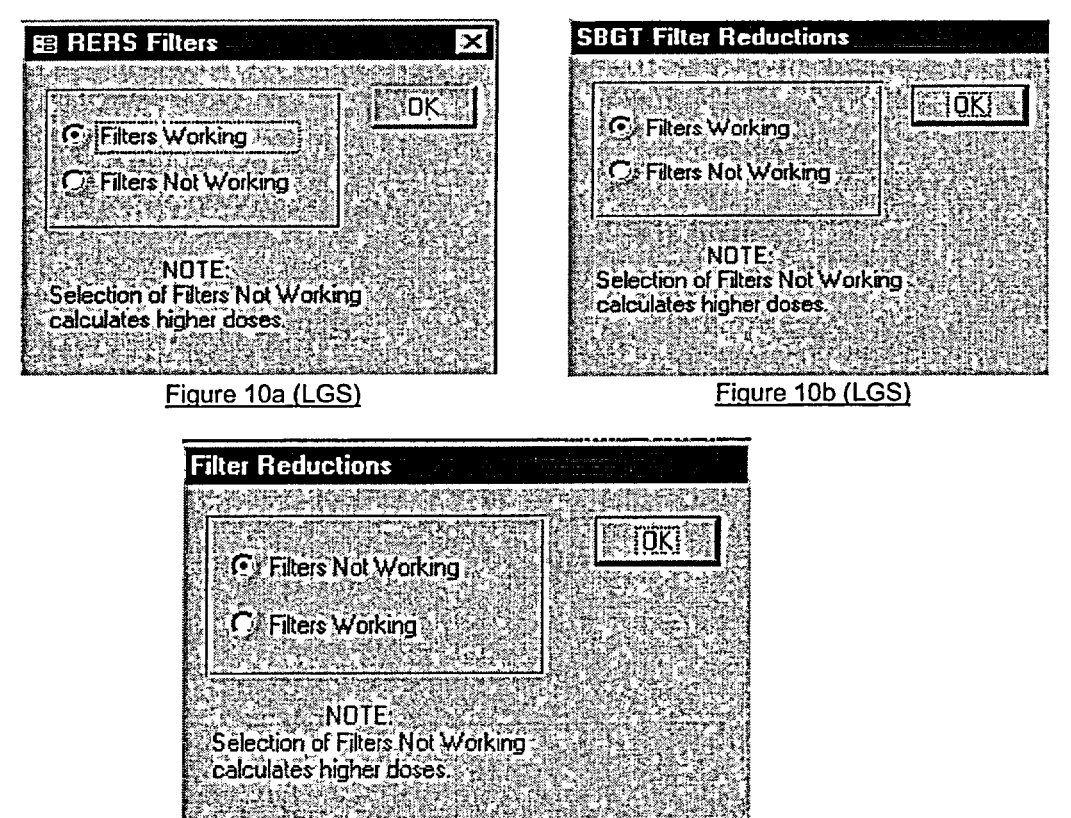

Figure 10c (PBAPS)

- 4.4.3. ENTER *Meteorological Data*  Enter the appropriate data from plant instruments.
- 4.4.4. Assessment Methods CHOOSE the appropriate assessment method based on available inputs. Assessment methods:
	- 1. *Monitored Release*  SELECT this method for a release through a monitored release point such as the main stack or Rx Bid vent stacks or through the Main Steam Relief Valves. GO TO Section 4.5.
	- 2. Containment Leakage SELECT this method for containment failure scenarios. **GO** TO Section 4.6.
	- 3. *Field Team Data*  **SELECT** this method if field team survey or sample data is available. GO TO Section 4.7.
	- *4. Release Path*  SELECT this method if a sample of a release has been obtained and a release flow rate can be estimated. GO TO Section 4.8.

EP-MA-1 10-200 Revision 0 Page 15 of 34

Monitored Release (Figure 11) 4.5.

| <b>Monitored Release</b>            |                                  |                                   |                       |                                                                  |                                                                                                    |                                        |  |
|-------------------------------------|----------------------------------|-----------------------------------|-----------------------|------------------------------------------------------------------|----------------------------------------------------------------------------------------------------|----------------------------------------|--|
| Monitor                             |                                  |                                   |                       |                                                                  |                                                                                                    | <b>PAG Exceeded At Inites)</b>         |  |
| Main Stack WRGM                     |                                  | $\mathbb{E}$                      |                       | <b>Release Height: "Elevated!</b>                                |                                                                                                    |                                        |  |
|                                     | Reading [uCi/sec]                | $2.00E + 07$                      |                       | Hel.Dur (hh.mm): 774:00                                          |                                                                                                    |                                        |  |
| Helease I melHisl                   |                                  |                                   |                       |                                                                  |                                                                                                    |                                        |  |
|                                     |                                  |                                   | Inhalation            |                                                                  |                                                                                                    |                                        |  |
| Distance<br>(miles)                 | Esromal<br>TECH<br>er Franskyr   | <b>External</b><br>∙DDE<br>(mRem) | <b>CEDE</b><br>(mRem) | 4 Day<br><b>Deposition</b><br>DDE (mRem)                         | 4 Day TEDE<br>Dose<br>ImReml                                                                                                    | Thuroid<br><b>CDE</b><br><b>ImPeml</b> |  |
| &885.B.新校                           | <i>微談く</i> 別じ絶<br>t≫91,98E+010 © | otak Tole<br>ା∴256E+01ୀର©         | allak vi bosh         | <b>ARCHIC THREE</b><br><b>1:53 4.43E+00 as 1:3%2.86E+00 4:41</b> | ইহিং রা জ্ঞানের<br>ಸಾಜ329E+01ಯಾ                                                                                                    | .©©2.95E.01.≥≥.<br><b>ME200E+02%</b>   |  |
| er 1.0. kr<br>tai 15 I.a            | ※1.87E+01☆                       | 1234.80E+01.50                    |                       | \$\$8.30E400 Y\$\$  \$\$\$5.37E400 Y\$\$ \$2.56.17E401.833       |                                                                                                    | F%3374E+02%                            |  |
| ిడి 20 కి <del>.</del><br>2002.5 LC | 3.1.92E+0185<br>81.55E+01≪       | √8 <b>3 98E+01 t</b> aki          |                       | \$1,93E+01; 4,851E+00 33 3551E+00 34 4 5 6.33E+01 35             | <b>ANS 11E+01: No 1253210E+0259</b>                                                                                                    | l‰384E+02≪                             |  |
| ‱ొ3.0 కడు<br>Terrica 5 page         | ≋1.34E+01 %                      |                                   |                       |                                                                  | ₹3.43E+01 ≈ lat 5.92E+00 told 33.83E+00 stole 32.440E+01 a21<br>\$81,10E+01%   \$8/2,83E+01 \$3;  \$3:4,89E+00 \$\$/  \$\$33,16E+00.\$\$/ \$\$#3.64E+01.35\${ \$\$.2.21E+02 \$\$ | <b>3267E40230</b>                      |  |
| -384.0%%<br>ana 5.32                | ₹9.29E+00 2%<br>$27.79E + 00x$   |                                   |                       |                                                                  | BS238E+01%   as4.12E+00 at   # 2.66E+00 8S   223.06E+01 at   DN1.66E+02 as                                                                                                    |                                        |  |
| <u>කා50 ක්</u>                      | <b>%5.78E+00%</b>                | ≪.                                |                       |                                                                  | 48E+01.8%   892.56E+00.33   392L66E+00.59   3931.91E+013.33   9341.16E402.33                                                                                                    |                                        |  |
|                                     | Monitor Reading for GES 2 60E+08 |                                   |                       | SSN SPARSN Car                                                   | $E = Pint$                                                                                                    |                                        |  |
|                                     |                                  |                                   |                       |                                                                  |                                                                                                    |                                        |  |

**Figure 11** 

4.5.1. **SELECT** the applicable release point:

| <b>STATION</b> | <b>MONITOR</b>       | <b>READOUT</b> |  |
|----------------|----------------------|----------------|--|
|                | North Stack          | µCi/sec        |  |
| Limerick       | South Stack          | µCi/cc         |  |
|                | <b>Main Stack</b>    | µCı/sec        |  |
| Peach Bottom   | Vent (Rx Bldg) Stack | µCi/sec        |  |
|                | <b>Torus Vent</b>    | cpm            |  |

- 4.5.2. **ENTER** Reading Information Enter the appropriate monitor reading.
- 4.5.3. **SELECT** the *Print* button to print a report of offsite dose projections based on the monitored release.
	- REFER to Attachment 3, Dose Assessment Report (Printout).
	- REFER to Attachment 6 to save report(s) as ADOBE Acrobat file.
	- 1. SELECT a different monitor and/or change readings to recalculate doses.
	- 2. SELECT the Back button to change input data on Full Assessment Form.
- 4.5.4. SELECT the PAR button to view PAR form **GO** TO section 4.9.

Containment Leakaqe/Failure (Figure 12) 4.6.

|                     | Containment Leakage/Failure ::                                      |                                     |                                            |                                   |                           |                         |  |
|---------------------|---------------------------------------------------------------------|-------------------------------------|--------------------------------------------|-----------------------------------|---------------------------|-------------------------|--|
| CALeakage           | መገንጻት የተለማውነታች አይፋት የተቀም አለዋ<br>C.Failure to Isolate [100% per Day] | $0.1$ $\leq$ $\frac{2}{100}$ $\log$ |                                            | PAG Exceeded At [miles]           |                           |                         |  |
|                     | C: Catastrophic Failure (100% in 1 hour)                            |                                     |                                            |                                   |                           |                         |  |
|                     | Release Duration (hh:mm):                                           |                                     | <b>12-4-00</b>                             |                                   | : Panta 2                 | Back                    |  |
|                     |                                                                     |                                     |                                            |                                   |                           |                         |  |
| Distance<br>(miles) | External<br>POE<br>tréferutet                                       | External<br>DDE.<br>(mRem)          | <b>Inhalation</b><br><b>CEDE</b><br>[mRem] | 4 Day<br>Deposition<br>DDE (mRem) | 4 Day TEDE<br>Dete (mRem) | Theoid<br>CDΞ<br>ImReni |  |
| PAS.B. 95.          | <u>San Maritim Album</u>                                            | <b>ASSESSER</b>                     | Ranta                                      | 1923-1924                         | heistite                  | te avenu                |  |
| est05 a.            | Roster Billiam                                                      | SHERP II                            | chemic                                     |                                   | san a sa                  |                         |  |
| SX:1.0 too          | $0.675$ , we will                                                   | prije pina                          |                                            | Property in th                    | 1474282044                | りくたび                    |  |
| ಯ 15 ಸಿ             | <u>tin yanda</u>                                                    | teraksen                            | at y Quick                                 | <b>Portish Strings</b>            | కండి చిన్నారు.            |                         |  |
| ಿಸಿ20 ಮ             | Art Mar                                                             | an Bra                              | <u>Staffen</u>                             |                                   |                           | 18981                   |  |
| 36 25 M             | ARTICLE AT AL                                                       | FLYAPRIS                            | TIMA SAN                                   |                                   |                           |                         |  |
| 7330 A              | All Marian Corp.                                                    | **************                      | TA PARA KUL                                | argundir                          | <b>CALCUMAN</b>           | FBS.                    |  |

Fiqure 12

- 4.6.1. **SELECT** the appropriate containment release mode:
	- 1. *Leakage*  Program defaults to the Design Leakage rate per the station UFSAR. If a different percentage of leak rate has been calculated by TSC engineers enter that value in the % per day text box.
	- 2. *Failure to Isolate*  Assumes 100% of the isotopes available for release are released in a 24 hour time period.
	- 3. *Catastrophic Failure* -- Assumes 100% of the isotopes available for release are released in a 1 hour time period.
- 4.6.2. [After User enters data the program calculates offsite doses] PERFORM one of the following:
	- 1. SELECT the *Print* button to print offsite dose projections based on containment failure.
		- **REFER** to Attachment 3, Dose Assessment Report (Printout).
		- REFER to Attachment 6 to save report(s) as an ADOBE Acrobat file.
	- 2. SELECT the *Back* button to change input data on Full Assessment Form.
	- 3. SELECT the PAR button to view PAR form **GO** TO section 4.9.

## 4.7. Field Team Analysis (Figure 13)

The program calculates the plume Travel Time and Release Time to allow Dose Assessment personnel to compare previous dose assessment reports with data measured in the field.

- 4.7.1. Dose *Rate Survey-* **SELECT** this method if Field Team Survey Data is available.
- 4.7.2. *Air Sample Results*  **SELECT** this method if Field Team Air Sample Data is available.

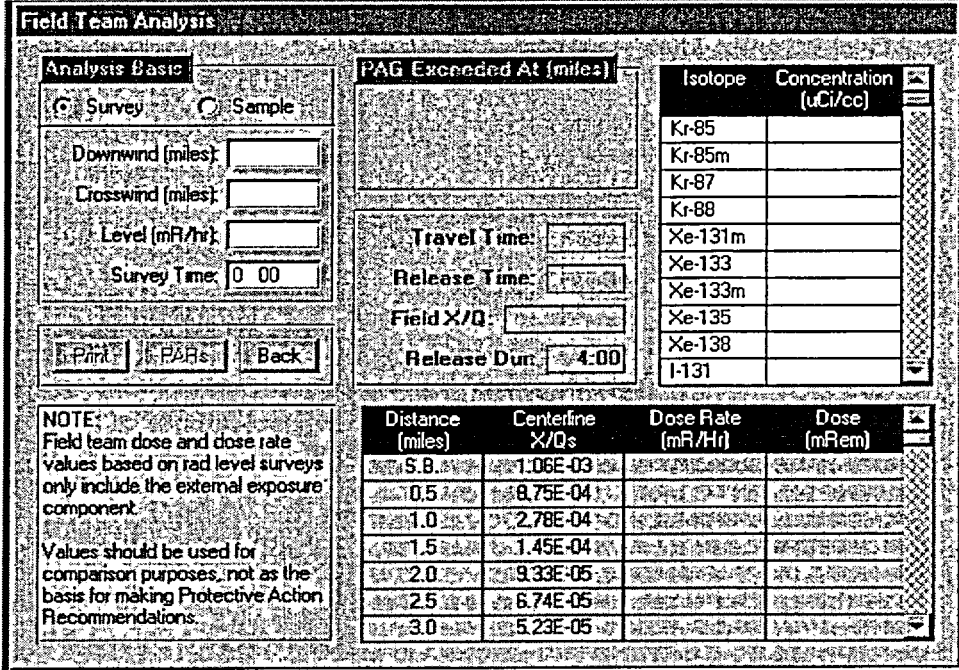

Figure 13

- 4.7.3. ENTER the Field Team information as follows:
	- **NOTE:** The program will not allow "mr/hr" readings for sample data or isotopic results for survey data.
	- 1. ENTER *Downwind (miles)*  straight-line distance from release point to sample location.
	- 2. ENTER *Crosswind (miles)*  the distance the team was away from the centerline when the sample was taken. The program will warn user if reported sample location is wider than expected plume width
	- 3. IF the analysis basis is *Dose Rate Survey-* ENTER the Field Team Survey reading in "mR/hr" into the box labeled Level.
	- 4. IF Analysis basis is *Air Sample Results*  ENTER the uCi/cc values for each known isotope in the table at the upper right section of the form.
		- NOTE: Prior to obtaining analysis results from field air sample, the  $I-131$  concentration, in uCi/cm<sup>3</sup>, calculated using the KI Spreadsheet Program per EP-MW(MA)-110-100 shall be used.
	- 5. ENTER *Survey Time*  Enter the time the survey or sample was taken.
- 4.7.4. [After User enters data the program calculates offsite doses] PERFORM one of the following:
	- 1. **SELECT** the *Print* button to print offsite dose projection reports based on Field Team Analysis.
		- REFER to Attachment 3, Dose Assessment Report (Printout).
			- A. REFER to Attachment 6 to save report(s) as an ADOBE Acrobat file.
	- 2. SELECT the Back button to change input data on Full Assessment Form.
	- 3. IF Field Team samples were the selected basis, SELECT the PAR button to view PAR form  $-$  GO TO section 4.9.

EP-MA-110-200 Revision 0 Page 19 of 34

#### Release Point Analysis (Figure 14) 4.8.

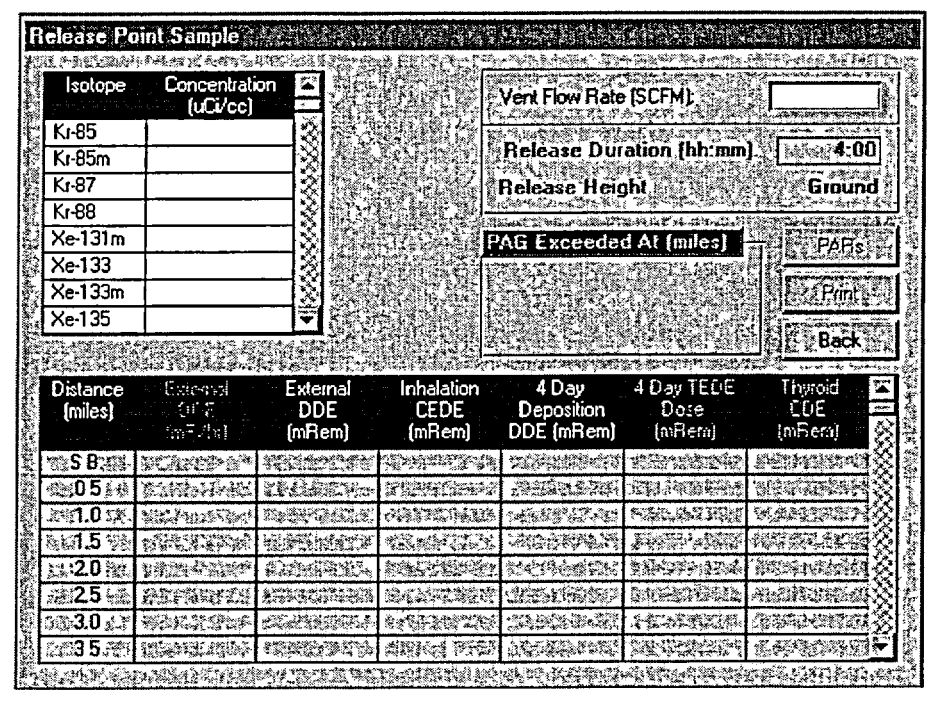

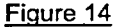

- 4.8.1. ENTER the known *Isotopic Concentration* for each isotope (if unknown leave blank).
- 4.8.2. ENTER *Vent Flow Rate* (or estimate flow rate for other releases) in SCFM.
- 4.8.3. [After User enters data the program calculates offsite doses] PERFORM one of the following:
	- 1. SELECT the *Print* button to print offsite dose projections based on Release Point Analysis.
		- REFER to Attachment 3, Dose Assessment Report (Printout).
		- REFER to Attachment 6 to save report(s) as an ADOBE Acrobat file.
	- 2. SELECT the *Back* button to change input data on Full Assessment Form.
	- 3. SELECT the *PAR* button to view PAR form GO TO section 4.9.

EP-MA-1 10-200 Revision 0 Page 20 of 34

## 4.9. Protective Action Recommendations (Figure 15)

The Protective Action Recommendation (PAR) form displays a summary of the downwind dose projections with a map showing which Sectors (colored areas) where Protective Actions Recommendations should be made.

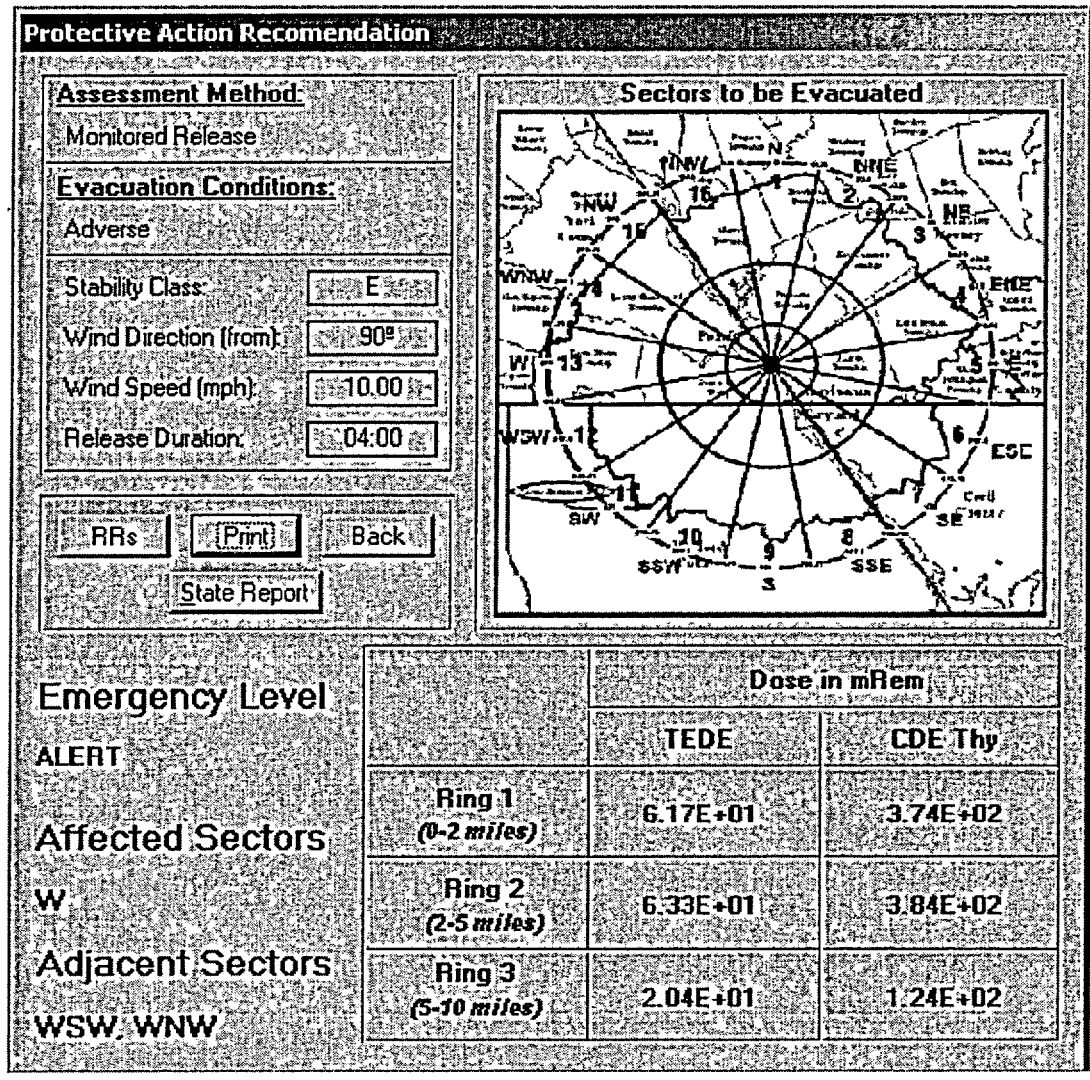

Figure 15

EP-MA-1 10-200 Revision 0 Page 21 of 34

4.9.1. The RR button will display the total release **Figure 2.9.1.** The RR button will display the total release of **Group Release Rates** rates for isotopic groups in Ci/sec. (Figure 16) **Nicolas Contracts** Contracts Contracts Contracts Contracts Contracts Contracts Contracts Contracts Contracts Contracts Contracts Contracts Contracts Contracts Contracts Contracts Contracts Contracts Contracts

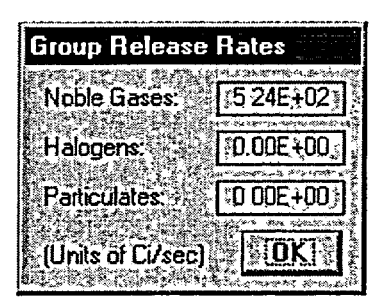

Figure 16

- 4.9.2. SELECT the Go *Back* button and modify inputs. This will return user to either Quick Assessment Form or one of the Assessment Method forms available in the Full Assessment mode.
- 4.9.3. SELECT *Print* to print the PAR report.
	- REFER to Attachment 4, PAR Report (Printout).
	- REFER to Attachment 6 to save report(s) as an ADOBE Acrobat file.
- 4.9.4. **SELECT** the STATE REPORT button to display DAPAR BRP PARAMETER REPORT and PRINT copy of form.
- 4.9.5. After each dose calculation is performed, FAX STATE REPORT and copies of associated Dose Assessment and PAR Reports to the Pennsylvania Emergency Operations Center (EOC) - Attention "BRP".

## 5. DOCUMENTATION:

None

### **6. REFERENCES**

- **6.1.** Exelon DAPAR Program Software Requirements Specification
- 6.2. Commitments None

## 7. ATTACHMENTS

 $\sim$ 

- 7.1. Attachment *1,* Basic Program Flow Diagram
- 7.2. Attachment 2, Determination of Stability Class
- 7.3. Attachment 3, Sample Dose Assessment Report
- 7.4. Attachment 4, Sample Protective Action Recommendation (PAR) Report
- 7.5. Attachment 5, EPDS Radiological and Meteorological data
- 7.6. Attachment 6, ADOBE Acobat File Saving
- 7.7. Attachment 7, DAPAR Input Sheet
- 7.8. Attachment 8, DAPAR BRP Report Full Assessment (EXAMPLE)

EP-MA-1 10-200 Revision **0**  Page **23** of 34

## **ATTACHMENT I BASIS** PROGRAM FLOW DIAGRAM

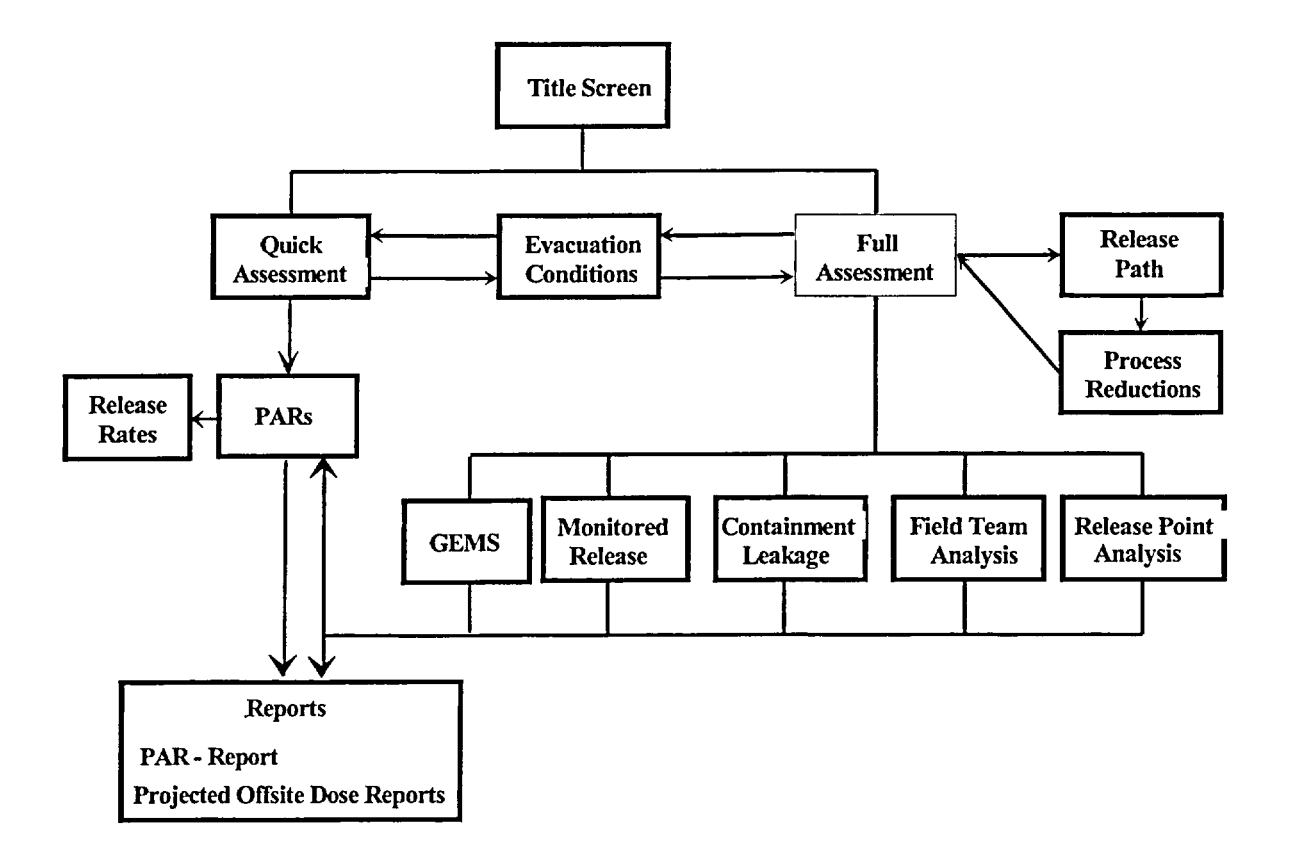

The above diagram shows basic tasks that can be performed by the DAPAR program and how a user would navigate between them.

There are two methods available to perform calculations:

- 1. Quick Assessment Normally used by the Control Room and TSC Dose Assessors to quickly determine the appropriate Protective Action Recommendation for a gaseous effluent monitored release point. Program automatically picks conservative choices, limiting the number of user inputs needed to get results.
- 2. Full Assessment Normally used by EOF Dose Assessor, and TSC Dose Assessor if EOF activation is'delayed. Program allows for more choices and user inputs to provide analysis of different releases and/or field monitoring data.

EP-MA-1 10-200 Revision **0**  Page 24 of 34

## **ATTACHMENT** 2

## **DETERMINATION** OF STABILITY **CLASS**  Page **1** of 2

- *1.* If Met Tower data is unavailable from ERO Applications' programs or via local indications in the Control Room, another source of meteorological data may be used such as the Meteorological Vendor, National Weather Service or a local TV or Radio broadcast stations.
	- a. Wind Speed (MPH) Obtain and enter wind speed in Miles per Hour (MPH)
	- b. Wind Direction (From) Obtain and enter the direction the wind is coming  $FROM$  in degrees.  $(0^{\circ}$ -360°)
	- c. Stability Class (A-G) Obtain and enter the stability class.

## Stability Class Categories

- A Extremely unstable conditions
- B Moderately unstable conditions
- C Slightly unstable conditions
- D Neutral conditions
- E Slightly stable conditions
- F Moderately stable conditions
- G Extremely stable conditions
- 2. If the stability class is not available or provided, use the following tables to choose appropriated value:

NOTE: Meteorological Vendor normally provides ΔT/Δz or  $\sigma_{\theta}$ .

- a. If Surface Wind Speed (in mph) is available, then USE Table 1-1.
- b. If delta temperature ( $\Delta T$ ) or sigma theta ( $\sigma_{\theta}$ ), then USE station-specific table (if provided).
	- NOTE: The conditions Good or Adverse in the following step are in relation to the weather. Adverse is any weather condition, which would hinder the flow of traffic.

EP-MA-1 10-200 Revision 0 Page 25 of 34

## ATTACHMENT 2 DETERMINATION OF STABILITY CLASS Page 2 of 2

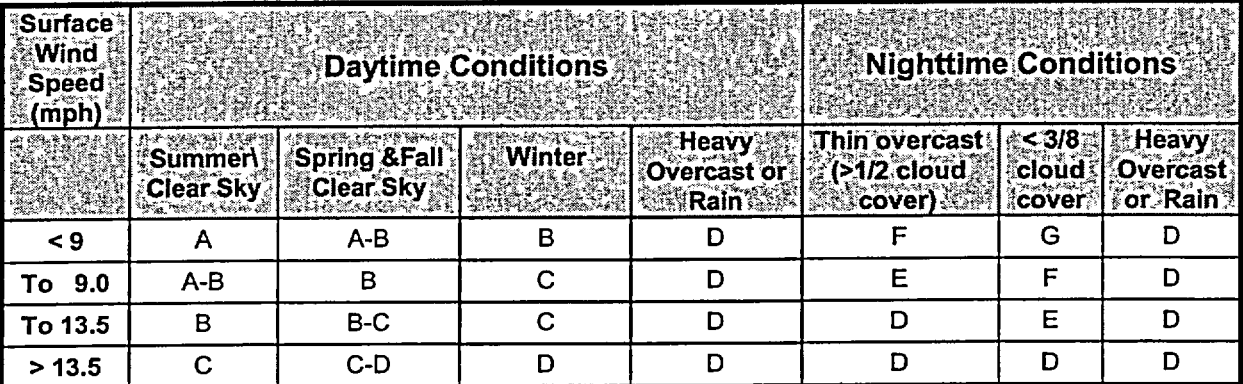

## Table 1-1

# Table 1-2

## Limerick (Tower 1)

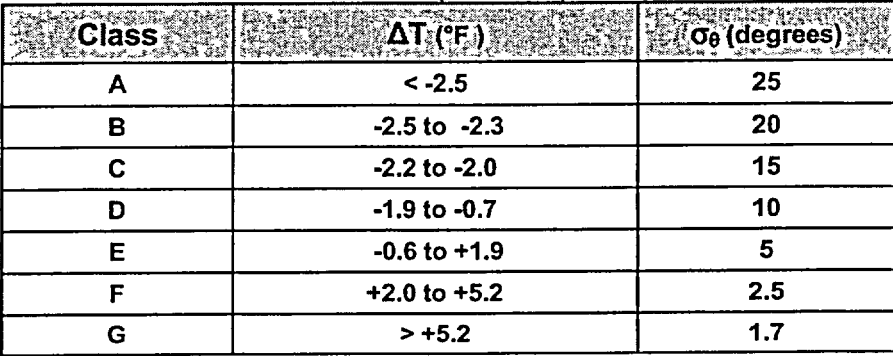

## Table 1-3

## Peach Bottom (Tower 2)

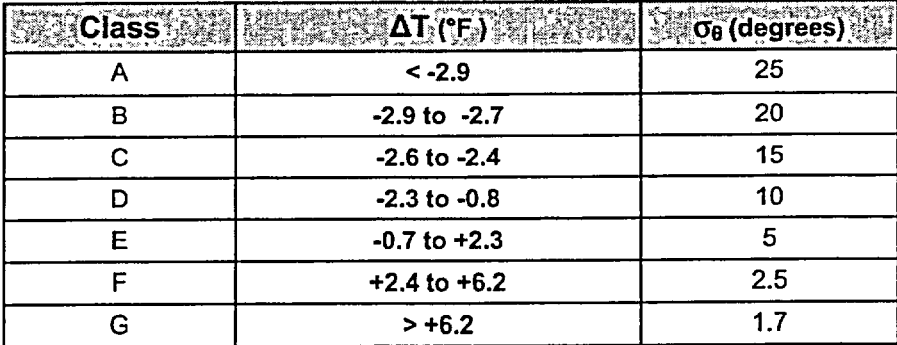

EP-MA-1 10-200 Revision 0 Page 26 of 34

## ATTACHMENT 3 SAMPLE DOSE ASSESSMENT REPORT Page 1 of 2

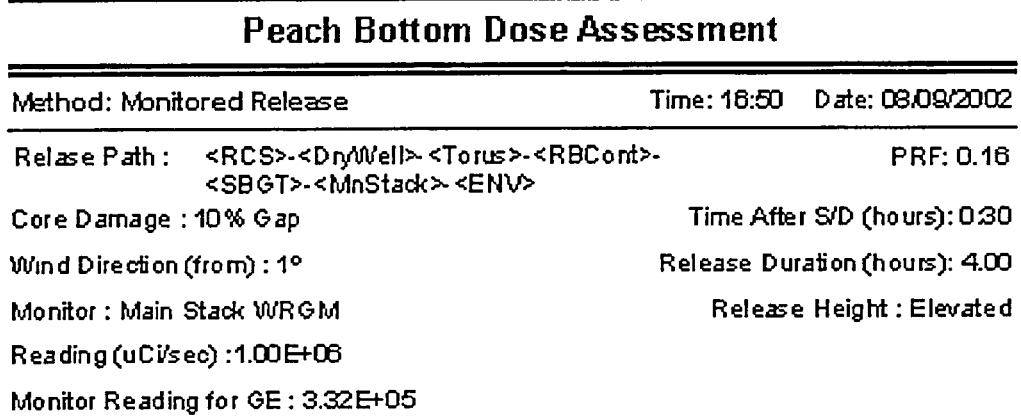

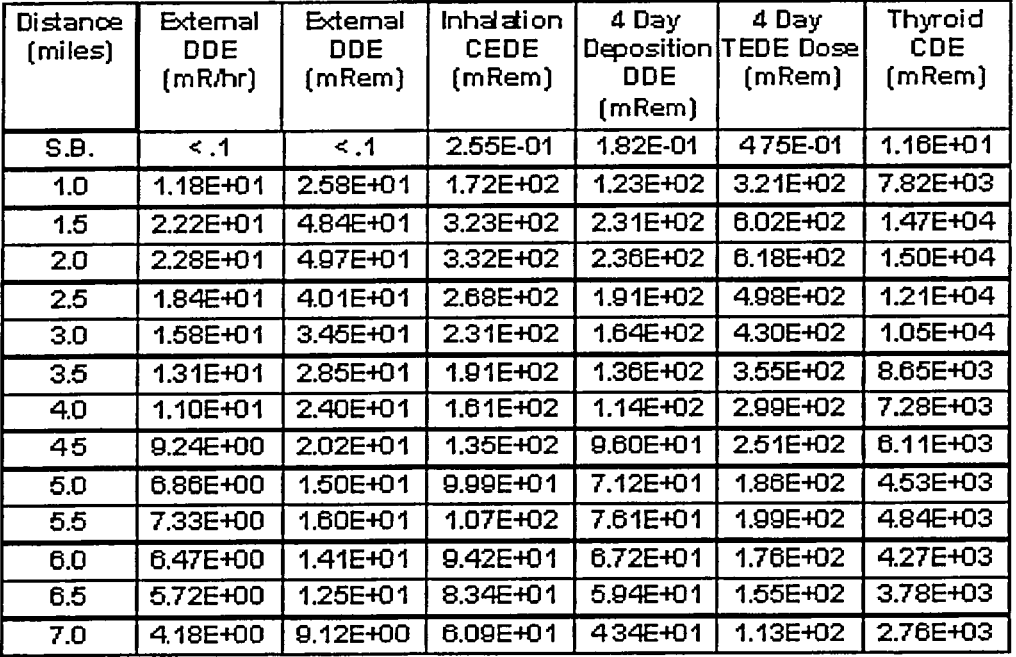

IPAG ExceededAt (Miles) TEDE: None CDE(thyroid) :45 miles

Page 1 of 2 Peach Bottom DAPAR v1.0

EP-MA-1 10-200 Revision 0 Page 27 of 34

## ATTACHMENT 3 SAMPLE DOSE ASSESSMENT REPORT Page 2 of 2

# Peach Bottom Dose Assessment

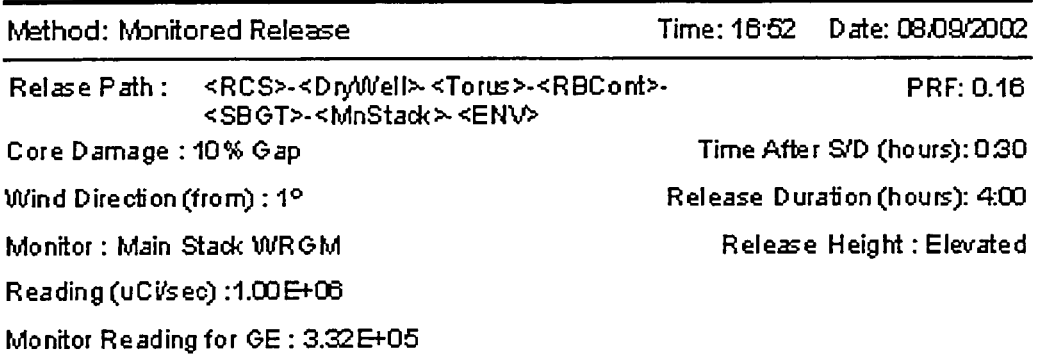

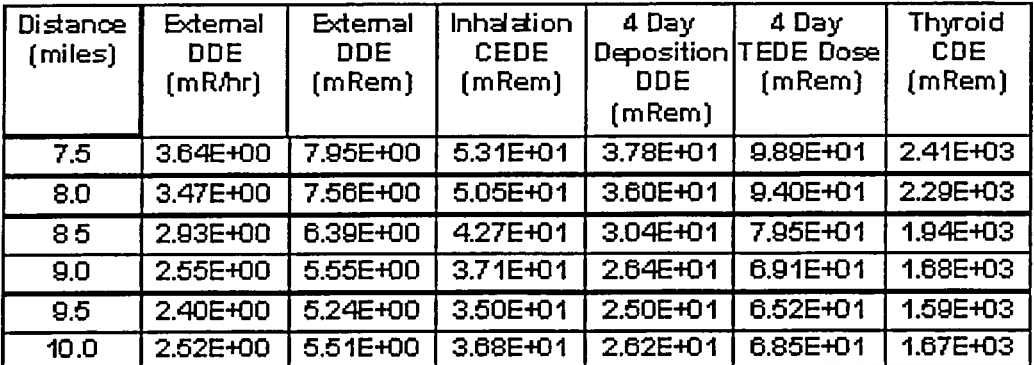

IPAG Exeiedd **At** (Miles): TED E: N one C **D E** (thyroid) **:** 4.5 miles

Page 2 of 2 Peach Bottom DAPAR v1.0

EP-MA-110-200 Revision 0 Page 28 of 34

## ATTACHMENT 4 SAMPLE PROTECTIVE ACTION RECOMMENDATION (PAR) REPORT Page 1 of **I**

## Peach Bottom Dose Based Protective Action Recommendations Time: 12.41 Date: 07/18/2002 Sectors to be Evacuated Assessment Method: Monitored Release Evacuation Conditions: Adverse Stability Class: D Wind Direction (from)  $\vert$  90° Wind Speed (mph):  $1.00$ Release Duration (hrs):  $\alpha$ :40 Generalized Guidance Evacuate when dose is: 1) **>= 1000** mRemTEDE 2) >= **5030** mRem Thyroid s Shelter when evacuation is not possible.

Evacuate: All sectors between 0 to 5 miles, and sectors WSW, W, WNW between 5to 10 miles

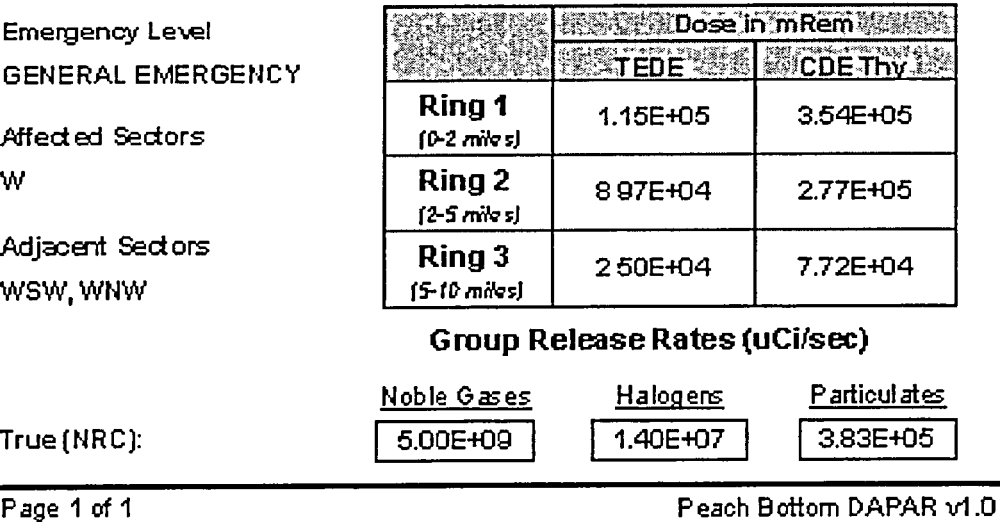

#### Affected Area Dose Tables

EP-MA-1 10-200 Revision 0 Page 29 of 34

## ATTACHMENT 5 EPDS RADIOLOGICAL AND METEOROLOGICAL DATA Page **I** of **1**

DAPAR input data is obtained through EPDS. Instructions for use of the EPDS system use procedure EP-MA-1 10-100, "ERO Computer Applications".

The EPDS menu contains a DAPAR screen selection:

- STEP 1: Using the mouse, MOVE the arrow to the menu bar
- STEP 2: CLICK on station of interest
- STEP 3: CLICK on unit of interest
- STEP 4: SCROLL down to "DAPAR".
- STEP 5: CLICK on "DAPAR"

EP-MA-1 10-200 Revision **0**  Page 30 of 34

## **ATTACHMENT 6 ADOBE** ACROBAT **FILE SAVING**  Page 1 of 2

**STEP** 1: From the DAPAR PAR report tool bar left mouse click on "File", scroll down left mouse click on print. The following text box appears:

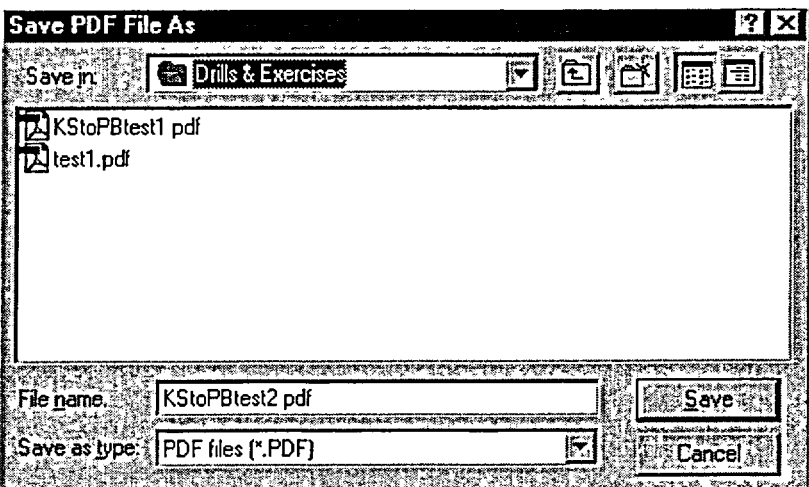

**STEP** 2: **SAVE** report in appropriate file:

- **"** If this is a drill, then SAVE the dose projection in the "Drills and Exercises" folder in the site common drive.
- If this is a real event, then SAVE the dose projection in the "Real Event" folder in the site common drive.

The common drive paths are:

Limerick Generatinq Station (LGS): \\PECO\.PBS2\_DATA1.PBS\_SRVS.PBS.PECO\EP\_DAPAR

Peach Bottom Atomic Power Station (PBAPS): \\PECO\.PBS2\_DATA1.PBS\_SRVS.PBS.PECO\EP\_DAPAR

- **STEP 3:** If the assigned Dose Assessment Computer cannot access the program, then PERFORM the following:
	- **1 .** TYPE in a file name
	- 2. **SAVE** file type as PDF
	- **3.** Left mouse CLICK on the "Save" command button

NOTE: The dose projection should appear as an Adobe PDF file.

EP-MA-110-200 Revision 0 Page 31 of 34

## **ATTACHMENT 6 ADOBE** ACROBAT **FILE SAVING**  Page 2 of 2

- **STEP** 4: If the Adobe PDF does not appear, then left mouse CLICK on the Adobe icon on the bottom of the screen.
	- 1. Left mouse CLICK on the Abobe print button from the tool bar

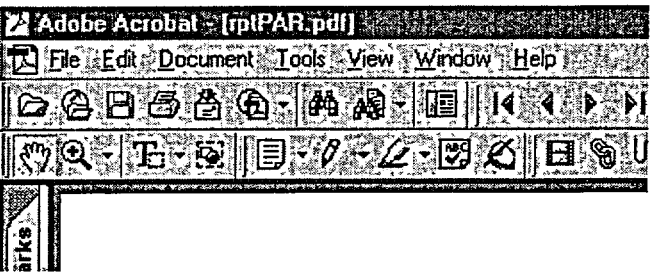

2. When the adobe 'Print" box appears, left mouse CLICK on the printer "Name" drop down menu arrow.

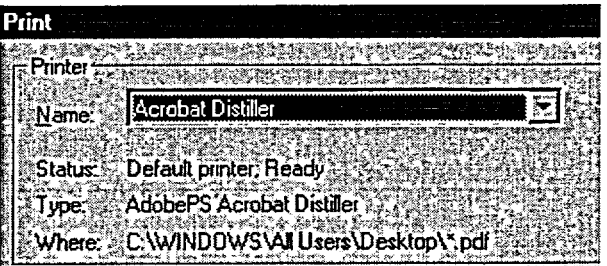

3. Scroll down and HIGHLIGHT the desired printer

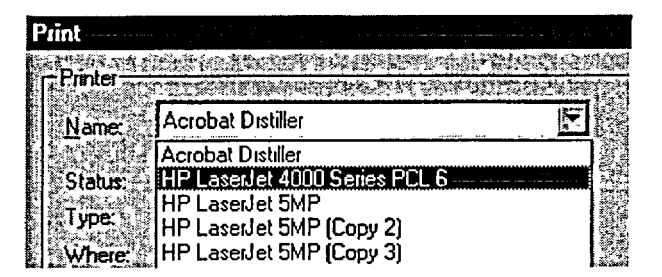

- 4. When the desired printer appears in the "Name" field, left mouse CLICK "OK" command button to print.
- **STEP 5:** Left mouse CLICK the X in the upper right hand corner to return to the DAPAR PAR report.

EP-MA-1 10-200 Revision 0 Page 32 of 34

## <u>ATTACHMENT 7</u> DAPAR INPUT **SHEET**  Page 1 of I

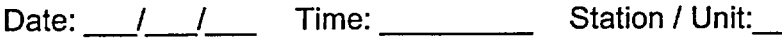

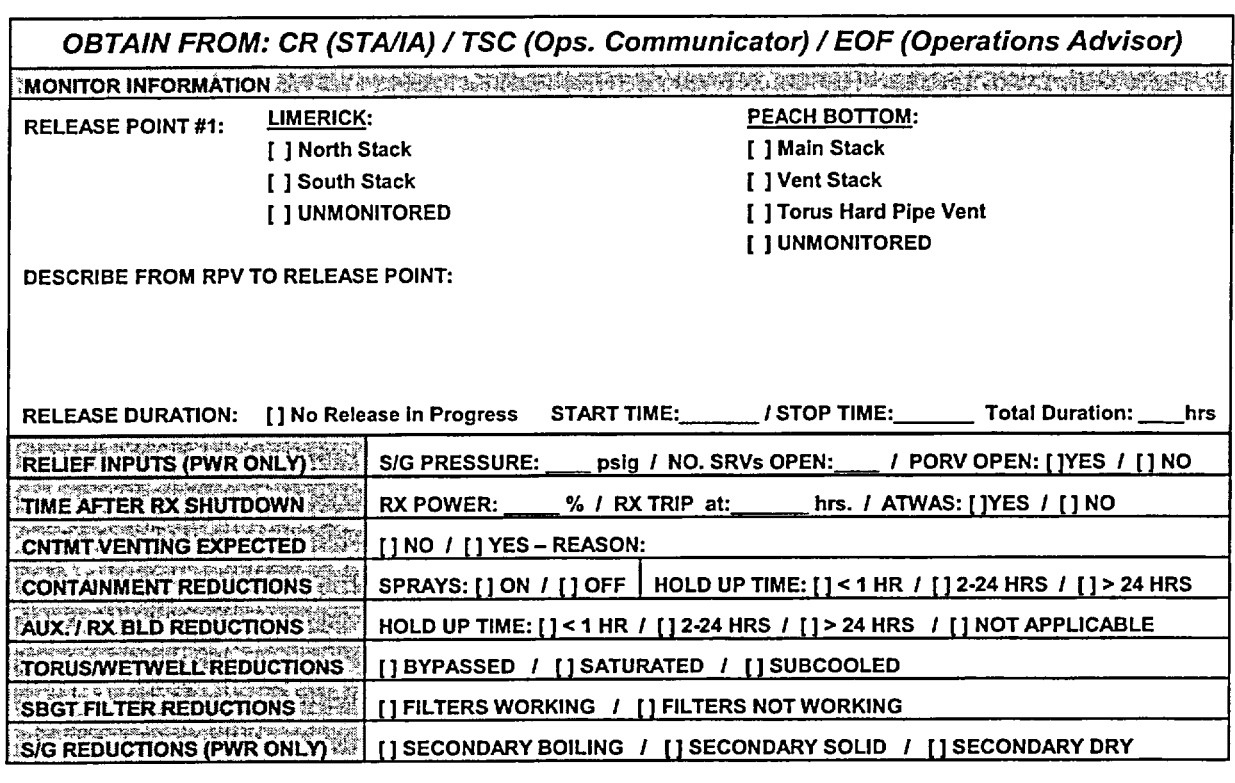

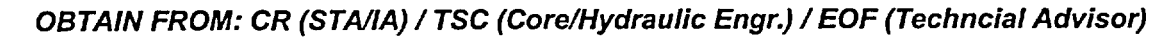

SOURCE TERM ASSESSED AND MARKET DESCRIPTION OF RESIDENCE AND ARREST AND RESIDENCE.

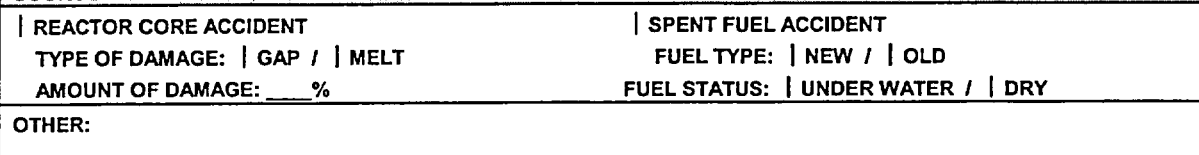

EP-MA-1 10-200 Revision 0 Page 33 of 34

## ATTACHMENT **8**  DAPAR BRP PARAMETER REPORT - FULL ASSESSMENT (EXAMPLE) Page 1 of 2

## NOTE: "QUICK ASSESSMENT" Report also provided.

## DAPAR BRP PARAMETER REPORT-FULL ASSESSMENT

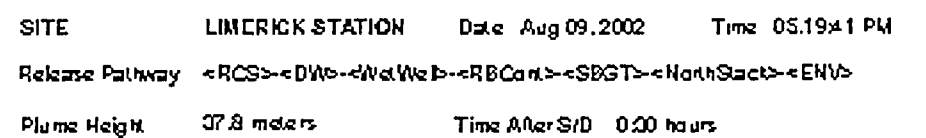

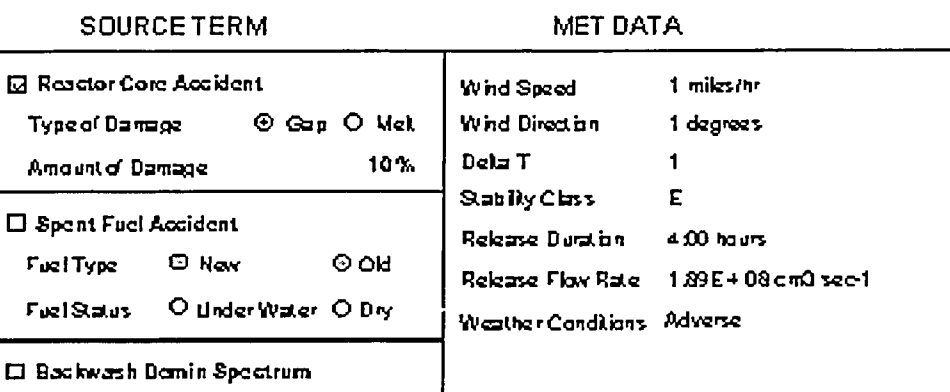

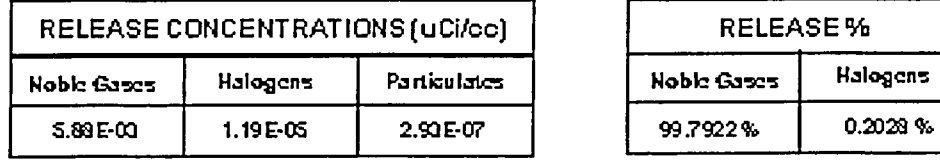

# RELEASE %

#### Reduction Factors

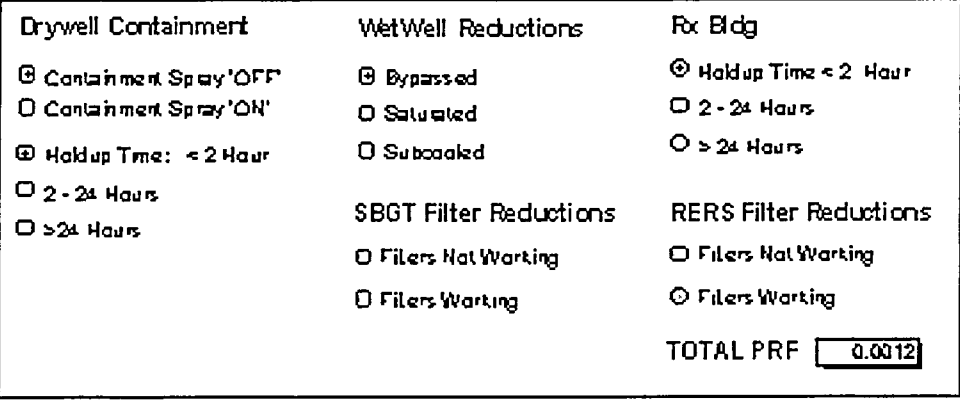

Page 1 of 2 UIMERICK DAPAR v1.0

EP-MA-1 10-200 Revision 0 Page 34 of 34

## ATTACHMENT 8 DAPAR BRP PARAMETER REPORT - FULL ASSESSMENT (EXAMPLE) Page 2 of 2

## DAPAR BRP PARAMETER REPORT - FULL ASSESSMENT

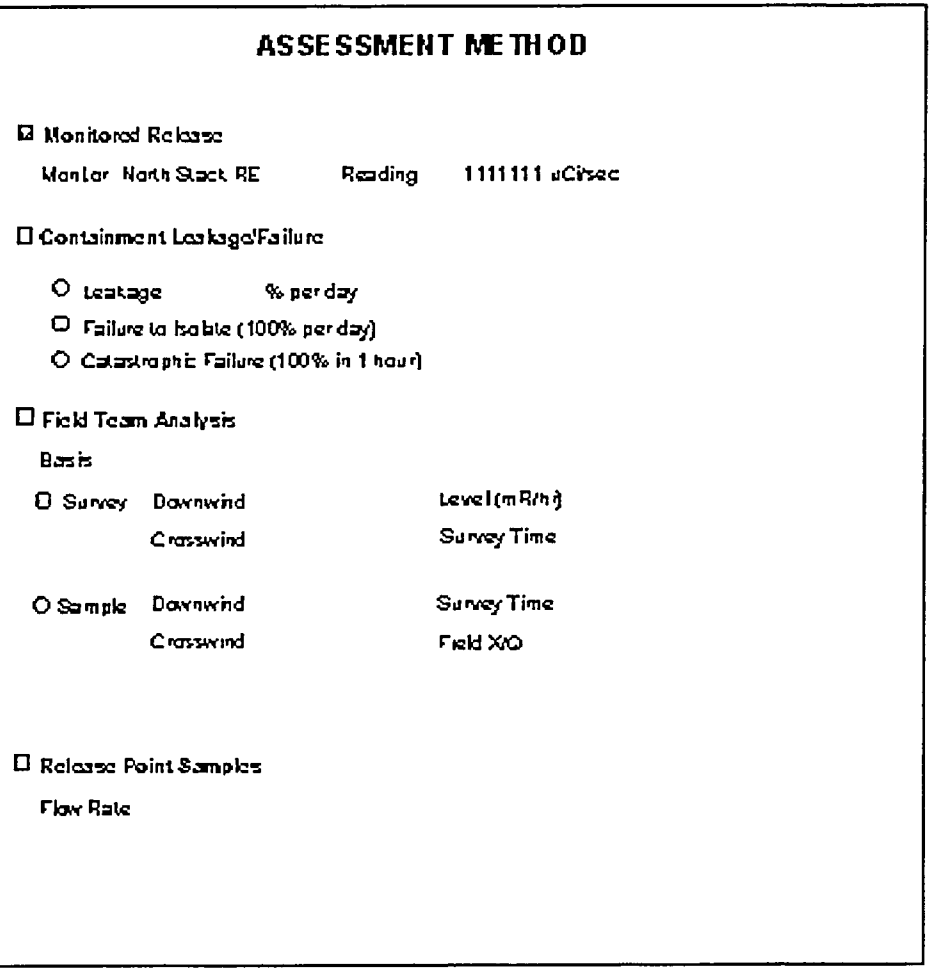

Page 2 of 2 UMERICKDAPAR vl.O

P age 2 of 2 **UMERICK DAPAR v1.0** 

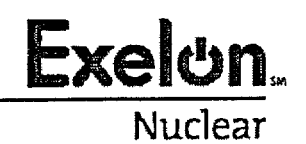

**EP-AA-110-301**   $\mathsf{Exelen}_{\mathsf{a}}$ Page 1 of 25 Nuclear Level 2 - Reference Use

## CORE **DAMAGE ASSESSMENT** (BWR)

## **1. PURPOSE**

- 1.1. The purpose of this attachment is to provide emergency response personnel with the methodology to estimate the degree of possible core damage at Exelon Nuclear's Boiling Water Reactor (BWR) stations. REFER to EP-AA 110-302 for methodology to estimate potential core damage for a Pressurized Water Reactor (PWR).
- 1.2. Core damage may be assessed by:
	- Evaluating the drywell radiation levels (and confirmed by evaluating the extent of time the core was uncovered),
	- Concentration of certain isotopes in a reactor coolant analysis, or
	- Concentration of hydrogen in the primary containment.

This procedure is intended to provide an acceptable alternative to existing station core damage assessment models and methods utilized by Reactor Engineering.

## 2. TERMS AND **DEFINITIONS**

- 2.1. BWR Boiling Water Reactor
- 2.2. Cladding The outer coating (usually zirconium alloy, aluminum or stainless steel), which covers the nuclear fuel elements to prevent corrosion of the fuel and the release of fission products into the coolant.
- 2.3. Containment Type
	- Clinton (Mark Ill)
	- Dresden (Mark I)
	- LaSalle (Mark II)
	- Limerick (Mark II): 764 assemblies Containment Volume **(384,570 ft<sup>3</sup> ) =** Suppression Pool (149,380 **ft<sup>3</sup> )** + Drywell **(235, 190 ft')**
	- Peach Bottom (Mark I): 764 assemblies Containment Volume **(303,600 ft<sup>3</sup> )** = Suppression Pool **(127,800 ft3 )** + Drywell **(175, 800** ft<sup>3</sup> )
	- Quad Cities (Mark I)
- 2.4. Core Release Fraction The fraction of each isotope in the core inventory that is assumed to be released from the core under given core conditions.
- 2.5. Fission Products The nuclei (fission fragments) formed by the fission of heavy elements or by subsequent radioactive decay of the fission fragments.
- 2.6. Gap The space inside a reactor fuel rod that exists between the fuel pellet and the fuel rod cladding.
- 2.7. Gap Release The release into containment of fission products in the fuel pin gap.
- 2.8. In-Vessel Core Melt A condition during a reactor accident in which some of the cladding or reactor fuel melts as a result of overheating the fuel and remains inside the reactor vessel.
- 2.9. In-Vessel Core Melt Release A release into containment from the reactor vessel, which assumes the entire core has melted, releasing a representative mixture of radioisotopes.
- 2.10. Shutdown **--** As defined by station emergency operating procedures, normally assumed to be less than 4% for a BWR.
- 2.11. Slump Relocation of molten reactor core during an accident.
- 2.12. Source Term The amount and isotopic composition of material released or the release rate, used in modeling releases of material to the environment.
- 2.13. Spiked Coolant Reactor coolant containing increased concentrations of non-noble isotopes, sometimes seen with rapid shutdown or depressurization of primary system.
- 2.14. Spiked Coolant Release -The release into containment of 100 times the non noble gas fission products found in the coolant.
- 2.15. Subcritical The reactor condition when the number of neutrons released by the fission is not sufficient to achieve a self-sustaining nuclear chain reaction. Defined under station emergency operating procedures.
- 2.16. TID Total Isotopic Distribution

## **3. RESPONSIBILITIES**

- **3.1.** The *TSC Core/Thermal Hydraulic Engineer* shall serve as the Core Damage Assessment Methodology (CDAM) Evaluator.
- 3.2. The *TSC Radiation Controls Engineer* shall coordinate radiological and chemistry information with the Core/Thermal Hydraulic Engineer in support of core damage assessment.
- **3.3.** The *TSC Manager* shall coordinate core damage assessment activities.

## 4. **MAIN** BODY

- 4.1. ASSESS the status of critical BWR safety functions and MONITOR for indications that the core may already be uncovered or may soon become uncovered.
	- 1. PROJECT core damage if uncovered using the following methods, as applicable:
		- Attachment 3, "Core Uncovery Time Method"
		- Attachment 4, "Containment Hydrogen Concentration Method"
- 4.2. MONITOR radiation levels in containment to confirm and assess core damage.
	- 1. **PROJECT** core damage using Containment Radiation Level Method (Attachment 1).
- 4.3. **CONTINUE** to assess core damage a reactor coolant sample to confirm extent of core damage using the Attachment 2 (Reactor Coolant Sampling Method).
- 4.4. **CONTINUE** to assess core damage and INFORM those assessing consequences, classification and protective actions.

## 5. DOCUMENTATION

5.1. Reactor core damage assessment methods derived from U.S. NRC RTM-96, Chapter A (Reactor Core Damage Assessment). Figures included in RTM 96, Chapter A were generated using CONDOS II (NUREG/CR-2068).

## **6. REFERENCES**

- 6.1. **U.S.** Nuclear Regulatory Commission (NRC) Response Technical Manual (RTM) 96, March 1996
- 6.2. Exelon Nuclear Radiological Emergency Plan Annex for Clinton Generating **Station**
- 6.3. Exelon Nuclear Radiological Emergency Plan Annex for Dresden Generating **Station**
- 6.4. Exelon Nuclear Radiological Emergency Plan Annex for LaSalle County Generating Station
- 6.5. Exelon Nuclear Radiological Emergency Plan Annex for Limerick Generating **Station**
- 6.6. Exelon Nuclear Radiological Emergency Plan Annex for Peach Bottom Atomic Power Station
- 6.7. Exelon Nuclear Radiological Emergency Plan Annex for Quad Cities Generating Station

## 7. ATTACHMENTS

- 7.1. Attachment 1, Containment Radiation Level Method
- 7.2. Attachment 2, Reactor Coolant Sampling Method
- 7.3. Attachment 3, Core Uncovery Time Method
- 7.4. Attachment 4, Containment Hydrogen Concentration Method

**EP-AA-1 10-301**  Revision 0 Page 5 of 25

## **ATTACHMENT 1**  CONTAINMENT RADIATION LEVEL METHOD Page **1** of **18**

Per RTM-96, Chapter A (Method A.4), these calculations should provide the maximum reading expected under the conditions stated. The calculations assume: **(1)** a prompt release to containment of all fission products in the coolant, spike, gap or from in-vessel core melt; (2) uniform mixing in the containment; and (3) an unshielded monitor that can see most of the containment volume (minus torus **/** suppression pool volume). Because the mix is most likely different from that assumed in the calibration of the monitor, the actual reading at the upper end of the scale could differ by a factor of 10-100 if a shielded detector is used for higher radiation measurements.

The levels of damage indicated should be considered minimum levels unless there are inconsistent monitor readings. Inconsistent readings may be caused by the uneven mixing in containment (e.g., steam rising to top of dome, not enough time for uniform mixing to occur).

Figures have been prepared for each station, which represent plots of percent core damage versus containment radiation readings and percent clad damage versus containment radiation readings. Uncorrected containment radiation readings shall be used to provide a preliminary estimate of percent core and clad damage during the first ten (10) hours following a reactor shutdown.

## **CAUTION**

Containment radiation levels cannot be used to assess core damage in all cases. The release may bypass the containment, be retained in the coolant, be released over a long period of time, or not be uniformly mixed. Therefore, a low containment radiation level reading does not guarantee a lack of core damage.

This method should not be used if containment radiation monitors do not "see" more than **50%** of Drywell volume.

- 1. MONITOR containment radiation levels to assess the degree of clad and/or core damage.
	- NOTE: The readings taken following a Loss of Coolant Accident (LOCA) into the primary containment will be most accurate using the containment radiation monitors.

## **Mid-West ROG**

REFER to EP-MW-110-1001 for a listing of appropriate plant parameter points to be used following a LOCA.

EP-AA-110-301 Revision 0 Page 6 of 25

## **ATTACHMENT 1 CONTAINMENT RADIATION LEVEL METHOD** Page 2 of 18

DETERMINE the time following the event and the uncorrected containment radiation reading and compare to the following figures for assessing the degree of core or clad damage.  $2.$ 

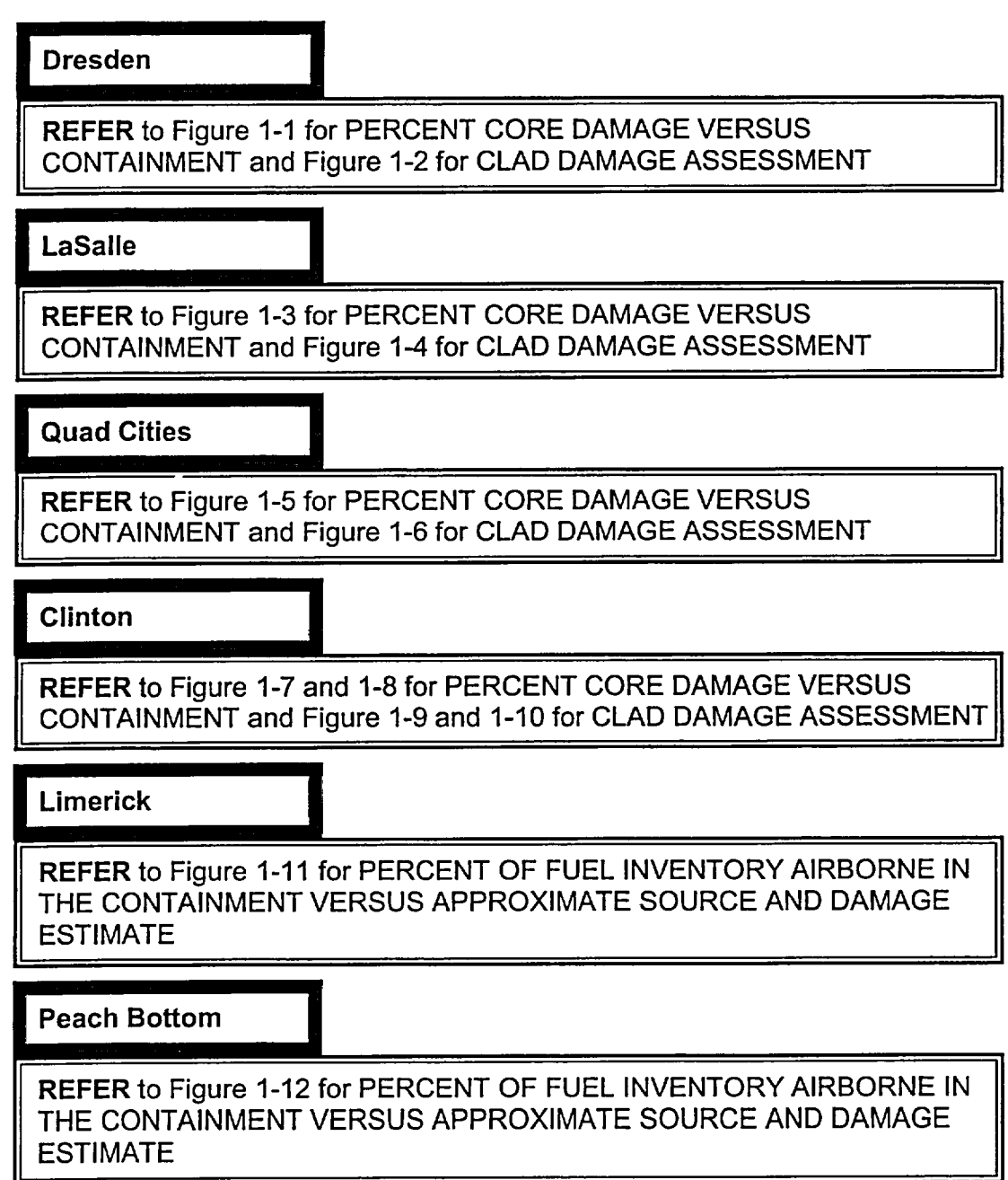

EP-AA-110-301 Revision 0 Page 7 of 25

## **ATTACHMENT 1 CONTAINMENT RADIATION LEVEL METHOD** Page 3 of 18

**FIGURE 1-1 Dresden Station: Core Melt Assessment** Percent Damage Versus Containmentradiation Readings (Uncorrected) Page 1 of 1

**Time After Accident**  $\rightarrow$  10 hrs  $\rightarrow$  6 hrs  $\rightarrow$  4 hrs  $\rightarrow$  2 hrs  $\rightarrow$  1 hr  $\rightarrow$  30 min  $\rightarrow$  6 min 100 DRESDEN STATION  $10$ % Core Damage  $\blacktriangleleft$  $01$  $1E + 04$ 1E+05 1E+06  $1E + 03$ 

**Containment Monitor Rad/hr.** 

EP-AA-1 10-301 Revision 0 Page 8 of 25

## ATTACHMENT **1**  CONTAINMENT RADIATION LEVEL METHOD Page 4 of 18

FIGURE 1-2 Dresden Station: Clad Damage Assessment LOCA with Noble Gas Release Only Page 1 of **I** 

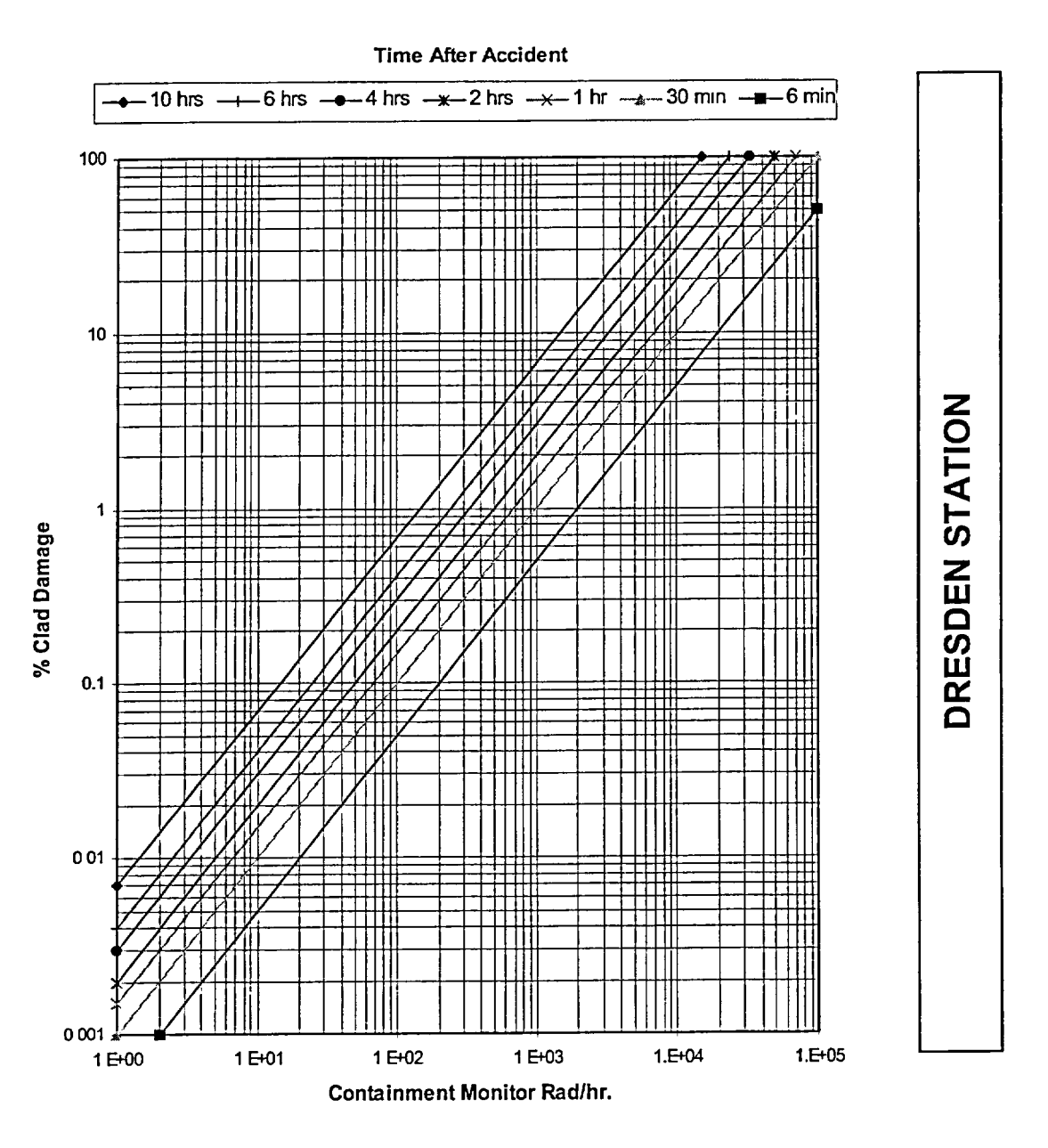

EP-AA-110-301 Revision 0 Page 9 of 25

## **ATTACHMENT 1 CONTAINMENT RADIATION LEVEL METHOD** Page 5 of 18

FIGURE 1-3 **LaSalle Station: Core Melt Assessment** Percent Damage Versus Containmentradiation Readings (Uncorrected) Page 1 of 1

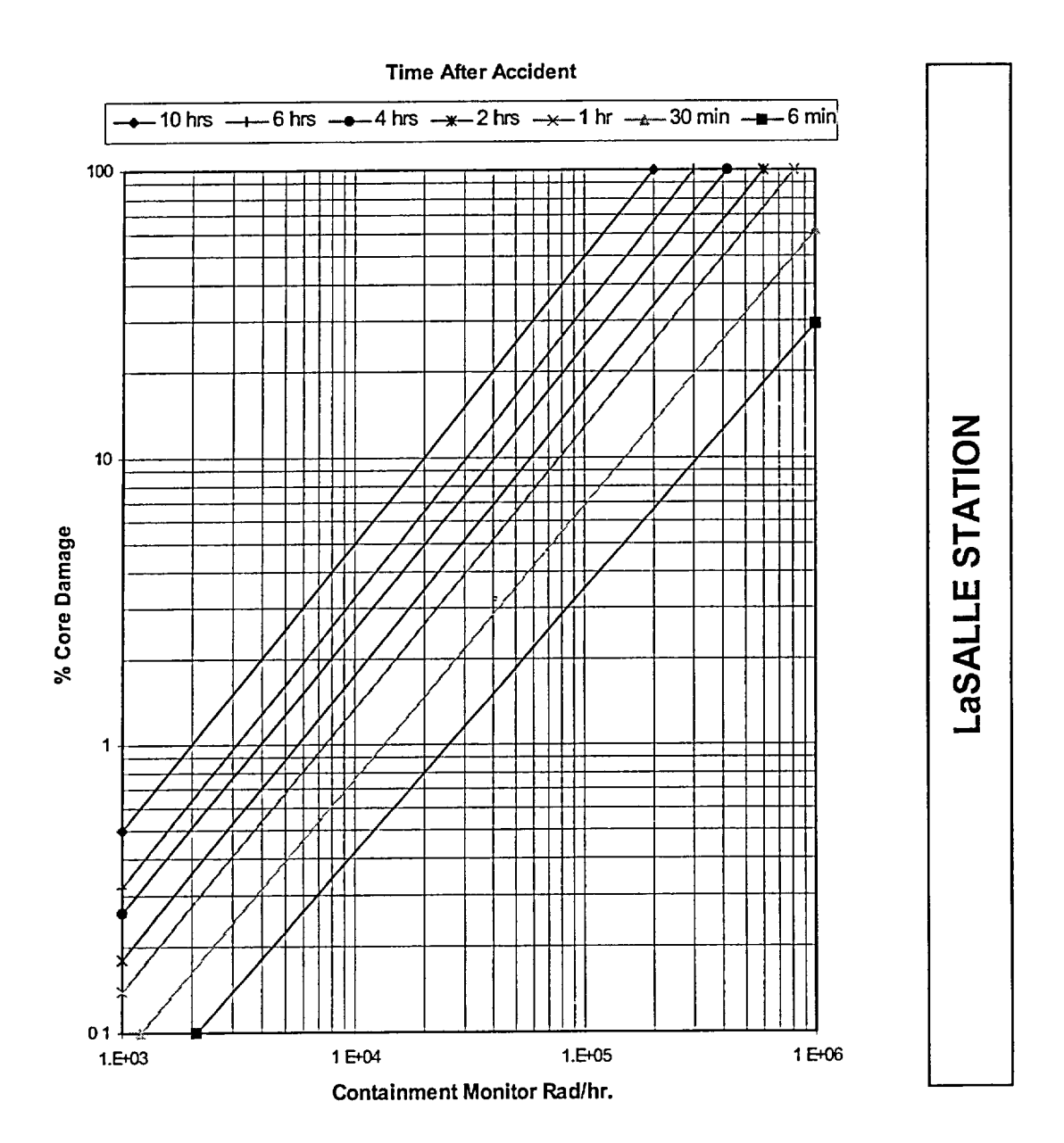

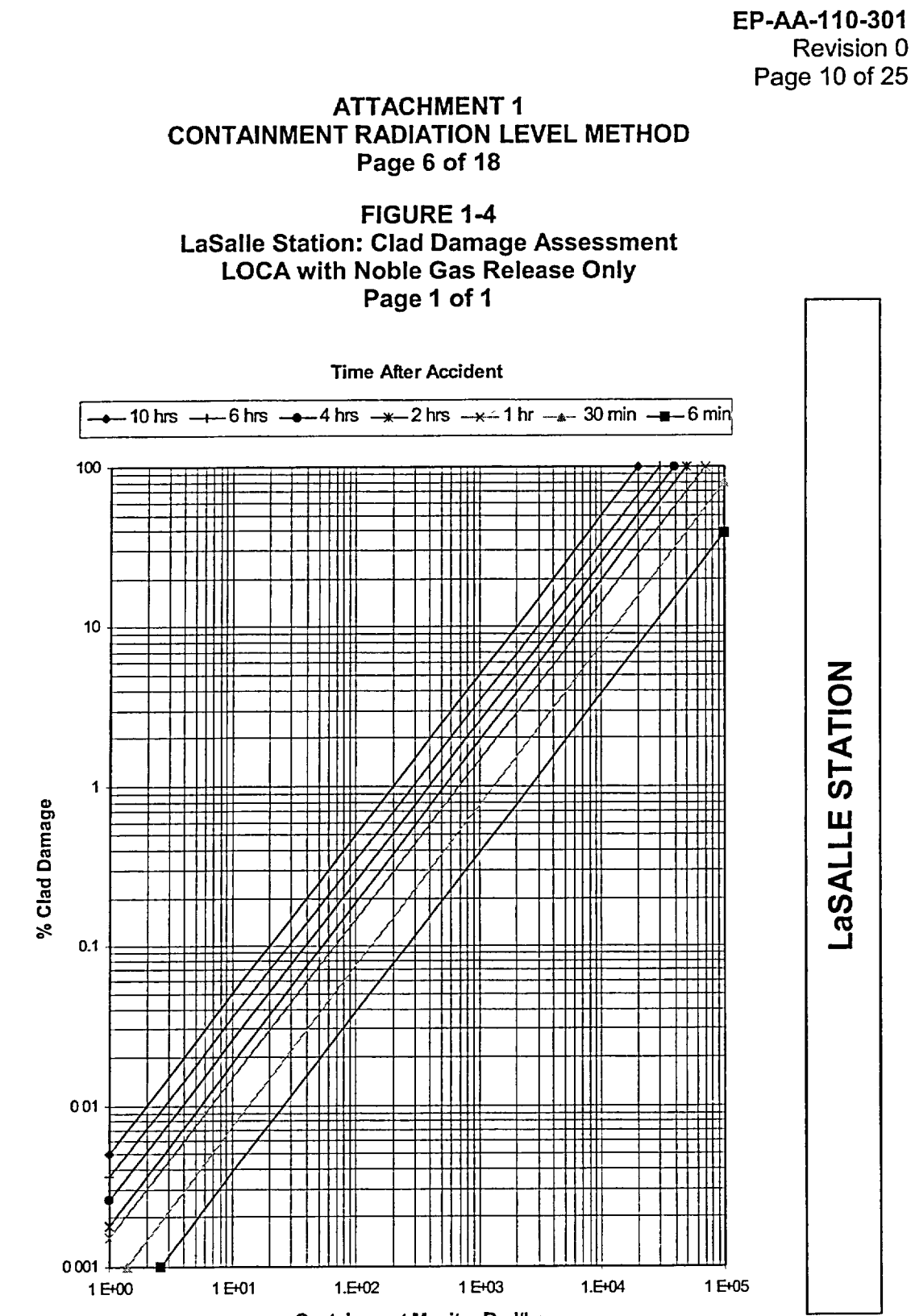

**Containment Monitor Rad/hr.** 

EP-AA-110-301 Revision 0 Page 11 of 25

## **ATTACHMENT 1 CONTAINMENT RADIATION LEVEL METHOD** Page 7 of 18

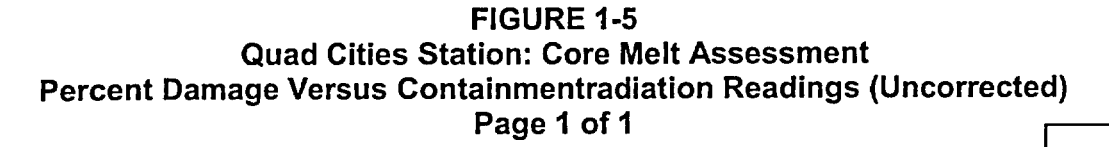

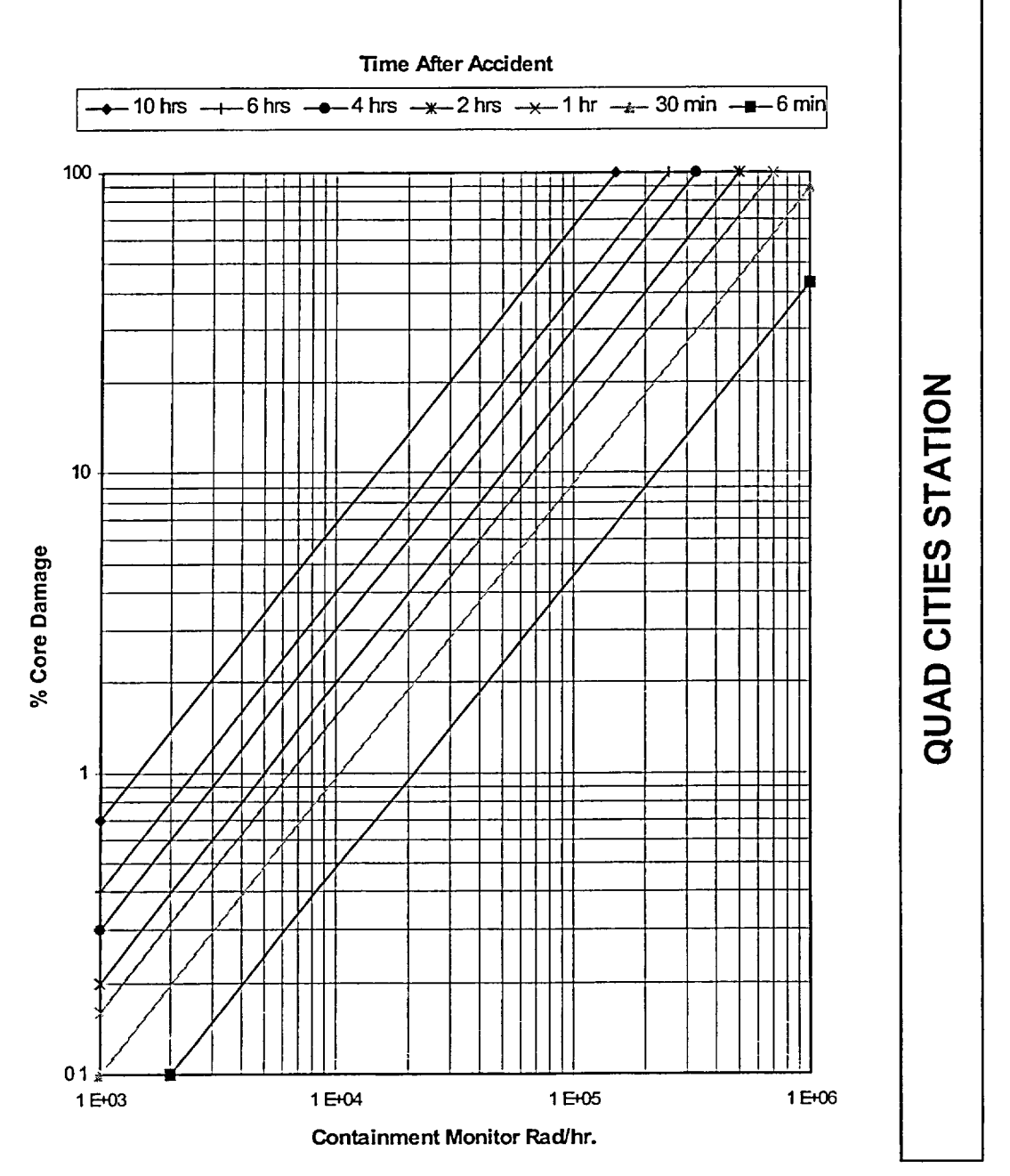

EP-AA-110-301 Revision 0 Page 12 of 25

## **ATTACHMENT 1 CONTAINMENT RADIATION LEVEL METHOD** Page 8 of 18

**FIGURE 1-6** Quad Cities Station: Clad Damage Assessment **LOCA with Noble Gas Release Only** Page 1 of 1

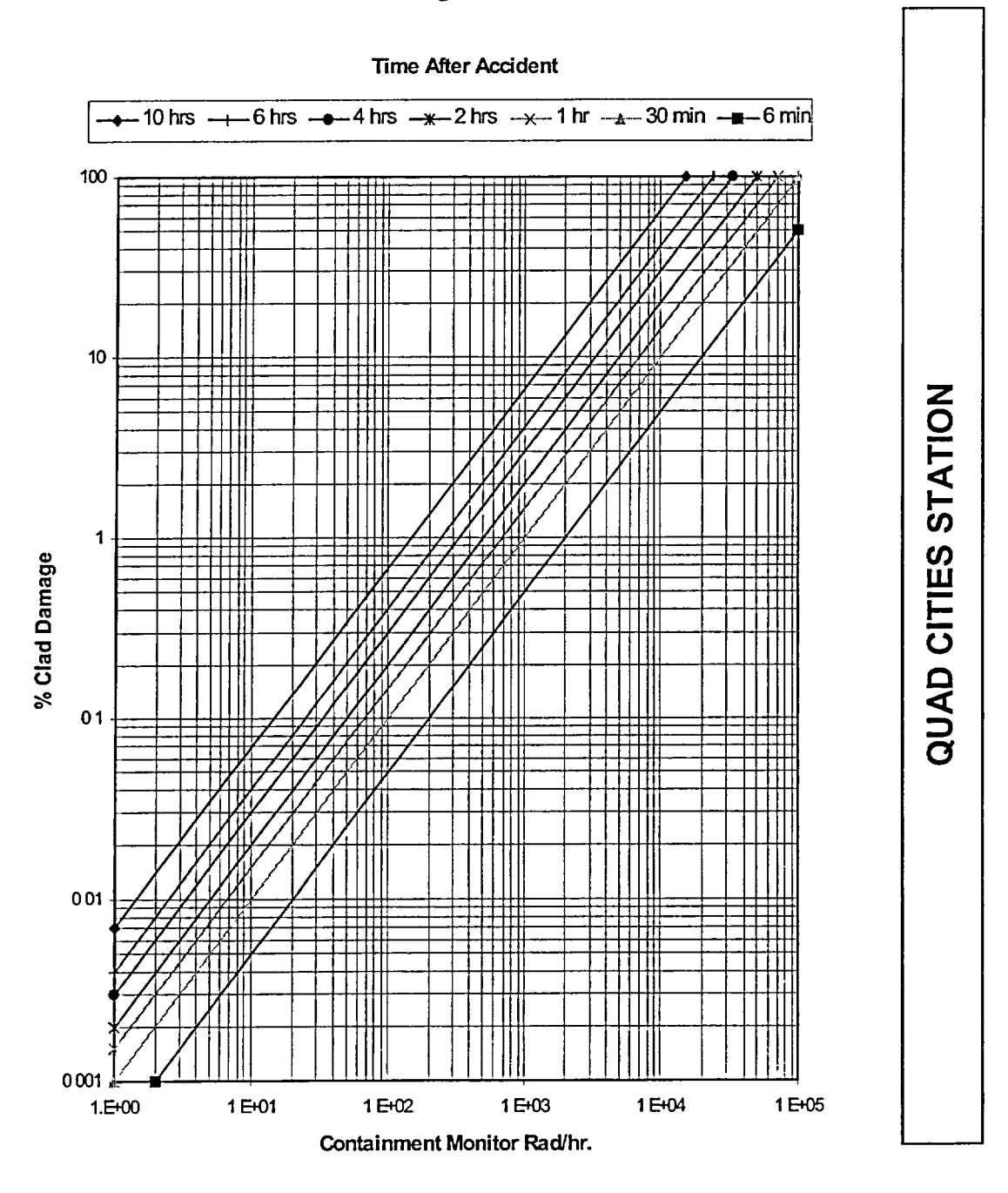

EP-AA-110-301 Revision 0 Page 13 of 25

## **ATTACHMENT 1 CONTAINMENT RADIATION LEVEL METHOD** Page 9 of 18

**FIGURE 1-7 Clinton Station Core Damage Assessment** LOCA with Noble Gas Release Only In Containment Page 1 of 1

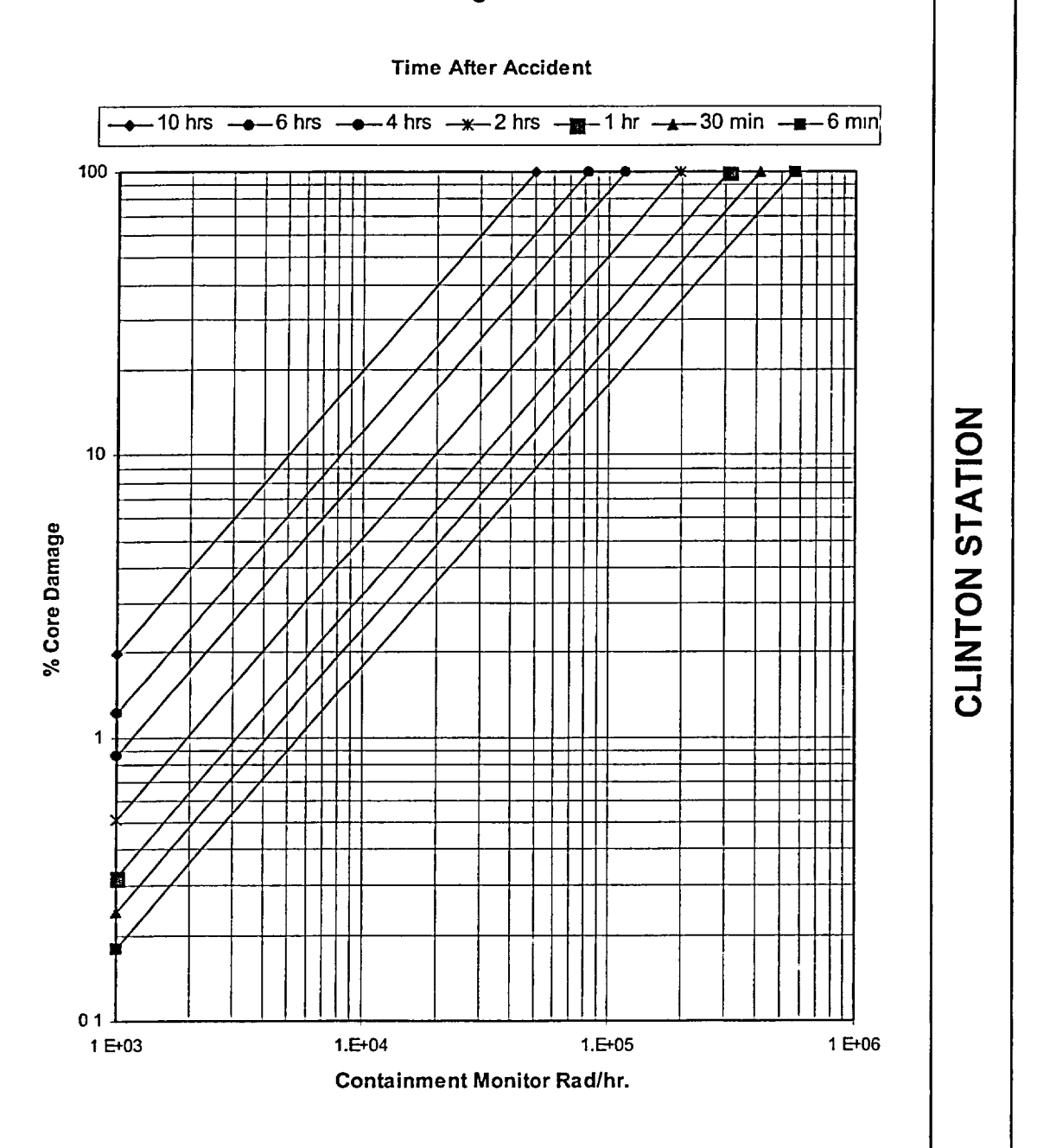

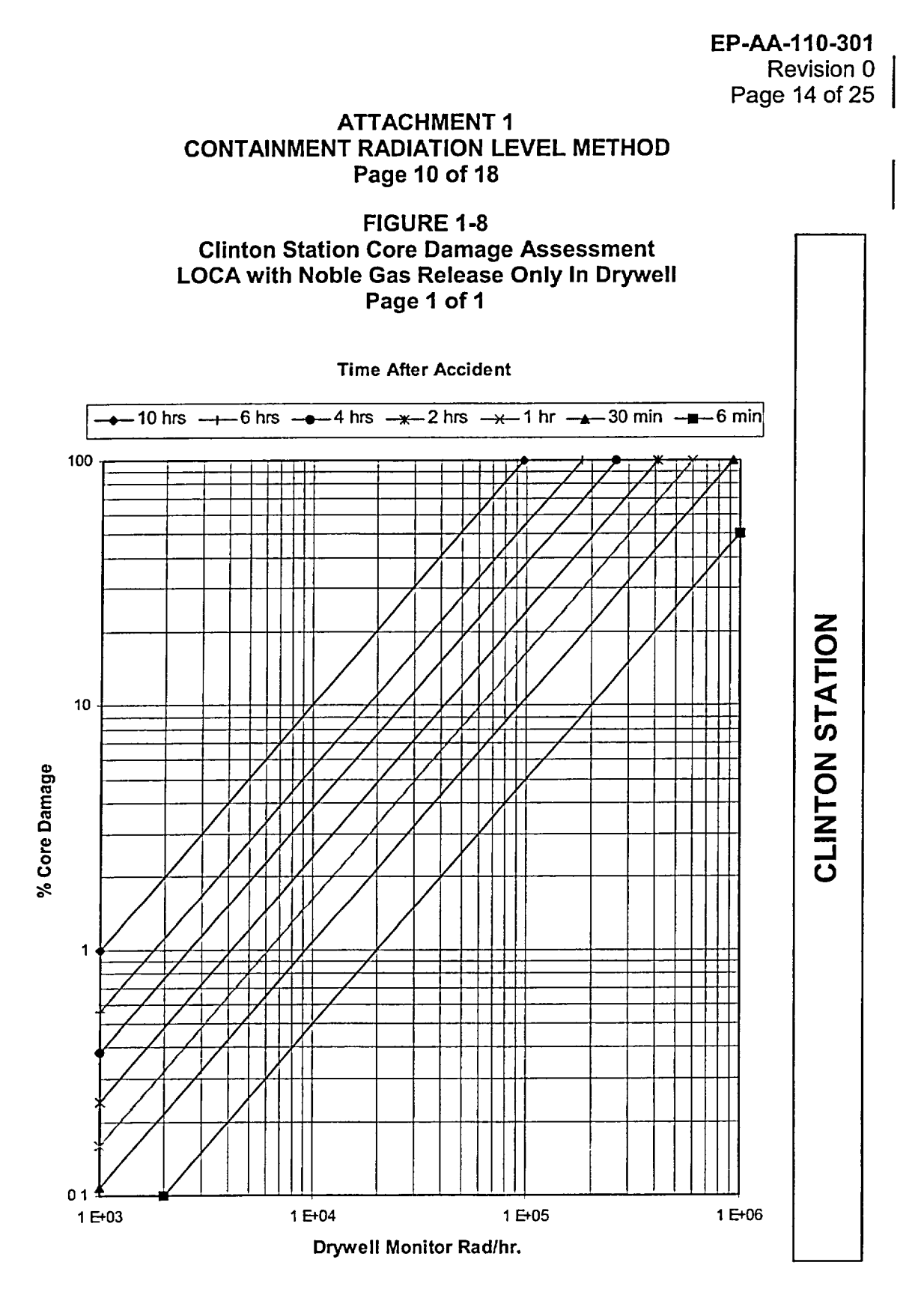

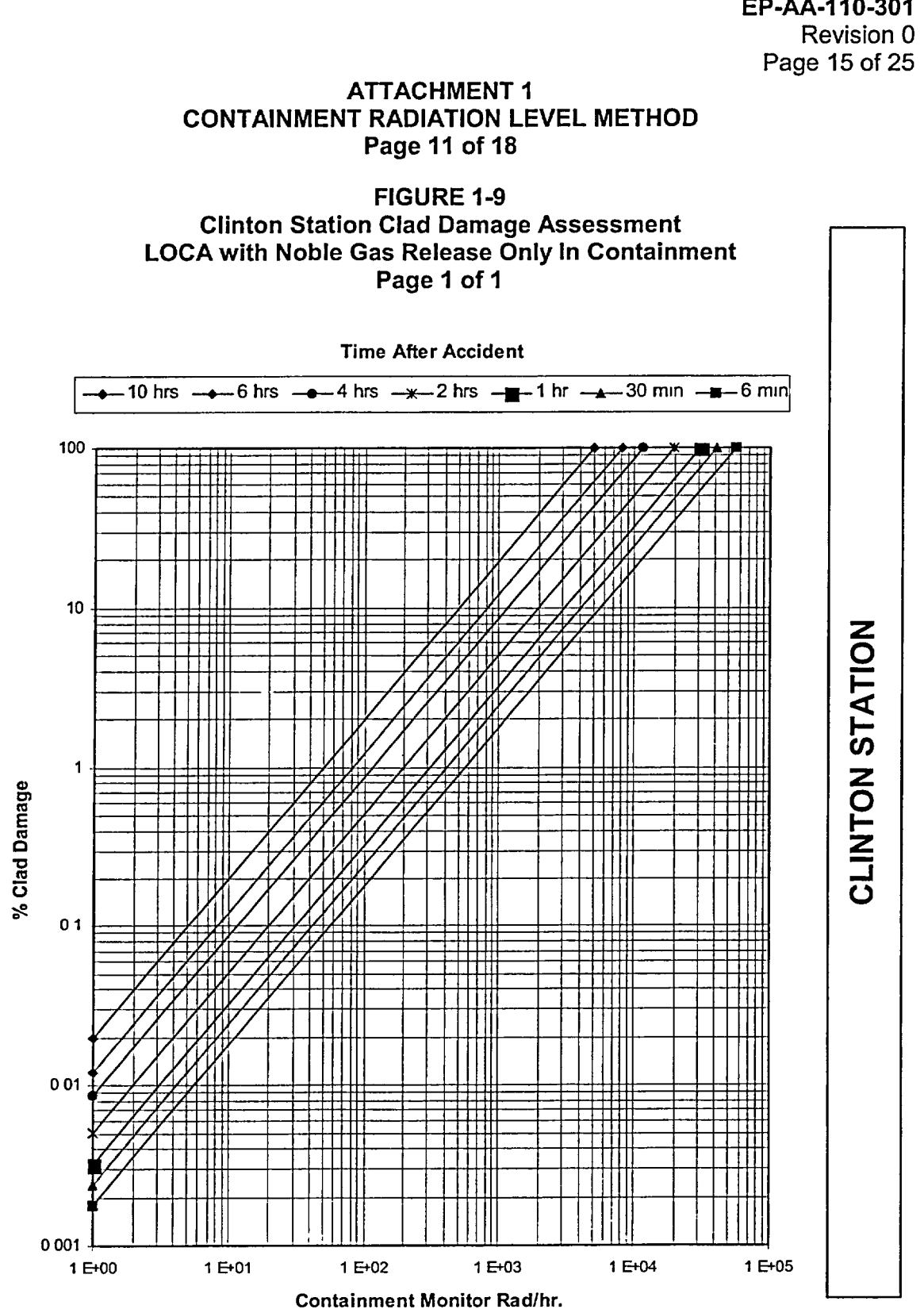

EP-AA-1 10-301

EP-AA-110-301 Revision 0 Page 16 of 25

## **ATTACHMENT 1 CONTAINMENT RADIATION LEVEL METHOD** Page 12 of 18

**FIGURE 1-10 Clinton Station Clad Damage Assessment CLINTON STATION LOCA with Noble Gas Release Only In Drywell** Page 1 of 1

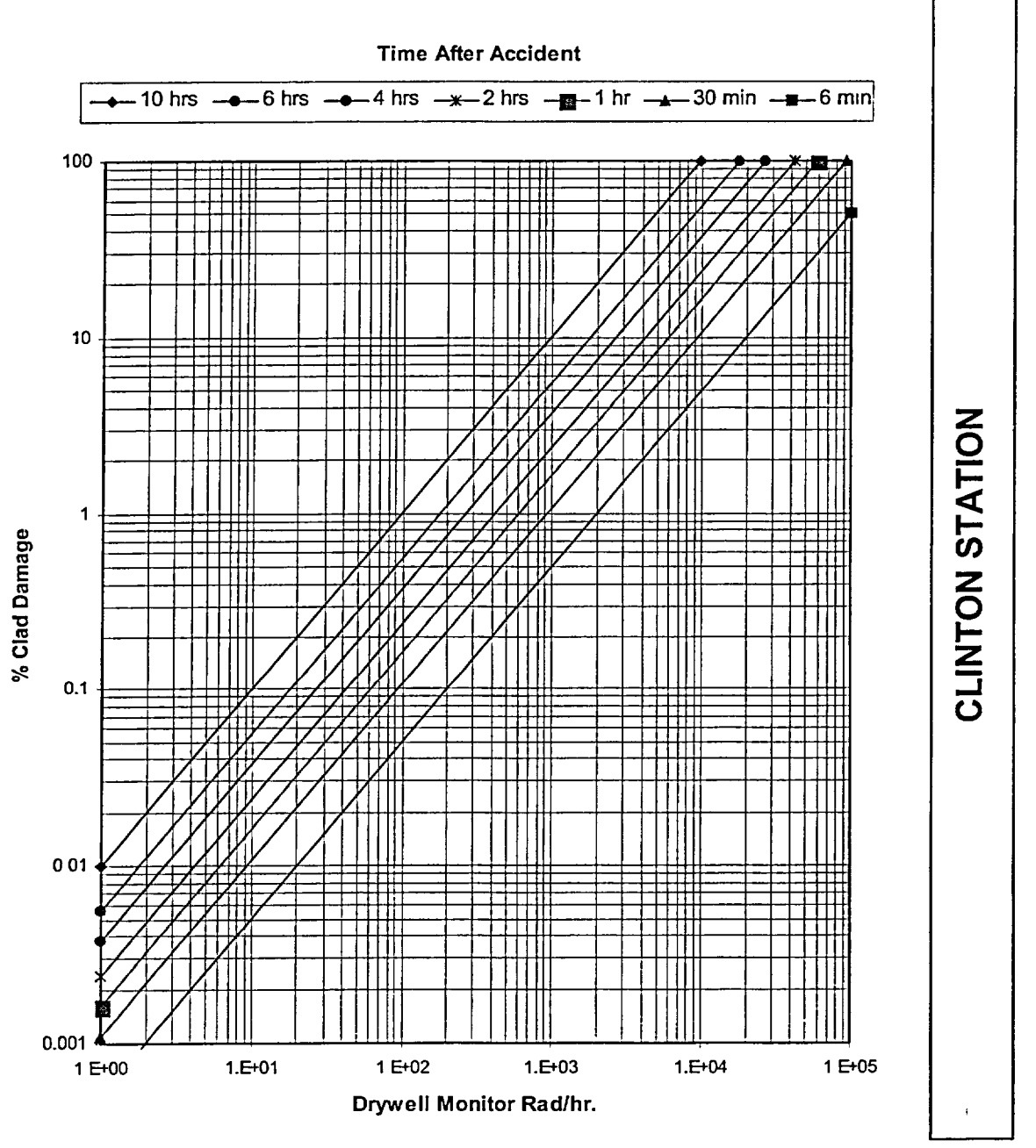

### **EP-AA-1 10-301**  Revision 0 Page 17 of 25

## ATTACHMENT **I**  CONTAINMENT RADIATION LEVEL METHOD Page 13 of 18

### FIGURE 1-11 LIMERICK GENERATING STATION Percent of Fuel Inventory Airborne in the Containment vs. Approximate Source and Damage Estimate Page 1 of 3

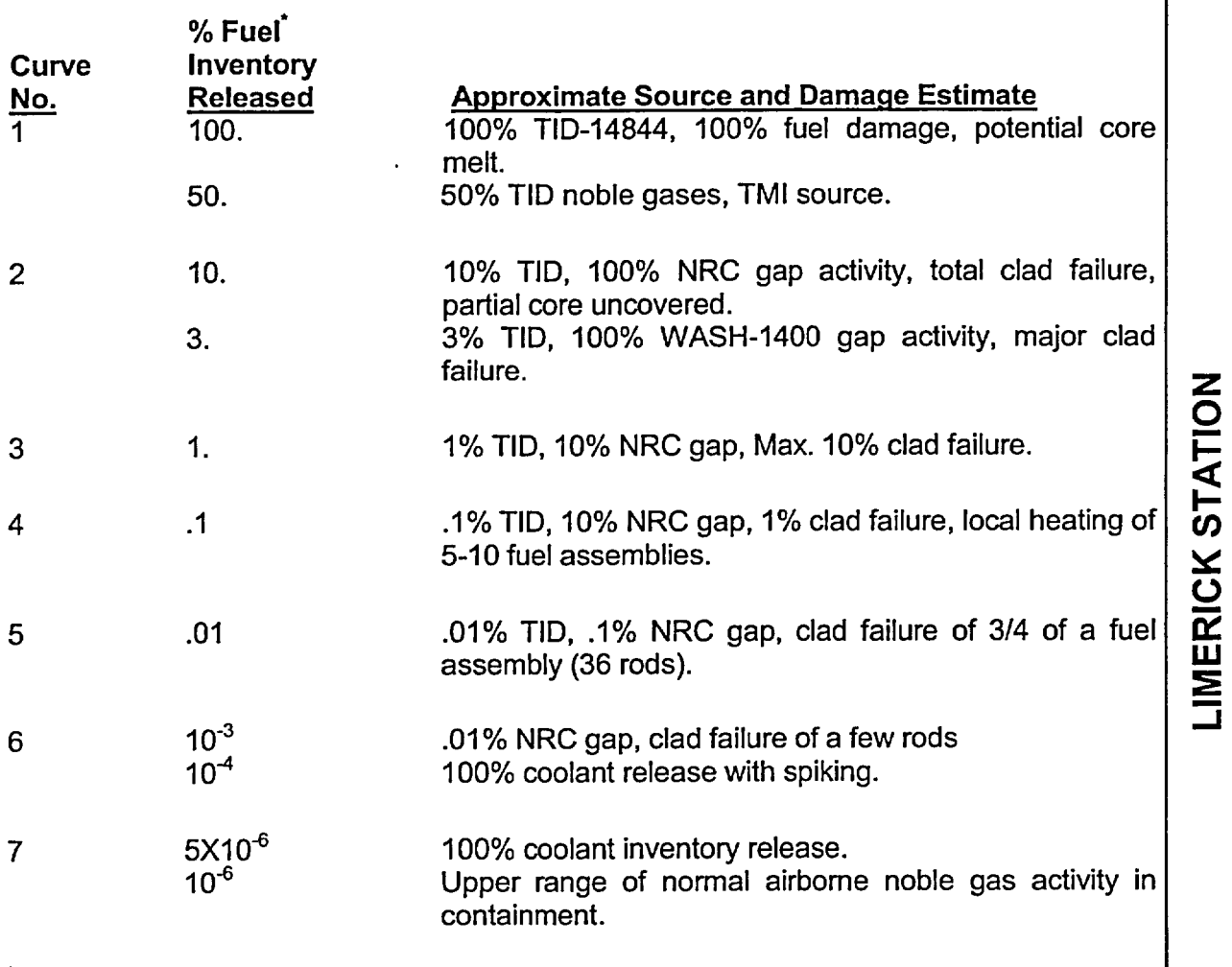

 $\dot{\phantom{1}}$  100% Fuel Inventory = 100% Noble Gases +25% lodine + 1% particulates.

NOTES (1) These curves account for the finite containment volume and shield wall seen by the detector but do not account for any monitor physical or shielding characteristics or calibration uncertainties.

(2)The curves assume that both airborne noble gases and iodines are significant. Sprays (if used) would make the iodine and particulate contribution (presently about 50%) insignificant. However, particulate plateout on the monitor casing and direct shine doses from components may make the readings unreliable.

(3) Curve uncertainties are on the order of a factor of 5 to **10.**

EP-AA-1 10-301 Revision 0 Page 18 of 25

## ATTACHMENT **1**  CONTAINMENT RADIATION LEVEL METHOD Page 14 of 18

## FIGURE 1-11 LIMERICK GENERATING STATION Percent of Fuel Inventory Airborne in the Containment vs. Approximate Source and Damage Estimate Page 2 of 3

#### LGS CONTAINMENT RADIATION MONITOR CURVES

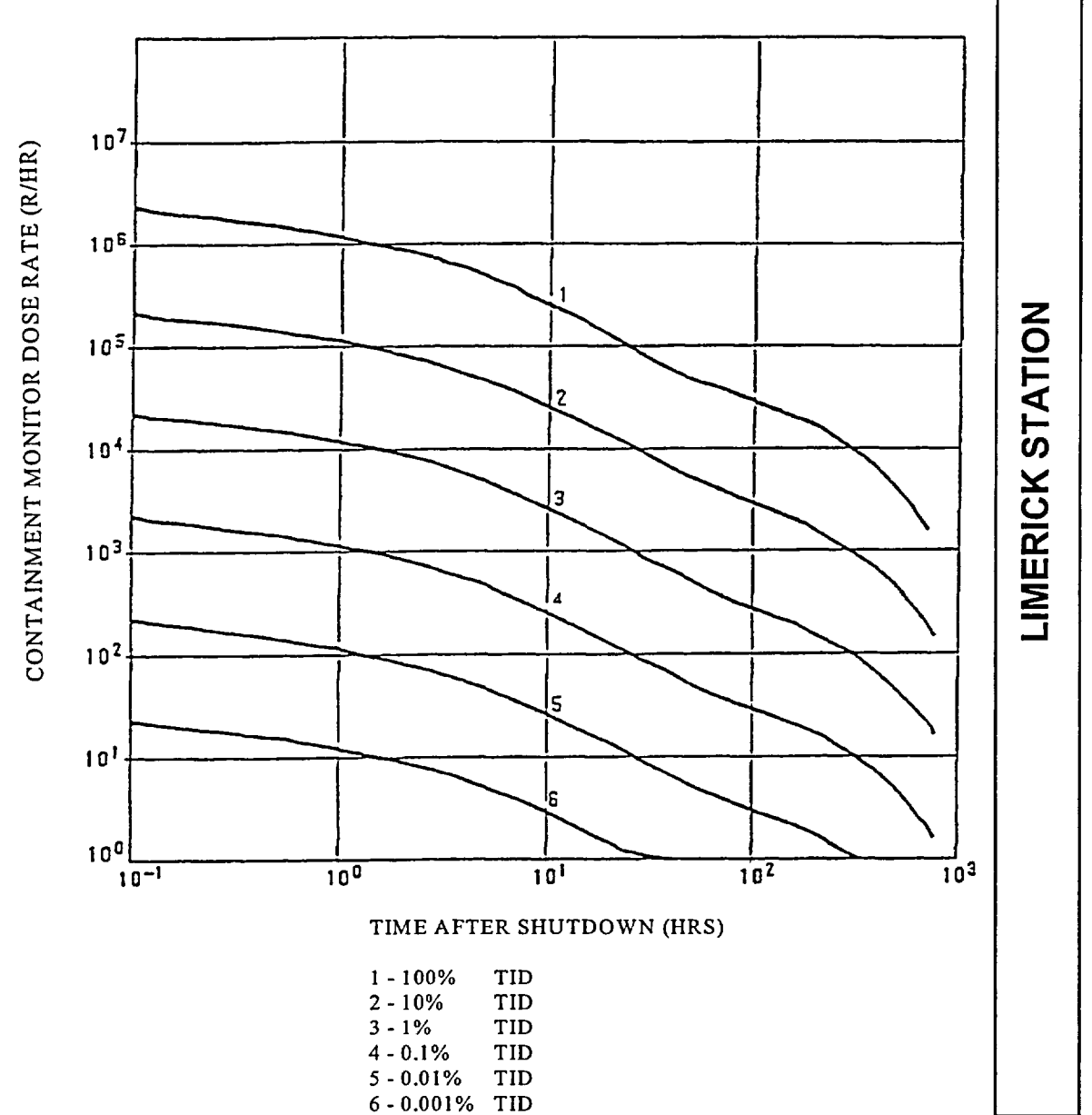

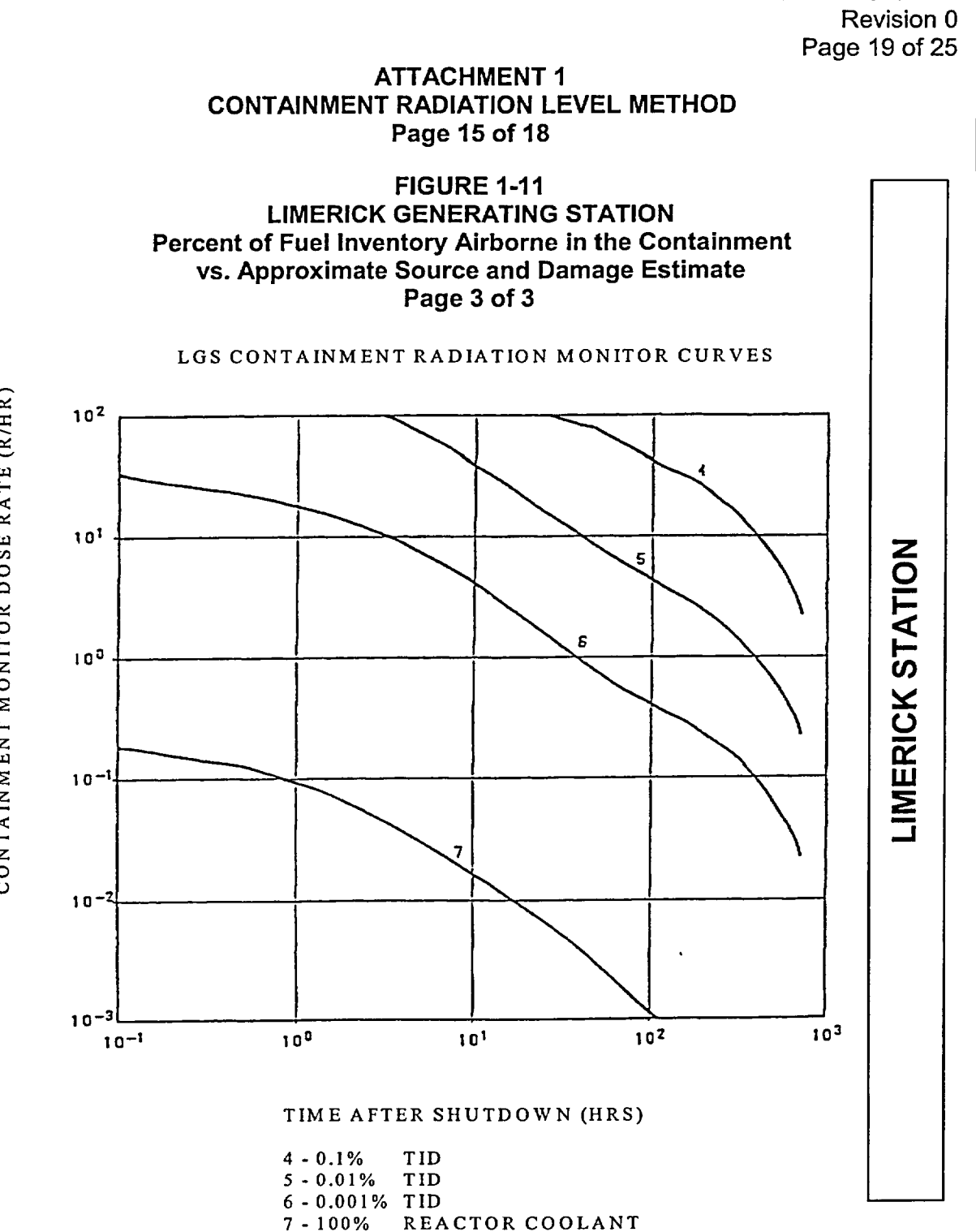

CONTAINMENT MONITOR DOSE RATE (R/HR)

EP-AA-110-301

### **EP-AA-1 10-301**  Revision 0 Page 20 of 25

I

**0** 

## **ATTACHMENT I CONTAINMENT** RADIATION LEVEL METHOD Page **16** of **18**

### **FIGURE** 1-12 **PEACH** BOTTOM **ATOMIC** POWER **STATION**  Percent of Fuel Inventory Airborne in the Containment vs. Approximate Source and Damage Estimate Page **1** of **3**

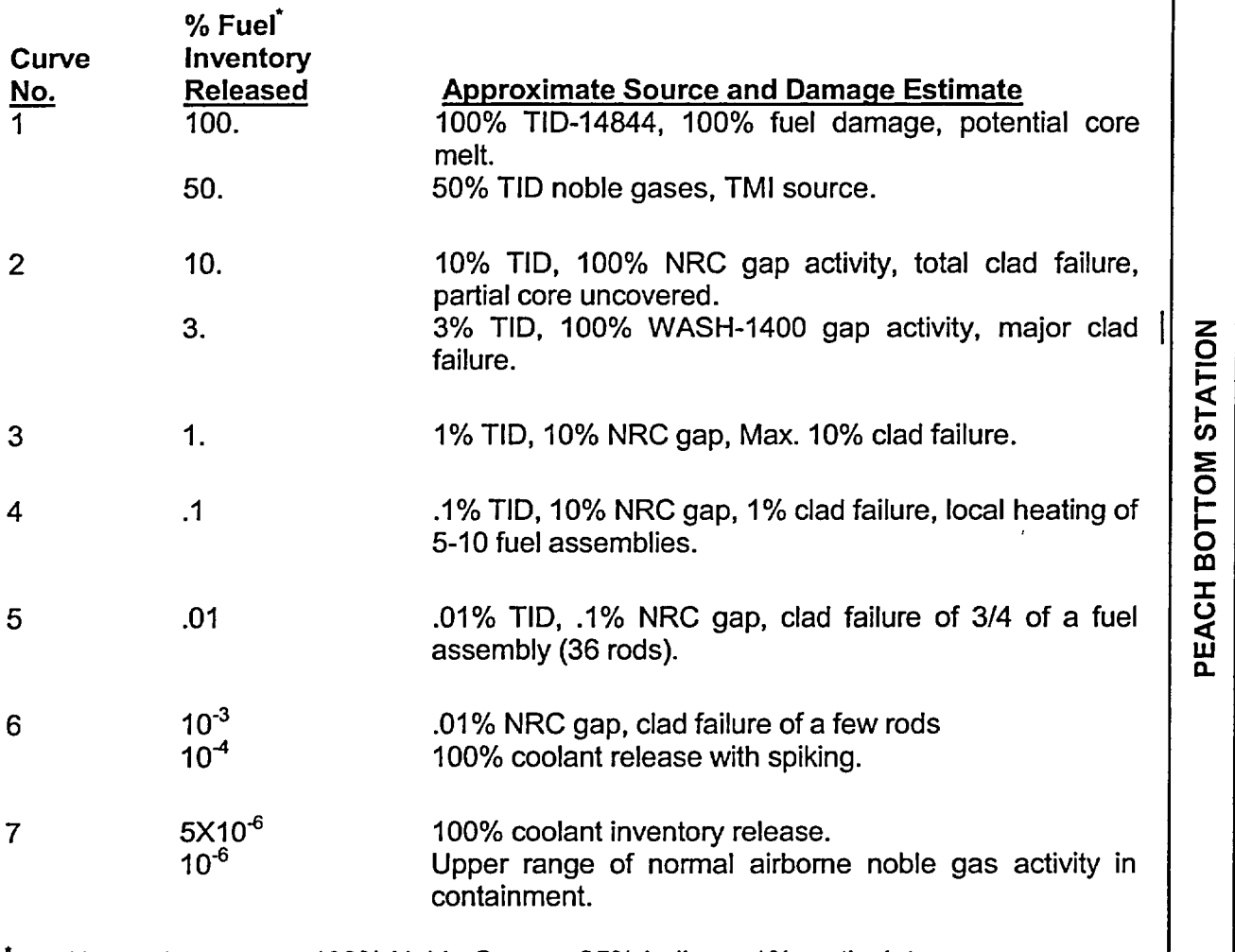

100% Fuel Inventory = 100% Noble Gases  $+25%$  Iodine  $+1%$  particulates.

NOTES (1) These curves account for the finite containment volume and shield wall seen by the detector but do not account for any monitor physical or shielding characteristics or calibration uncertainties.

(2) The curves assume that both airborne noble gases and iodines are significant. Sprays (if used) would make the iodine and particulate contribution (presently about 50%) insignificant However, particulate plateout on the monitor casing and direct shine doses from components may make the readings unreliable.

(3)Curve uncertainties are on the order of a factor of 5 to 10.

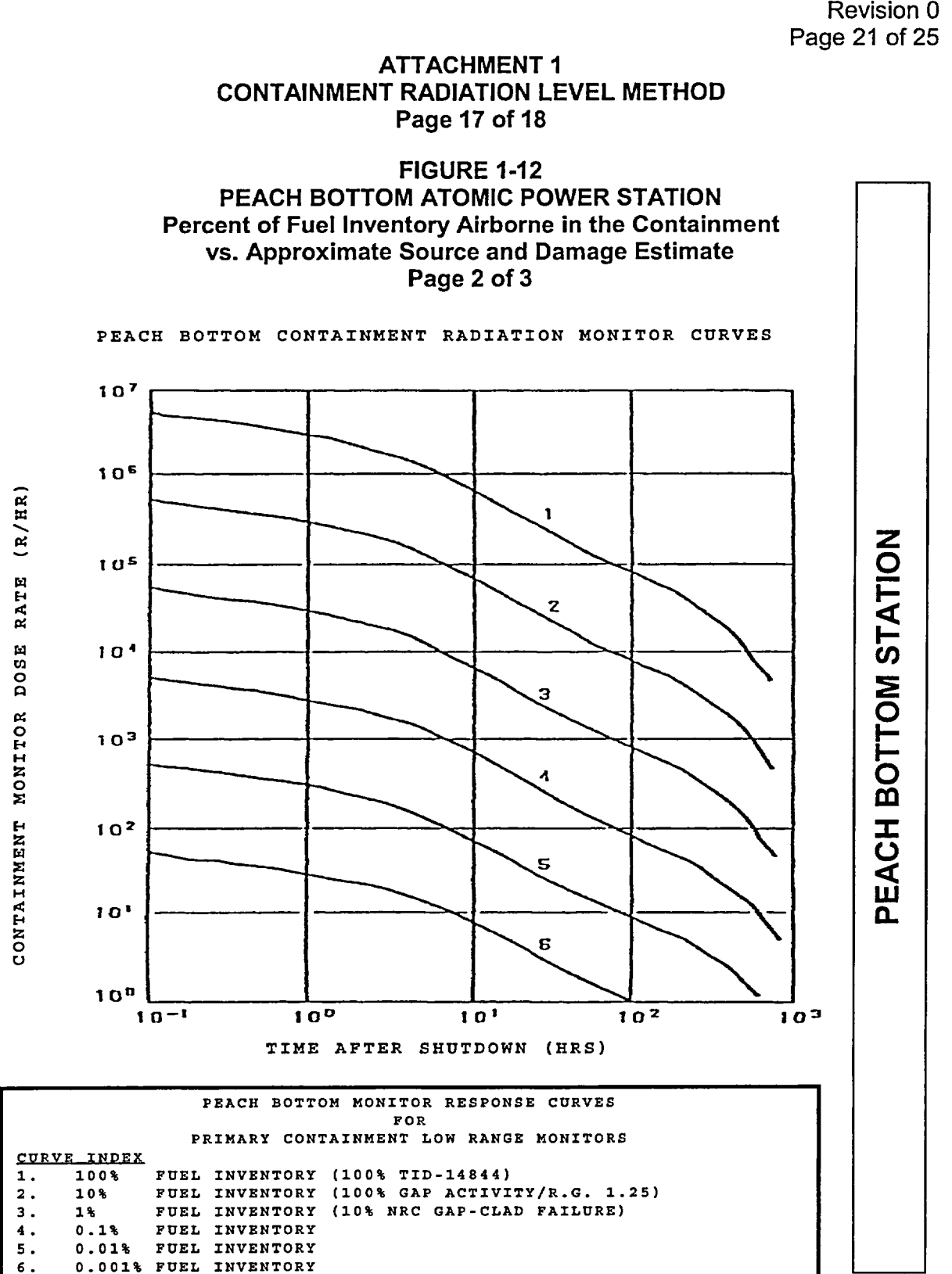

EP-AA-110-301 Revision 0

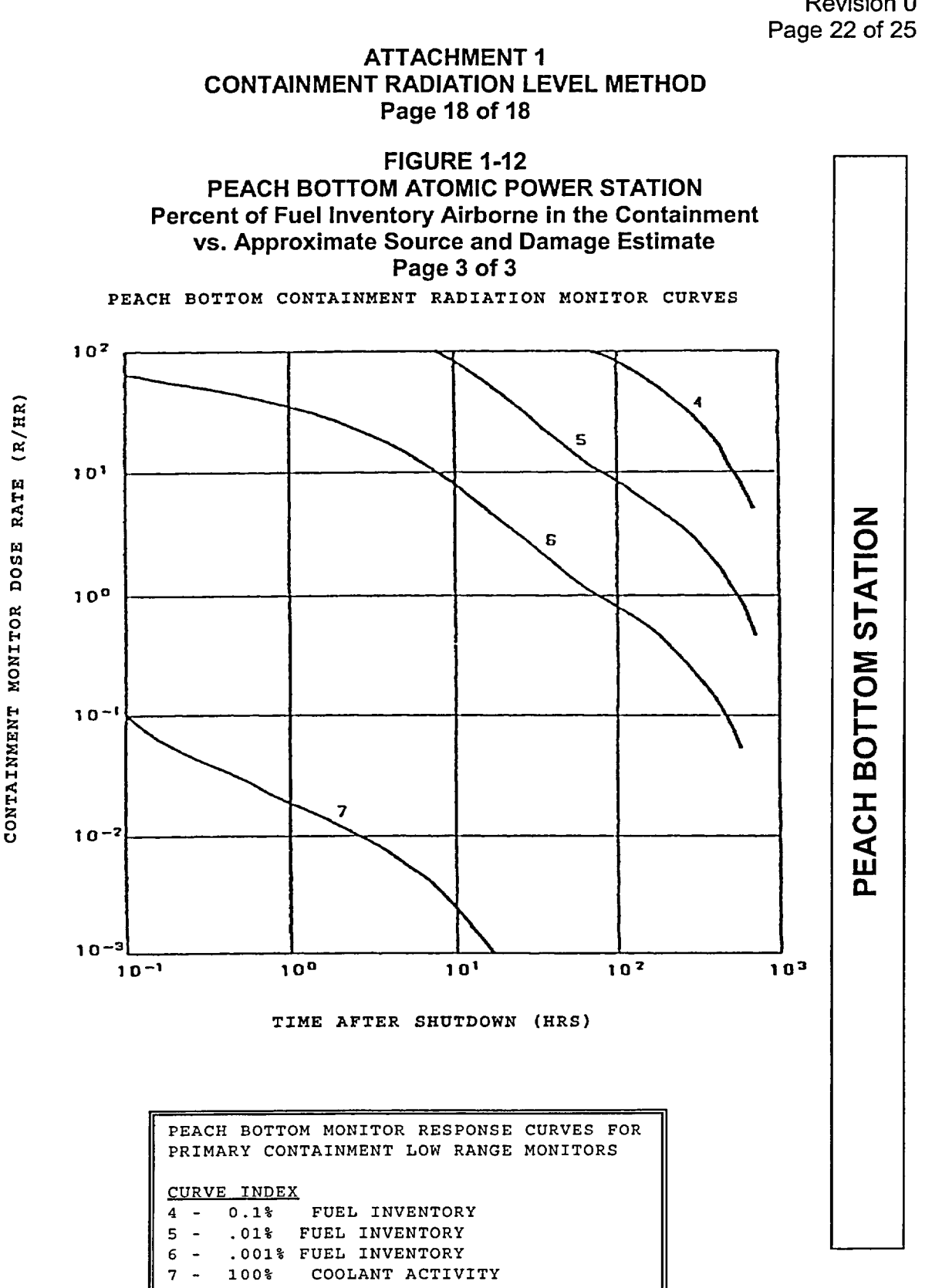

EP-AA-110-301 Revision 0

**EP-AA-1 10-301**  Revision 0 Page 23 of 25

## **ATTACHMENT** 2 REACTOR **COOLANT SAMPLING** METHOD Page **1** of **1**

Per RTM-96, Chapter A (Method A.5), for BWR this method of confirming core damage assumes that releases from the core are uniformly mixed in the coolant and torus **/**  suppression pool with there is no dilution from injection. If most of the core release is confined to the reactor coolant system, the concentrations in the coolant could be up to 10 times higher. The baseline coolant concentrations are for 0.5 hours after shutdown of a core that has been through at least one refueling cycle. The half-life of the fission products should be considered in analyzing samples. The plant-specific coolant system volume does not have a major influence on coolant concentrations **(<** 20%).

### **CAUTION**

Since samples may require hours to collect and analyze, and may not be representative of primary system concentrations (e.g., no flow through sample line), coolant concentrations should NOT be required to confirm core damage.

COMPARE coolant isotopic concentrations with the concentrations listed in Table 2-1 to estimate core damage for gap releases or in-vessel melting. **I.**

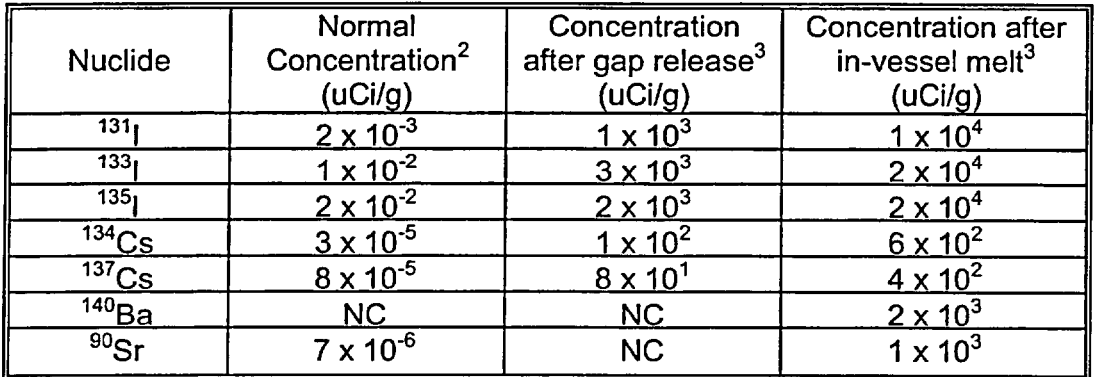

## Table 2-1 **BASELINE** BWR **COOLANT CONCENTRATION<sup>1</sup>**

NC - Not Calculated

**<sup>1</sup>** Table 2-1 is consistent with Table A-4 (BWR Baseline Coolant Concentration) from U.S. NRC Response Technical Manual (RTM) 96, March 1996

<sup>&</sup>lt;sup>2</sup> Source for "normal coolant" is ANSI/ANS 18.1, 1984 (confirmed by NUREG/CR-4245, Table 3.2)

<sup>3</sup> Concentration in the reactor coolant system and torus **/** suppression pool

**EP-AA-1 10-301**  Revision 0 Page 24 of 25

## **ATTACHMENT 3**  CORE **UNCOVERY** TIME METHOD Page **1** of **I**

Per RTM-96, Chapter A (Method A.3), it can be assumed that the fuel in the core will heat up at 1-2°F per second within 5-10 minutes after the top of an active core isuncovered. These heatup estimates are reasonable within a factor of two if the core is uncovered within a few hours of shutdown (including failure to scram) for a boil-down case (without injection). If there is injection, core heatup may be stopped or slowed because of steam cooling. However, steam cooling may not prevent core damage under accident conditions.

- **1.** DETERMINE the time that the core was or is projected to be uncovered.
- 2. **ESTIMATE** the possible core damage **by** comparing the time of core uncovery to the values in Table **3-1.**

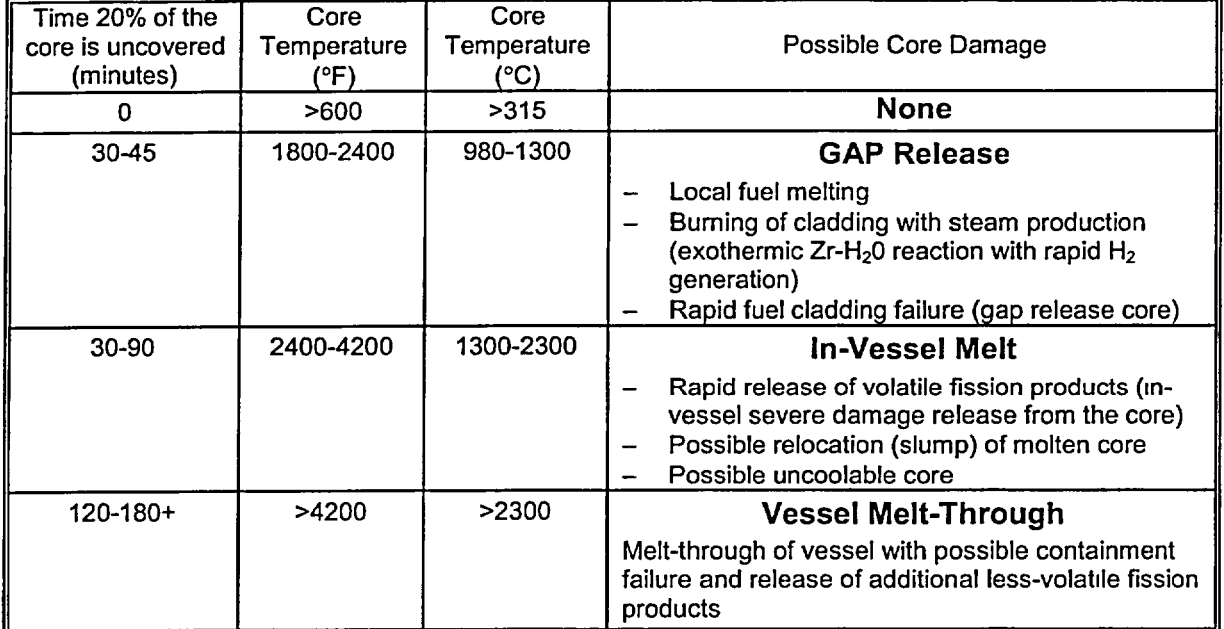

Table **3-1**  CORE **DAMAGE VS.** TIME THAT REACTOR CORE **IS UNCOVERED`<sup>4</sup>**

<sup>4</sup> Table 3-1 is consistent with Table A-2 (Core Damage vs. Time That Reactor Core Is Covered) from U.S. NRC Response Technical Manual (RTM) 96, March 1996

**EP-AA-110-301**  Revision **0**  Page 25 of 25

## ATTACHMENT 4 CONTAINMENT HYDROGEN CONCENTRATION METHOD Page 1 of I

This method may be used to assess the core damage based on the hydrogen concentration in samples of the containment atmosphere.

Per RTM-96, Chapter A (Method A.6), the hydrogen concentrations using this method are for wet samples; however, most hydrogen samples are dry (steam removed). If a dry sample concentration is used, one may overestimate considerably the level of core damage. This method assumes that all hydrogen is released to the containment and is completely mixed in the containment atmosphere.

### **CAUTION**

Since containment samples may require hours to collect and analyze, and may not be representative of actual concentrations, hydrogen should NOT be relied upon to confirm core damage in all cases.

**1.** COMPARE the hydrogen percentage obtained to the graph in Figure 3 to estimate percentage of metal-water reaction and possible levels of core damage.<br>**Figure 4-1<sup>5</sup>** 

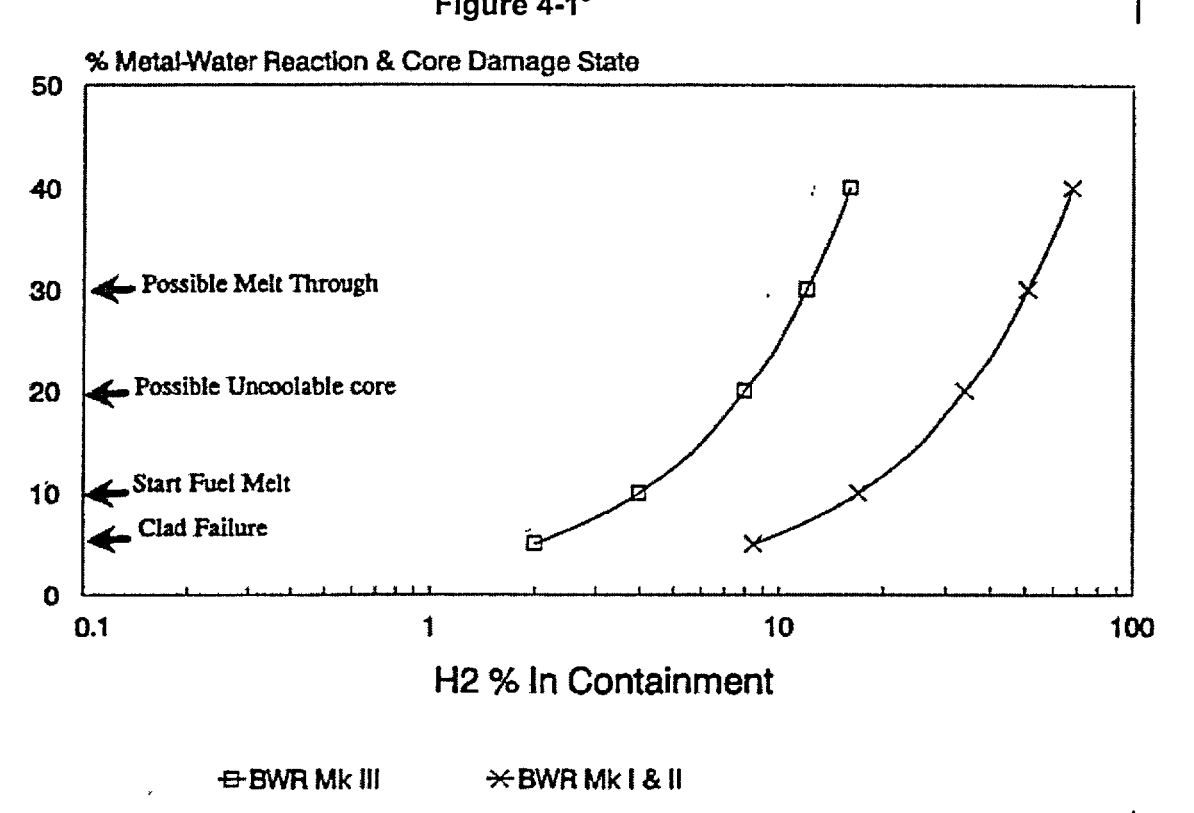

Figure 4-1 is consistent with Figure A-13 (Percentage of Hydrogen in Containment Relative to Core Damage) from U.S. NRC Response Technical Manual (RTM) 96, March 1996

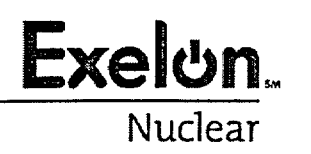

Exelon.<br> **Exelon.**<br> **Page 1 of 18**<br> **Page 1 of 18**<br> **Page 1 of 18** Page 1 of 18 Level 2 - Reference Use

# EMERGENCY **CLASSIFICATION AND**  PROTECTIVE **ACTION RECOMMENDATIONS**

## **1. PURPOSE**

- 1.1 This procedure provides guidance for the classification of an emergency condition.
- 1.2 This procedure provides guidelines for determining Protective Action Recommendations (PARs) to be made to offsite authorities during a General Emergency.
- 1.3 This procedure provides guidance for event termination and entry into Recovery.

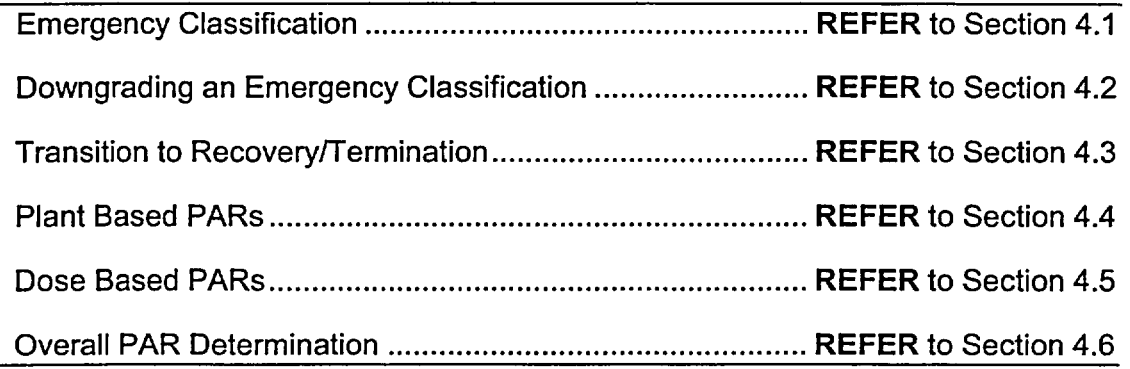

## 2. TERMS **AND DEFINITIONS**

- 2.1 Classification Emergency classifications are divided into FIVE (5) categories or conditions, covering the postulated spectrum of emergency situations. The first four (4) emergency classifications are characterized by Emergency Action Levels (EALs) associated with Initiating Conditions and address emergencies of increasing severity. The fifth, the Recovery classification, is unique in that it may be viewed as a phase of the emergency, requiring specific criteria to be met and/or considered prior to its declaration. The classifications are as follows:
- 2.1.1 Unusual Event Events are in progress or have occurred which indicate a potential degradation of the level of safety of the plant. No releases of radioactive material requiring offsite response or monitoring are expected unless further degradation of safety occurs.
- 2.1.2 Alert events are in progress or have occurred which involve an actual or potential substantial degradation of the level of safety of the plant. Any releases are expected to be limited to small fractions of the Environmental Protection Agency (EPA) Protective Action Guideline exposure levels.

**I**

- 2.1.3 Site Area Emergency Events are in progress or have occurred that involve actual or likely major failures of plant functions needed for protection of the public. Any releases are not expected to exceed EPA Protective Action Guideline exposure levels except near the site boundary.
- 2.1.4 General Emergency Events are in progress or have occurred which involve actual or imminent substantial core degradation or melting with potential for loss of containment integrity. Releases can be reasonably expected to exceed EPA Protective Action Guideline exposure levels offsite for more than the immediate site area.
- 2.1.5 Recovery That period when the emergency phase is over and activities are being taken to return the situation to a normal state (acceptable condition). The plant is under control and no potential for further degradation to the plant or the environment is believed to exist.
- 2.2 Emergency Action Levels (EALs) a Pre-determined, Site-specific, observable threshold for a plant Initiating Condition that places the plant in a given emergency class. An EAL can be: an instrument reading; an equipment status indicator; a measurable parameter; a discrete, observable event; or another phenomenon which, if it occurs, indicates entry into a particular emergency class.
- 2.3 Emergency Director (ED) the Director of the facility in Command and Control. One of the following: the Shift Emergency Director (CR), Station Emergency Director (TSC) or the Corporate Emergency Director (EOF).
- 2.4 EPA Protective Action Guideline exposure levels determined by the Environmental Protection Agency for the evacuation of the offsite public following a release of radioactive materials. These levels have been established at one (1) Rem TEDE or five (5) Rem CDE Thyroid.
- 2.5 Imminent mitigation actions have been ineffective and trended information indicates that the event or condition will occur within 2 hours.
- 2.6 Initiating Condition **(IC)**  one of a predetermined subset of nuclear power plant conditions where either the potential exists for a radiological emergency, or such an emergency has occurred.
- 2.7 Potential mitigation actions are not effective and trended information indicates that the parameters are outside desirable bands and not stable or improving.
- 2.8 Protective Action Recommendations (PARs) PARs are made by Exelon personnel whenever a General Emergency is declared. Additionally, if in the opinion of the Emergency Director, conditions warrant the issuance of PARs, a General Emergency will be declared (Exelon will not issue PARs for any accident classified below a General Emergency).
- **2.8.1** Offsite protective actions provided in response to a radioactive release include evacuation and taking shelter.
	- 1. Evacuation is the preferred action unless external conditions impose a greater risk from the evacuation than from the dose received.
	- 2. Exelon personnel do not have the necessary information to determine whether offsite conditions would require sheltering instead of an evacuation. Therefore, an effort to base PARs on external factors (such as road conditions, traffic/traffic control, weather or offsite emergency worker response) should not be attempted.
- 2.8.2 At a minimum, a plant-based PAR to evacuate a 2 mile radius and 5 miles downwind, is issued at the declaration of a General Emergency based on NUREG-0654, Rev.1 Supplement 3. Depending on plant conditions (e.g., a **LOSS** of all three fission product barriers per the EALs), a PAR to evacuate a 5 mile radius and 10 miles downwind may be issued instead of the minimum PAR.
	- 1. The PAR must be provided to the State, and designated local agencies as applicable, within 15 minutes of (1) the classification of the General Emergency or (2) any change in recommended actions.
	- 2. The PAR must be provided to the NRC as soon as possible and within 60 minutes of (1) the classification of the General Emergency or (2) any change in recommended actions.
- 2.8.3 The Emergency Director may elect to specify PARs for any combinations of [MWROG] Subareas **/** [MAROG] Sectors or the entire EPZ (or beyond) regardless of plant and dose based guidance.
- 2.8.4 PARs should not be extended based on the results of dose projections unless the postulated release is likely to occur within a short period of time. Plant based PARs are inherently conservative such that expanding the evacuation zone as an added precaution would result in a greater risk from the evacuation than from the radiological consequences of a release. It also would dilute the effectiveness of the offsite resources used to accommodate the evacuation.
- 2.8.5 Protective actions taken in areas affected by plume deposition following the release are determined and controlled by offsite governmental agencies.
	- 1. Exelon is not expected to develop offsite recommendations involving ingestion or relocation issues following plume passage.
	- 2. Exelon may be requested to provide resources to support the determination of post plume protective actions.

## **3. RESPONSIBILITIES**

- **3.1** The *Shift Emergency Director (Shift Manager),* when in Command and Control **(C&C),** has the non-delegable responsibility for classification of emergencies and final determination of PARs.
- **3.2** The *Station Emergency Director,* when in Command and Control, has the non delegable responsibility for classification of emergencies and final determination of PARs.
- **3.3** The *Corporate Emergency Director,* when in Command and Control, has the non-delegable responsibility for final determination of PARs. Classification remains with the Station Emergency Director.
- 3.4 The *TSC groups* (e.g., Technical Support, Operations, Facility Support, RP/Chemistry) are responsible for monitoring and assessing conditions within their areas in support of classification.
- **3.5** The *Shift Emergency Director (CR) / Technical Manager (TSC) or Technical Support Manager (EOF),* in the facility with the Emergency Director having Command and Control, is responsible for evaluating the plant-based PARs from the PAR flowcharts.
- 3.6 The *designated Shift Dose Assessor (CR) / Radiation Protection Manager (TSC) / Radiation Protection Manager (EOF),* in the facility with the Emergency Director having Command and Control, is responsible for evaluating the dose based PARs from the results of the dose assessment analyses and field team surveys/samples.

## 4. **MAIN** BODY

## 4.1 Emergency Classification

**NOTE:** Once indication of an abnormal condition is available, classification declaration must be made within 15 minutes. This time is available to ensure that the classification and subsequent actions associated with the classification, if warranted, are appropriate. It does not allow a delay of 15 minutes if the classification is recognized to be necessary. It is meant to provide sufficient time to accurately assess the emergency conditions and then evaluate the need for an emergency classification based on the assessment performed.

The decision to downgrade or terminate the event and enter Recovery is NOT time dependent.

**NOTE:** If the event escalates to a higher classification before the notification can be made for an initial (or previous) declaration, the time requirements in the previous note restart and notification for the first classification is not made.

4.1.1 When an abnormal condition is being evaluated, REFER to the appropriate Station EAL Matrix and PERFORM the following:

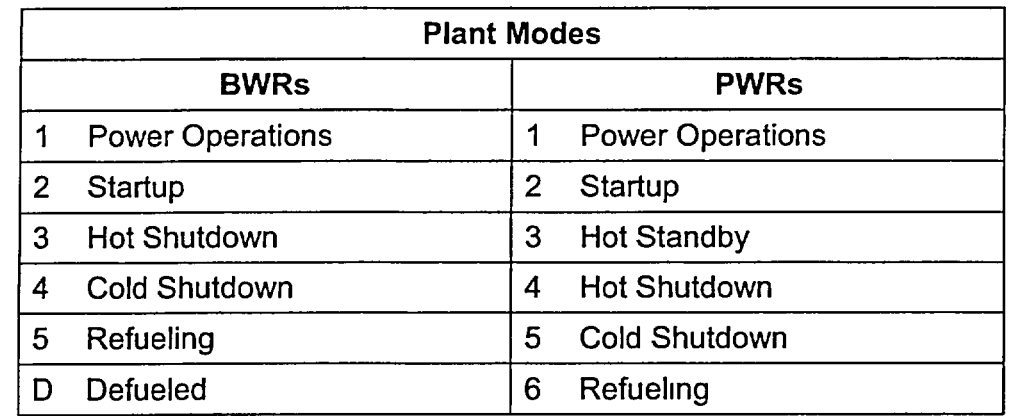

1. IDENTIFY the Unit Mode for the state of the plant prior to the abnormal condition.

- 2. REVIEW the Initiating Conditions (ICs) applicable to the operating mode as follows.
	- A. Starting with the highest (General Emergency) classification level on the left side of the matrix and continue to the lowest (Unusual Event) classification level on the right side of the matrix.
	- B. IF more than one IC applies to the event, **SELECT** the highest IC that may be applicable (from all of the ICs that were determined to have been met).
- NOTE: Classification is made on a Unit basis. For events affecting both Units, the highest classification on either Unit is used for notification.
	- 3. REVIEW the EAL Threshold Values for the IC.
		- A. IF the EAL Threshold Values have been met or exceeded, THEN:
			- NOTE the EAL number associated with the IC.
			- **DECLARE** the event.
			- RETURN to the appropriate EP-AA-112 ERO position checklist. And immediately begin notifications.
		- B. IF the EAL Threshold Values have not been met or exceeded, THEN return to the appropriate EP-AA-1 12 ERO position checklist.

#### 4.2 Downgrading an Emerqency Classification

- 4.2.1 An Alert Classification may be downgraded to an Unusual Event if conditions warrant.
- 4.2.2 A Site Area Emergency or General Emergency shall not be downgraded to a lower classification.
	- 1. A Site Area Emergency Classification, once declared, shall remain in effect until a General Emergency Classification is warranted or until such time as conditions warrant exiting to Recovery.
	- 2. A General Emergency Classification, once declared, shall remain in effect until such time as conditions warrant exiting to Recovery.
- 4.3 Transition to Recovery/Termination
- 4.3.1 Complete the Termination/Recovery Checklist (Attachment 1).
	- 1. If conditions will allow for the termination of the emergency and entry into Recovery, exit this procedure and enter EP-AA-1 15, Recovery.
	- 2. If conditions do not support termination of the emergency and entry into Recovery, continue following the guidance provided in Section 4.1.2.
- 4.4 Plant Based Protective Action Recommendations (PARs)
- 4.4.1 Upon declaration of a General Emergency, EVALUATE the results of the plant based PARs using the following attachments:
	- Attachment 2, Braidwood Plant Based PAR Flowchart
	- Attachment 3, Byron Station Plant Based PAR Flowchart
	- Attachment 4, Dresden Station Plant Based PAR Flowchart
	- Attachment 5, LaSalle Station Plant Based PAR Flowchart
	- Attachment 6, Quad Cities Station Plant Based PAR Flowchart
	- Attachment 7, Clinton Station Plant Based PAR Flowchart
	- Attachment 8, Limerick/Peach Bottom Plant Based PAR Flowchart
- 4.4.2 Continue to EVALUATE plant based PARs as Fission Product Barrier status or wind direction changes.

#### 4.5 Dose Assessment Based Protective Action Recommendations (PARs)

- NOTE: If radiation monitor readings provide sufficient data for assessment, it is NOT apropriate to wait for field monitoring data to become available to confirm or expand a PAR within the 10-mile EPZ.
- **NOTE:** Many assumptions exist in dose assessment calculations, involving both source term and meteorological factors, which make computer predictions over long distances highly questionable.
- 4.5.1 Dose projections are NOT required to support the decision process in the plant based PAR Flowcharts. However, it is expected that a dose projections be performed as soon as possible by the facility in Command and Control at a General Emergency with a release in progress per EP-MW(MA)-1 10-200.

#### 4.5.2 From the Control Room:

1. If a release is in progress at a General Emergency classification, and time permits, then PERFORM an offsite dose assessment using the "Quick Assessment" dose model option.

#### 4.5.3 From the TSC or EOF:

- 1. PERFORM dose projections, using the Full Assessment" dose model option, to determine whether the plant-based protective actions are adequate using the following methods as applicable:
- 2. Monitored Release:
	- **NOTE: If** dose assessment results indicate the need to recommend actions beyond **10** miles, then **DISPATCH** Field Monitoring Teams to downwind areas to verify the calculated exposure rates prior to issuing PARs outside the 10 mile EPZ.
		- A. If a release is in progress, then **ASSESS** the calculated impact to determine whether the plant based PARs are adequate.
		- B. If a release is not in progress, then USE current meteorological and core damage data to project effluent monitor threshold values that would require 2, 5, and 10 mile evacuations.
			- RE-ESTABLISH threshold values whenever meteorological conditions or core damage assessment values change.

EP-AA-111 Revision 4 Page 8 of 18

- 3. Containment Leakage/Failure:
	- A. If a release is in progress, THEN assess the calculated impact to determine whether the plant based PARs are adequate.
	- B. If a release is not in progress, then **USE** current meteorological and core damage data on various scenarios (design leakage, failure to isolate, catastrophic failure) to project the dose consequences and determine whether the plant based PARs are adequate.
- 4. Field Survey Analysis: Actual field readings from Field Teams should be compared to dose assessment results and used as a dose projection method to validate calculated PARs and to determine whether the plant or release based protective actions are adequate.
- 5. Release Point Analysis: Actual sample data from monitored or unmonitored release points should be utilized in conjunction with other dose assessment and projection methods to validate calculated PARs and to determine whether the plant based protective actions are adequate.

#### 4.6 Overall Protective Action Recommendations (PARs)

- 4.6.1 EVALUATE the results of the plant based PARs and determine which Subareas/Sectors are to be evacuated.
- 4.6.2 IF a release is in progress, THEN:
	- 1. EVALUATE the results of the dose based PARs and determine if EPA Protective Action Guides (EPA PAGs) of **I** Rem TEDE or **5** Rem CDE Thyroid are exceeded and if additional Subareas/Sectors require evacuation.
	- 2. ADD any Subarea/Sector requiring evacuation as determined by dose assessment to the plant based PARs.
- 4.6.3 IF no release is in progress, THEN:
	- 1. PERFORM dose projections on possible conditions as time permits to determine if PAGs could be exceeded.
	- 2. **CONSIDER** adding any Subareas/Sectors requiring evacuation as determined by dose projection to the plant based PARs.
- 4.6.4 COMBINE the results of the plant based and appropriate dose based PARs onto the State/Local notification form.
- 4.6.5 RETAIN any copies of plant and/or dose based PAR reports (Attachments 1-8 or | dose code printouts).
- 5. DOCUMENTATION NONE.
- 6. REFERENCES NONE

#### 7. ATTACHMENTS

Attachment 1, Termination/Recovery Checklist Attachment 2, Braidwood Plant-Based PAR Flowchart Attachment 3, Byron Plant-Based PAR Flowchart Attachment 4, Dresden Plant-Based PAR Flowchart Attachment 5, LaSalle Plant-Based PAR Flowchart Attachment 6, Quad Cities Plant-Based PAR Flowchart Attachment 7, Clinton Plant-Based PAR Flowchart Attachment 8, Limerick/Peach Bottom Plant-Based PAR Flowchart

EP-AA-111 Revision 4 Page **10** of **18** 

## **ATTACHMENT I**  TERMINATIONIRECOVERY **CHECKLIST**

## Page **1** of **2**

- True False
- 1. Conditions no longer meet an Emergency Action Level and it  $\Box$   $\Box$ appears unlikely that conditions will deteriorate.

List any EAL(s) which is/are still exceeded and a justification as to why a state of emergency is no longer applicable:

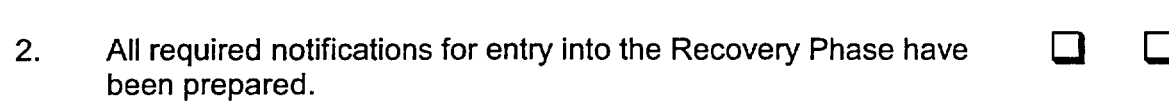

**STOP** for Unusual Event.

CONTINUE for Alert, Site Area and General Emergency classifications

- 3. Plant releases of radioactive materials to the environment are **L3 0i**  under control (within Tech Specs) or have ceased and the potential for a uncontrolled radioactive release is acceptably low.
- 4. The radioactive plume has dissipated and plume tracking is no  $\Box$   $\Box$ longer required. The only environmental assessment activities in progress are those necessary to determine the extent of deposition resulting from passage of the plume.
- 5. In-plant radiation levels are stable or decreasing, and acceptable  $\Box$   $\Box$ given the plant conditions.
- 6. The reactor is in a stable shutdown condition and long-term core  $\Box$ cooling is available.
- 7. The integrity of the Reactor Containment Building is within Technical Specification limits.

# **ATTACHMENT 1**

## TERMINATIONIRECOVERY **CHECKLIST**

#### Page 2 of 2

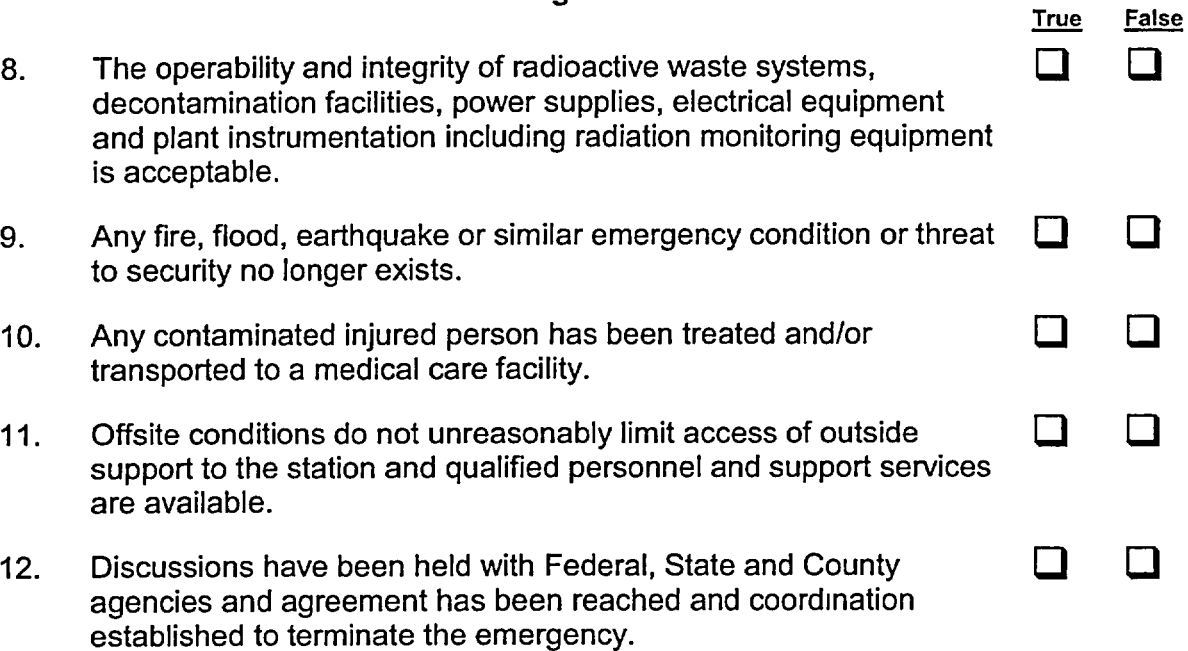

It is not necessary that all responses listed above be 'TRUE'; however, all items must be considered prior to event termination or entry into Recovery. For example, it is possible that some conditions remain which exceed an Emergency Action Level following a severe accident but entry into Recovery is appropriate. Additionally, other significant items not included on this list may warrant consideration such as severe weather.

Comments:

Approved: Date/Time:

Emergency Director (in C&C of event classification)

**EP-AA-111** Revision 4  $\vert$ Page 12 of 18

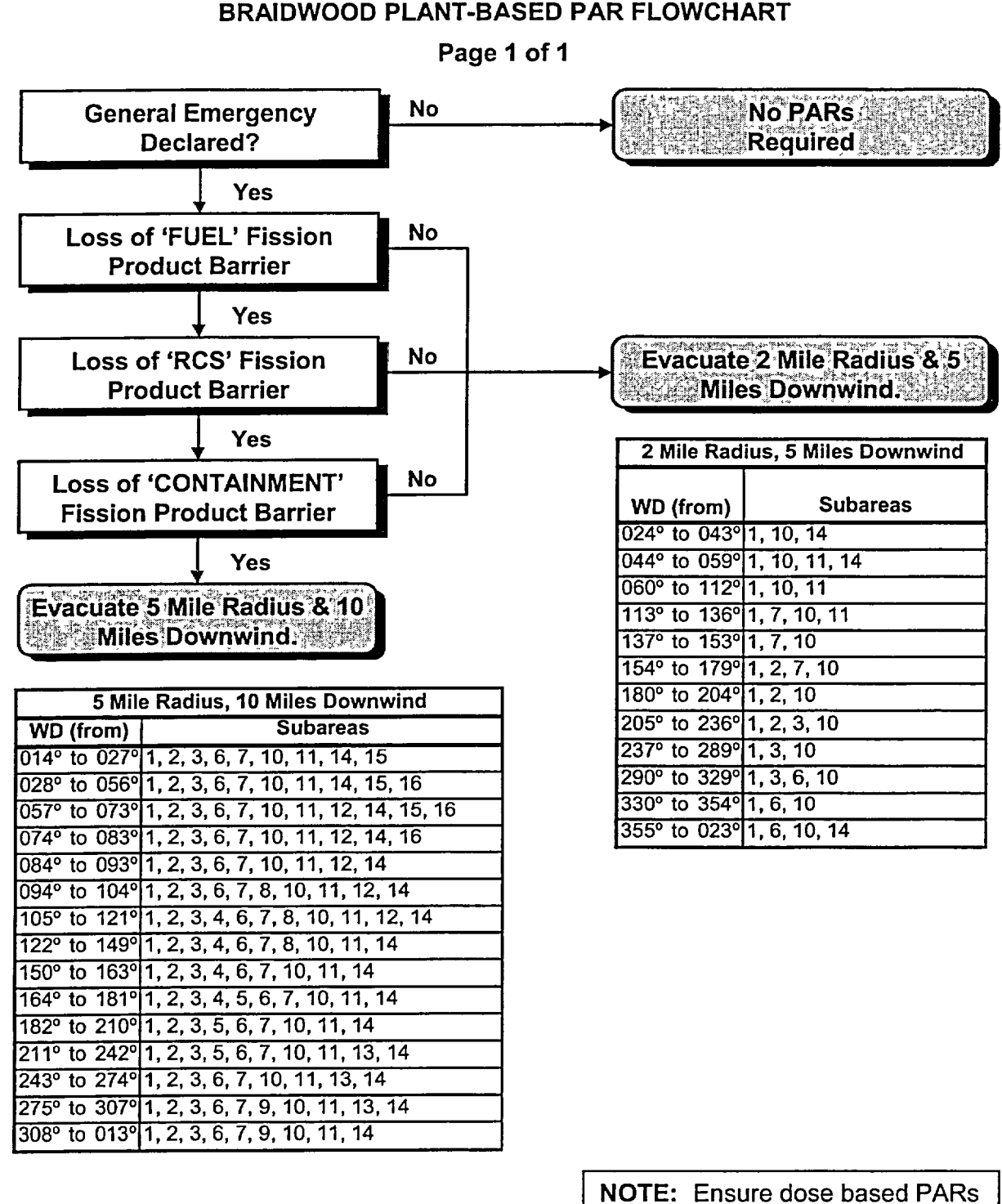

**ATTACHMENT 2** 

are evaluated when a release is in progress.
**EP-AA-111** Revision 4 | Page 13 of 18

# **ATTACHMENT 3** BYRON PLANT-BASED PAR FLOWCHART

Page 1 of 1

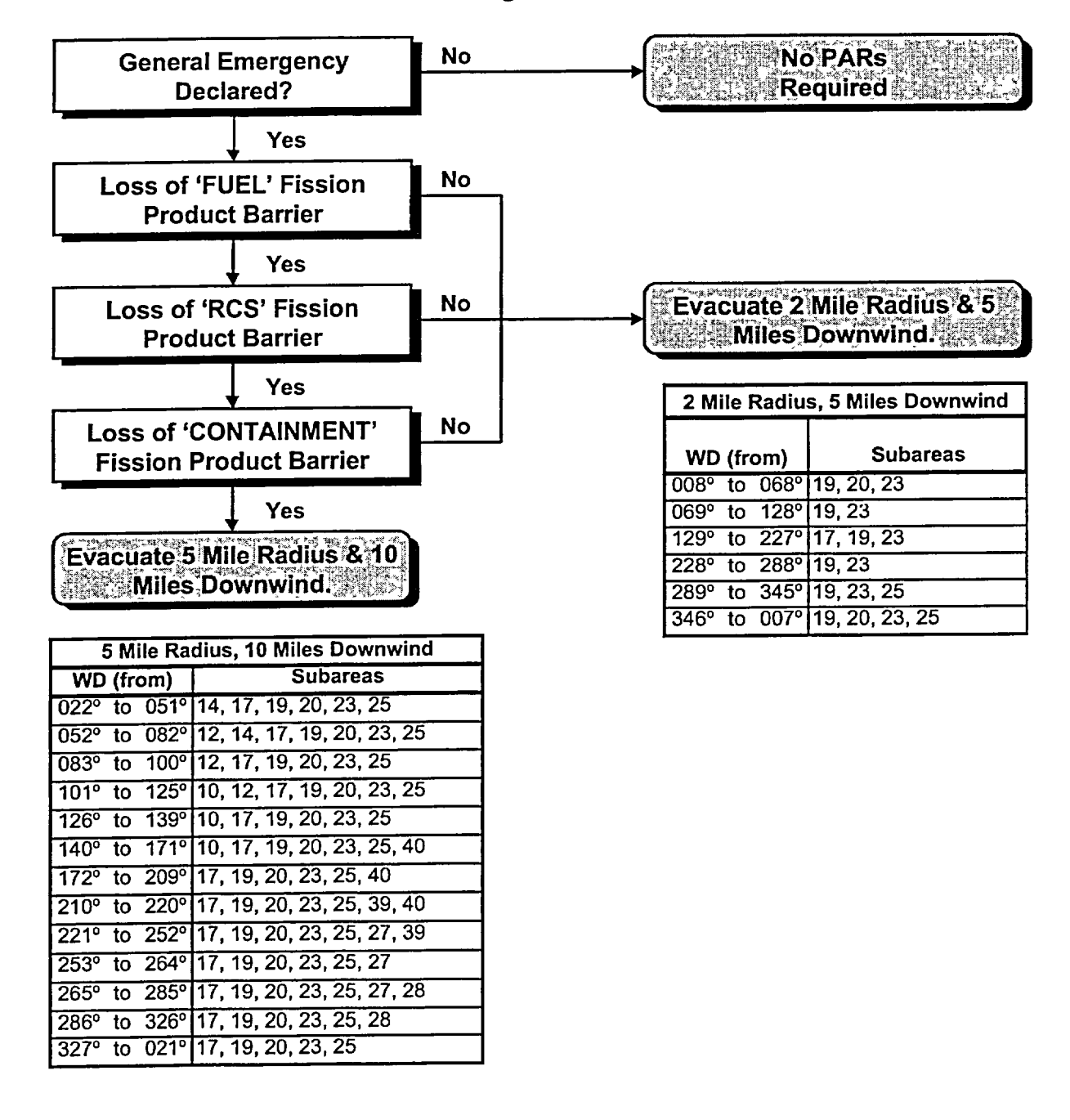

NOTE: Ensure dose based PARs are evaluated when a release is in progress

**EP-AA-111** Revision 4 | Page 14 of 18

#### **ATTACHMENT 4**

#### DRESDEN PLANT-BASED PAR FLOWCHART

Page 1 of 1

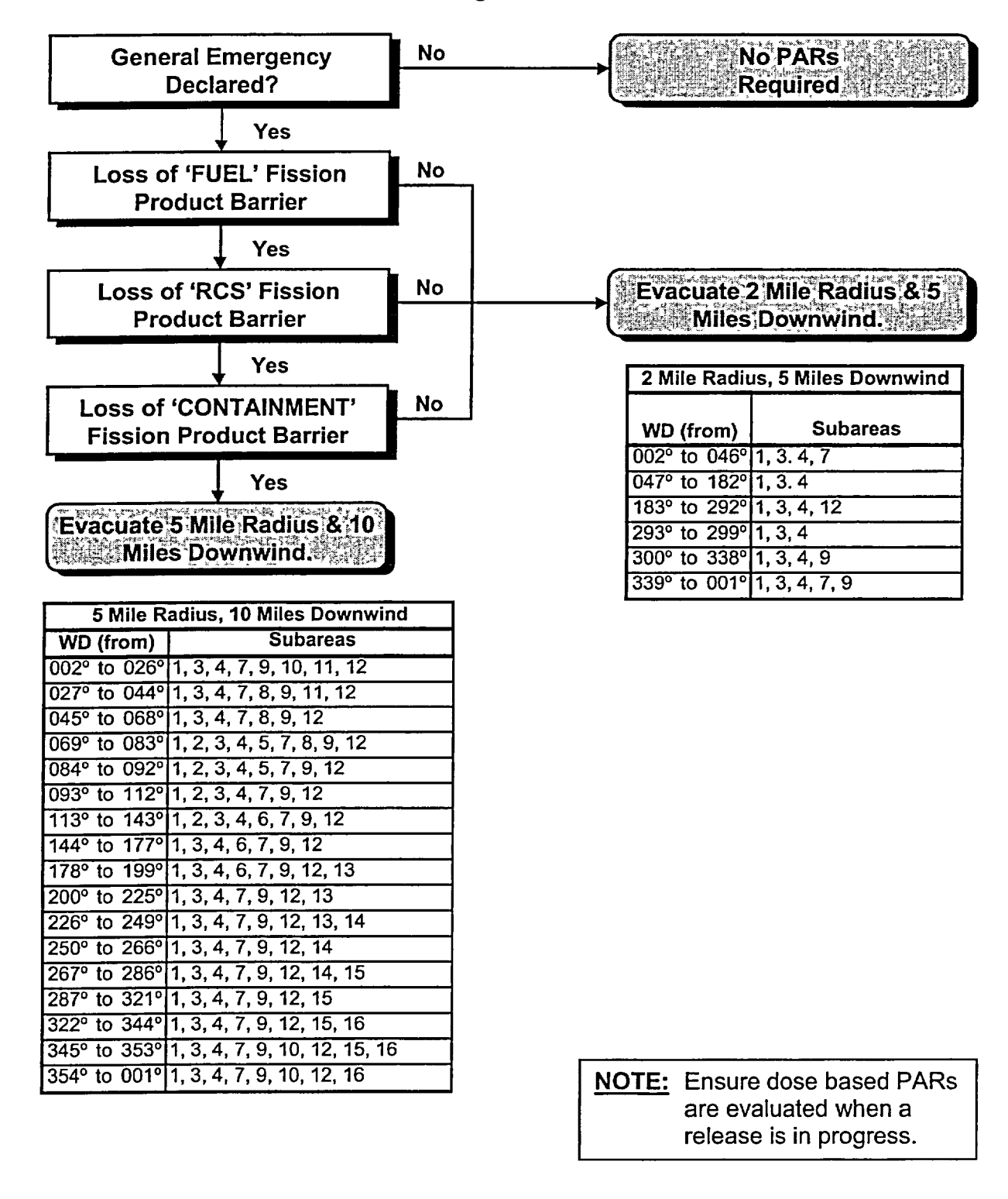

**EP-AA-111** Revision 4 Page 15 of 18

### ATTACHMENT 5

## LASALLE PLANT-BASED PAR FLOWCHART

Page 1 of I

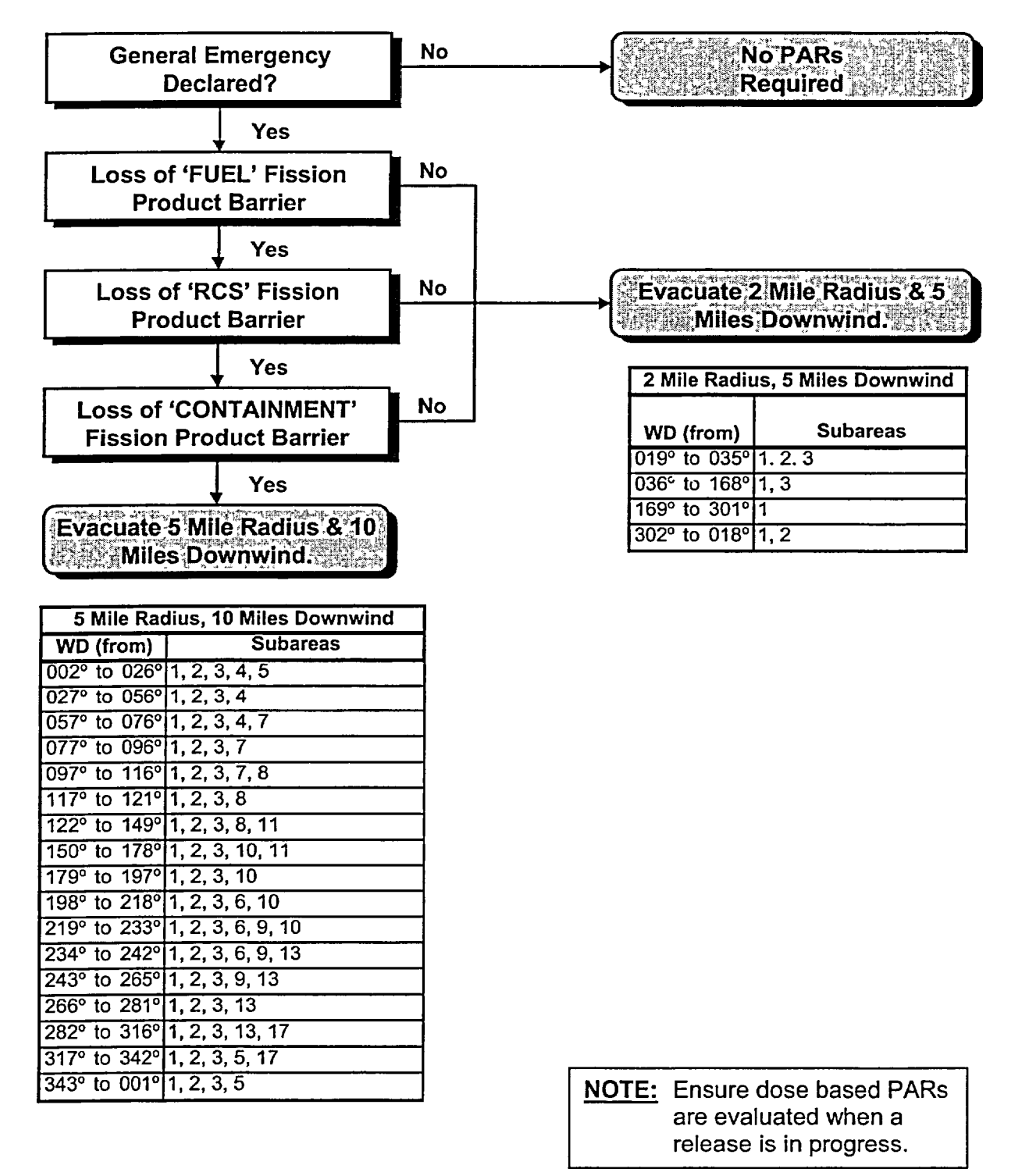

**EP-AA-111** Revision 4 | Page 16 of 18

#### **ATTACHMENT 6**

#### **QUAD CITIES PLANT-BASED PAR FLOWCHART**

Page 1 of 1

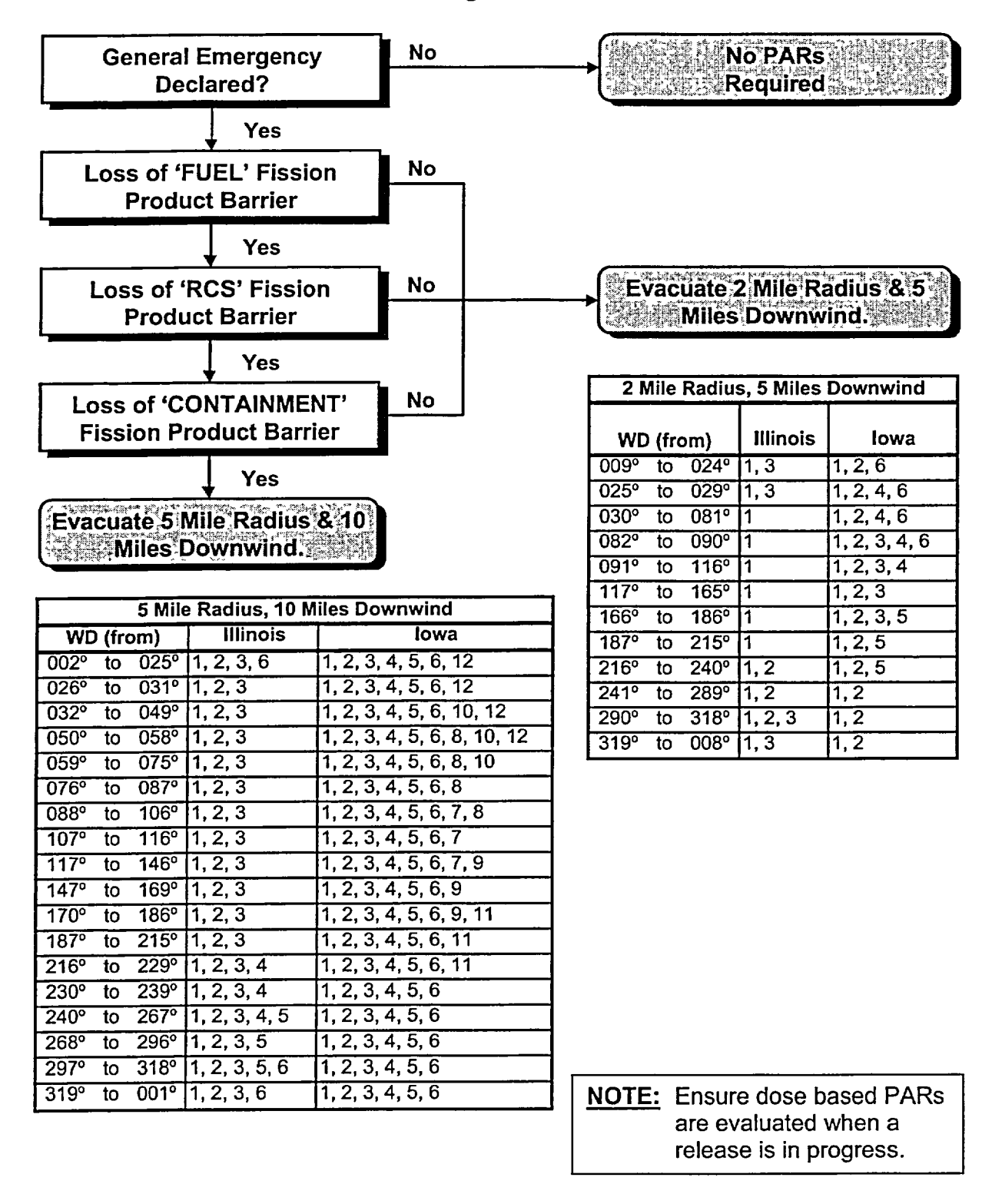

**EP-AA-111** Revision 4 Page 17 of 18

# ATTACHMENT 7 CLINTON PLANT-BASED PAR FLOWCHART

Page 1 of I

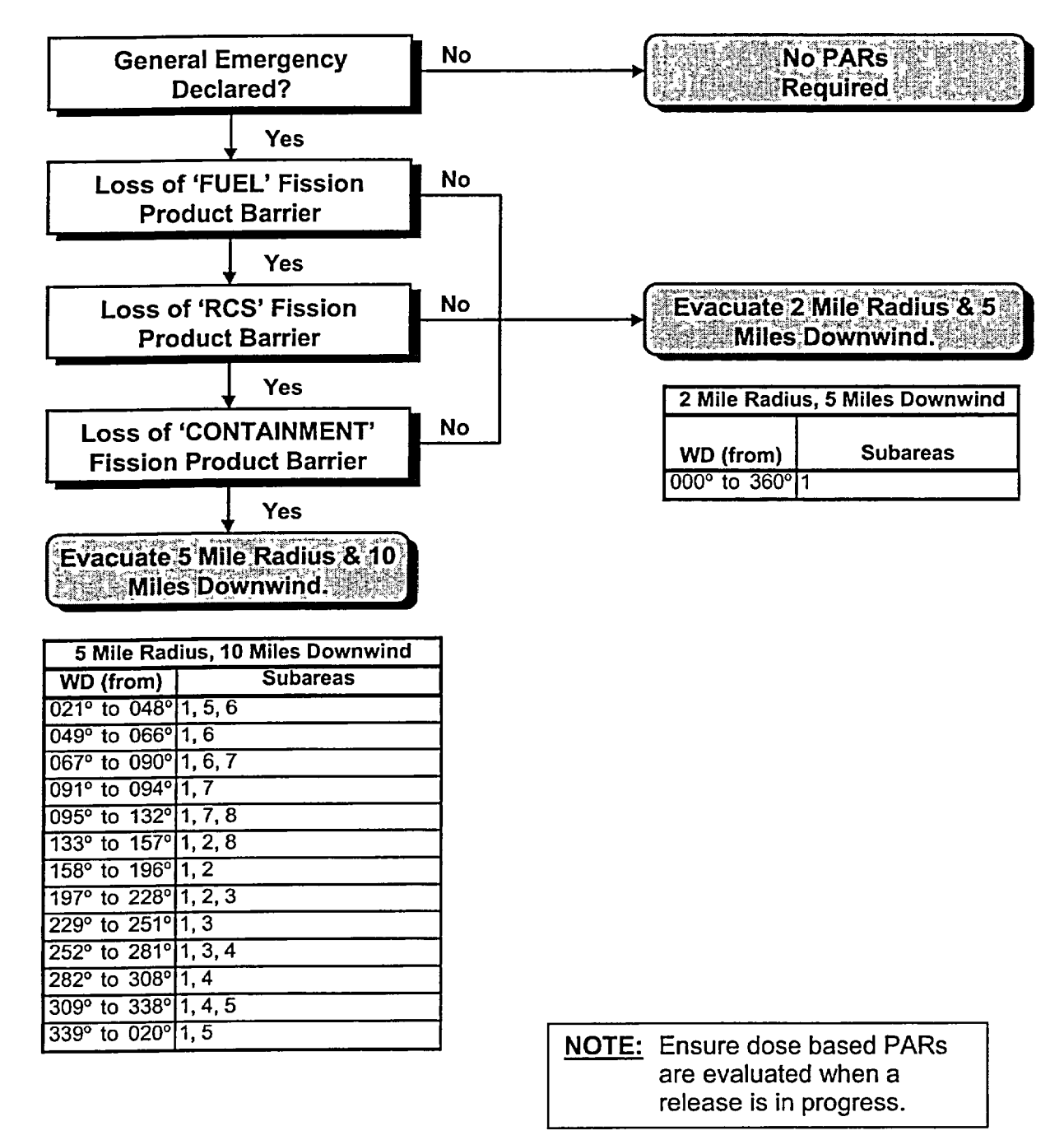

**EP-AA-111** Revision 4 | Page 18 of 18

#### **ATTACHMENT 8**

#### LIMERICK/PEACH BOTTOM PLANT-BASED PAR FLOWCHART

Page 1 of 1

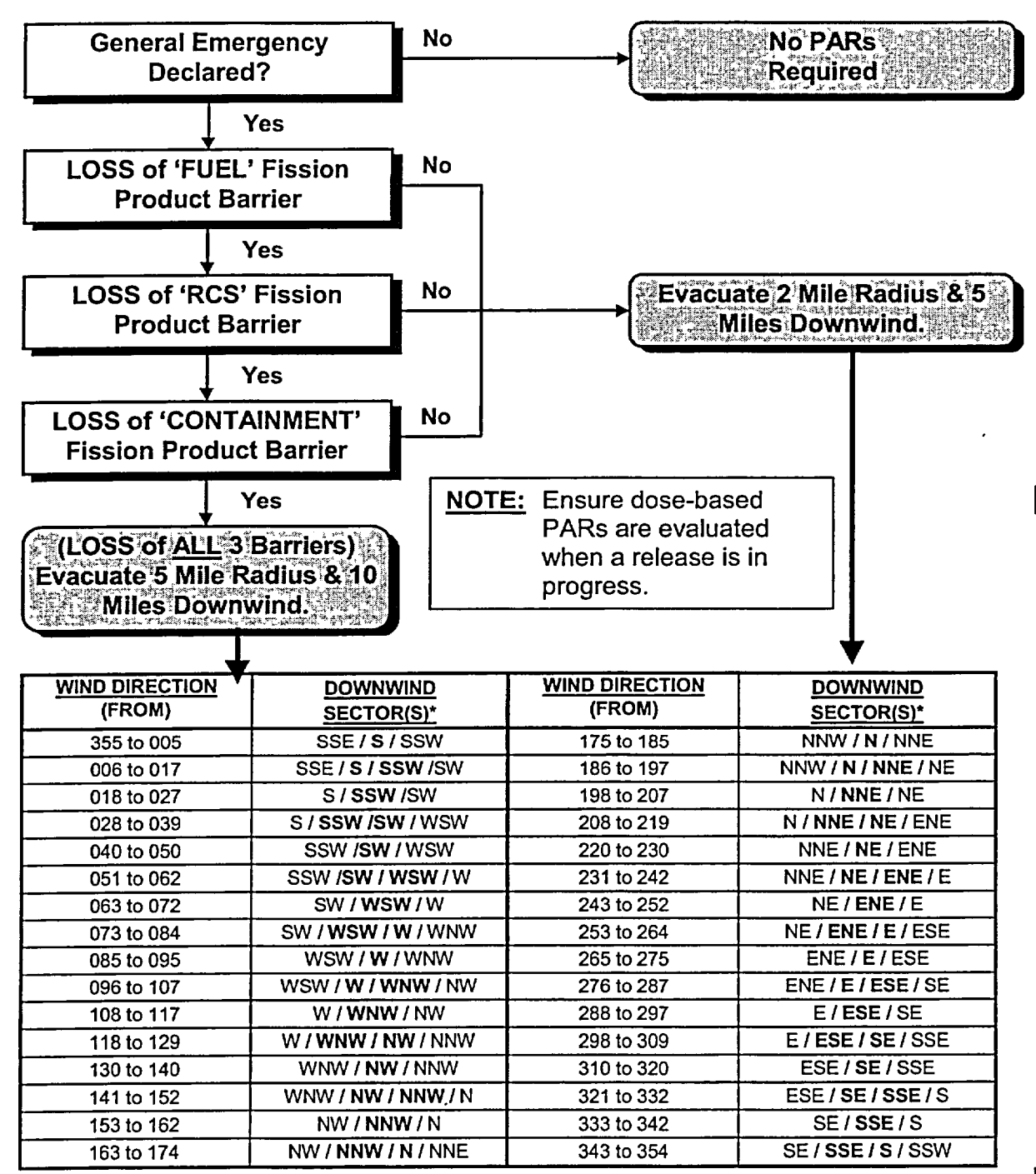

\* BOLD refers to affected Sector(s). These sectors are based on dose model stability class "D", and in some cases, an extra sector was included for conservatism.

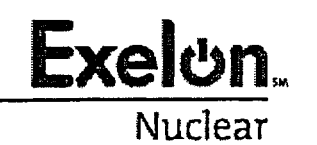

Exel **Dn. Exel Prime Contract Contract Contract Contract Contract Contract Contract Contract Contract Contract Contract Contract Contract Contract Contract Contract Contract Contract Contract Contract Contract Contract** Pagel of **15**  NucleaT Level 2 - Reference Use

# EMERGENCY **RESPONSE ORGANIZATION** (ERO) **/** EMERGENCY **RESPONSE**  FACILITY (ERF) **ACTIVATION AND** OPERATION

# **1. PURPOSE**

1.1 This procedure describes the activation and operation of the ERO and ERF and outlines their responsibilities.

## 2. TERMS **AND DEFINITIONS**

- 2.1 Command and Control: When in Command and Control, the designated Emergency Response Facility (ERF) has overall responsibility for Exelon Nuclear's emergency response efforts:
	- Shift Emergency Director (Control Room),
	- Station Emergency Director (TSC), or
	- Corporate Emergency Director (EOF)

Transfer of Command and Control may occur prior to declaring facility activated, if in the Emergency Director's judgment, the following criteria are met:

- 1. Adequate staff levels are present in support of the non-delegable responsibilities being transferred;
- 2. The staff has been fully briefed as to the status of the event and currently proposed plan of action; and
- **3. A** turnover between the Emergency Director relinquishing Command and Control and the Emergency Director assuming Command and Control has been completed. The Command and Control Turnover Briefing Form (Attachment 1) should be used to coordinate the transfer of non-delegable responsibilities between facility Emergency Director positions.
- 2.2 Emergency Personnel: Those organizational groups that perform a functional role during an emergency condition. Within Exelon Nuclear, emergency personnel include the Managers and Directors of the Emergency Response Organization, accident assessment personnel, radiological monitoring teams, fire brigades, first aid teams, and security personnel.
- **2.3** ERO Activation: The process used with the intention of fully staffing the facility to assume the positional responsibilities described in the Emergency Plan. ERO activation time is measured from the time when the event was classified until the responders have reported into the facility.

**EP-AA-112** Revision 6 Page 2 of 15

- 2.4 Facility Activation: It is the goal of the organization to be capable of activating the applicable Emergency Response Facility within 15 minutes of achieving minimum staffing. The facility can be declared activated when the following conditions are met:
	- 1. Minimum staffing has been achieved.
	- 2. Personnel have been briefed on the situation.
	- 3. The facility is functionally capable of performing the appropriate activity.

Although the response time will vary due to factors such as weather and traffic conditions, a goal of 60 minutes for minimum staffing, following the classification of an Alert or higher emergency classification, has been established for the ERO personnel responding to the station emergency facilities and the **EOF.** 

While the minimum staffing criteria applies to the JPIC, the 60-minute response and 75-minute activation times are not applicable. Public Information personnel must first coordinate the decision to activate the JPIC with the appropriate offsite authorities.

#### 3. RESPONSIBILITIES

- 3.1 Non-Delegable Responsibilities
- 3.1.1 The following responsibilities will be transferred from the Shift Emergency Director to the Station Emergency Director and ultimately the Corporate Emergency Director, but cannot be delegated to other ERO personnel **by** the Emergency Director in Command and Control:
	- 1. Final decision to notify offsite authorities Although the notification approval responsibility may not be delegated, actual notification communication may be delegated.
	- 2. Final decision to recommend protective actions to offsite authorities Although the PAR determination responsibility may not be delegated, actual recommendation communications may be delegated.
- 3.1.2 The following responsibilities will be transferred from the Shift Emergency Director to the Station Emergency Director, but cannot be delegated to other ERO personnel.
	- 1. Final decision to declare the emergency classification.
	- 2. Final decision for issuance of thyroid blocking agents to Exelon Nuclear emergency workers andlor onsite personnel.
	- **3.** Authorization of personnel exposure per EPA-400 limits.

3.1.3 The above non-delegable responsibilities will move with the transfer of Command and Control as indicated:

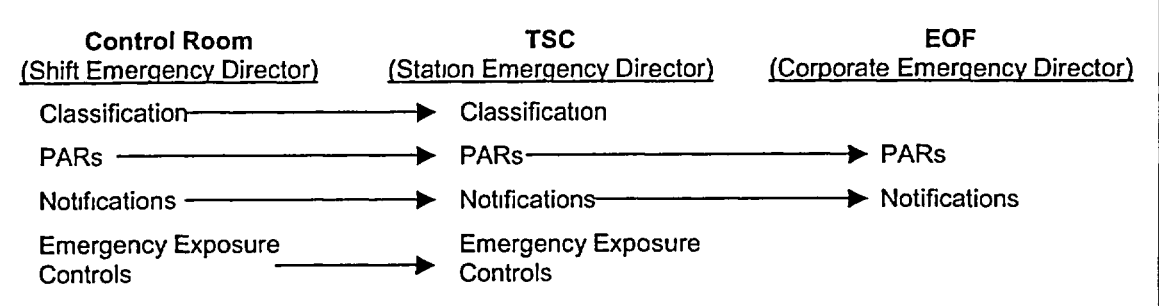

- 1. If the TSC is not functional and the EOF is adequately staffed and briefed, Command and Control of overall emergency response and the non-delegable responsibility for PAR determination and the notification of offsite authorities can be transferred directly from the Shift Emergency Director to the Corporate Emergency Director. The Control Room will retain responsibility for event classification and emergency exposure controls until the Station Emergency Director is ready to accept.
- 2. If the Emergency Director is incapacitated, then Command and Control can either be moved back through the Emergency Director chain or given to facility subordinates based on the following line of succession:
	- Control Room (CR) A licensed Senior Reactor Operator
	- Technical Support Center (TSC) Operations Manager
	- Emergency Operations Facility (EOF) EOF Director
- 3.1.4 Responsibility for performing offsite dose assessments and coordination of field monitoring teams may be transferred to the EOF, prior to the formal transfer of Command and Control for PAR decision-making. This transfer may be initiated once the EOF Protective Measures Group is adequately staff and concurrence is obtained from the TSC and EOF Radiation Protection Managers.

## 4. MAIN BODY

#### 4.1 Control Room

- 4.1.1 The Shift Manager in the Control Room has the responsibility to initially recognize that an event at the station has occurred, which requires classification and subsequent activation of the Emergency Plan.
- 4.1.2 The Shift Manager shall assume the responsibilities of the Shift Emergency Director following event classification and implement the emergency response activities identified in EP-AA-112-100, Attachment 1, Shift Emergency Director Checklist.
- 4.1.3 At the Alert or higher Classification, the Control Room shall **ACTIVATE** the Technical Support Center (TSC), Operational Support Center (OSC), Emergency Operations Facility (EOF), and Joint Public Information Center (JPIC). Mobilization of ERO personnel is optional at the Unusual Event classification with the exception of an Unusual Event due to a credible security threat (HU1), which requires the staffing of emergency facilities.
- 4.2 Technical Support Center **/** Operational Support Center
- 4.2.1 The TSC and OSC shall achieve Minimum Staffing within 60 minutes of an Alert declaration, with facility activation occurring within 15 minutes of achieving minimum staffing.
- 4.2.2 Position specific responsibility checklists for the TSC and **OSC** are found in EP AA-1 12-200 and EP-AA-1 12-300 respectively.
- 4.2.3 The TSC supports the Control Room, performs non-delegable duties when in Command and Control, assesses plant status and potential off-site impact, and coordinates on-site emergency response efforts.
- 4.2.4 The **OSC** SHALL be activated whenever the TSC is activated, but may be subsequently de-activated if deemed unnecessary by the Station Emergency Director when at the classification of Alert or Unusual Event.
	- 1. The purpose of the OSC is to provide a location where on-site operations support personnel will report during an emergency and from which they will be dispatched in support of emergency operations.
	- 2. The OSC serves as a central location for coordination of team activities, a staffing pool for performance of in-plant activities, an assembly area for accountability of select station personnel and as a storage area for emergency supplies.
- 4.2.5 **OSC** Teams shall be requested by the TSC using the guidance found in EP-AA 112-200, Attachment 1, OSC Emergency Team Dispatch Guidance.
- 1. TSC Managers/Coordinators shall complete EP-AA-1 12-200, Attachment 2, OSC Team Request Form and forward to the Maintenance Manager for transmittal to the **OSC.**
- 2. **OSC** shall form and brief the team using EP-AA-1 12-300, Attachment 5, Team Briefing Form.
- **3.** Returning teams will be debriefed using EP-AA-1 12-300, Attachment 6, **OSC**  Team Debriefing Form.
- 4.3 Emergency Operations Facility (EOF)
- 4.3.1 The EOF shall achieve Minimum Staffing within 60 minutes of an Alert declaration, with facility activation occurring within 15 minutes of achieving minimum staffing.
- 4.3.2 If the EOF is activated at a classification level of Unusual Event, then the EOF may be subsequently de-activated if its continued operation is agreed to be unnecessary by the Station Emergency Director and the Corporate Emergency Director.
- 4.3.3 Position specific responsibility checklists for the EOF are found in EP-AA-1 12 400.
- 4.3.4 The EOF supports the **TSC** and provides long-term support to the affected station.
	- 1. The EOF Organization is responsible for evaluating, coordinating and directing the overall company activities involved in the emergency response.
	- 2. The EOF will assume Command and Control of overall emergency response efforts to allow the station to focus attention on station activities. The non delegable responsibilities for PAR decision-making and the notification of offsite authorities will also transfer to the EOF, but responsibility for event classification and emergency exposure controls will remain with the Station Emergency Director.
- 4.3.5 If the EOF is, or becomes uninhabitable, the Corporate Emergency Director will transfer responsibility for dose assessment and coordination of field survey teams back to the TSC. Available Exelon facilities or a TSC at an unaffected station should be considered as an alternate location.

EP-AA-112 Revision 6 Page 6 of 15

Mid-West ROG

- 4.3.6 The Emergency News Center (ENC) function is co-located in the Cantera EOF and serves to gather factual information concerning the emergency event, write press releases and event chronologies, and interface with Exelon Nuclear spokespersons at the JPIC that are participating in news conferences. The ENC shall be activated with the EOF.
- 4.4 Joint Public Information Center (JPIC)
- 4.4.1 The JPIC shall be activated with the EOF at the Alert declaration level. While minimum staffing positions have been identified, no formal response times associated with this facility have been established. Activation of the JPIC should occur as soon as possible following achieving minimum staffing, based on event conditions and media interest.
- 4.4.2 Position specific responsibility checklists for the Emergency Public Information Organization are found in EP-AA-1 12-600.
- 4.4.3 The JPIC is designed to bring Exelon Nuclear spokespersons together with Federal, State, and Local governmental agencies so the coordination and dissemination of information to the public can be carried out quickly and accurately via the media.
- 4.4.4 The Joint Public Information Centers (JPIC) are located in near-site facilities.
	- 1. Mazon JPIC (IL) Near-site to Dresden, Braidwood and LaSalle
	- 2. Morrison JPIC (IL) Near-site to Quad Cities and Byron
	- 3. Bloomington JPIC (IL) Near-site to Clinton Station
	- 4. Coatesville EOF (PA) Limerick and Peach Bottom
- 4.5 Field Monitorinq Teams
- 4.5.1 The position specific checklist for Field Monitoring Team personnel and guidelines for radiological plume monitoring and environmental sample collection, records and communications are located in EP-AA-112-500.
- 5. DOCUMENTATION

None

6. REFERENCES

None

**EP-AA-112** Revision **6**  Page 7 of 15

# 7. ATTACHMENTS

- 7.1 Attachment 1, Command and Control Turnover Briefing Form
- 7.2 Attachment 2, Shift Turnover
- 7.3 Attachment 3, FFD Call-Out Record
- 7.4 Attachment 4, FFD Verification Form
- 7.5 Attachment 5, Dose Assessment Turnover Form
- 7.6 Attachment 6, Pre-scripted PA System Announcements for Event Classification
- 7.7 Attachment 7, Information Request / Message Sheet

**EP-AA-112**  Revision 6 Page 8 of 15

 $\overline{\phantom{a}}$ 

# **ATTACHMENT 1**

# **COMMAND &** CONTROL TURNOVER BRIEFING FORM

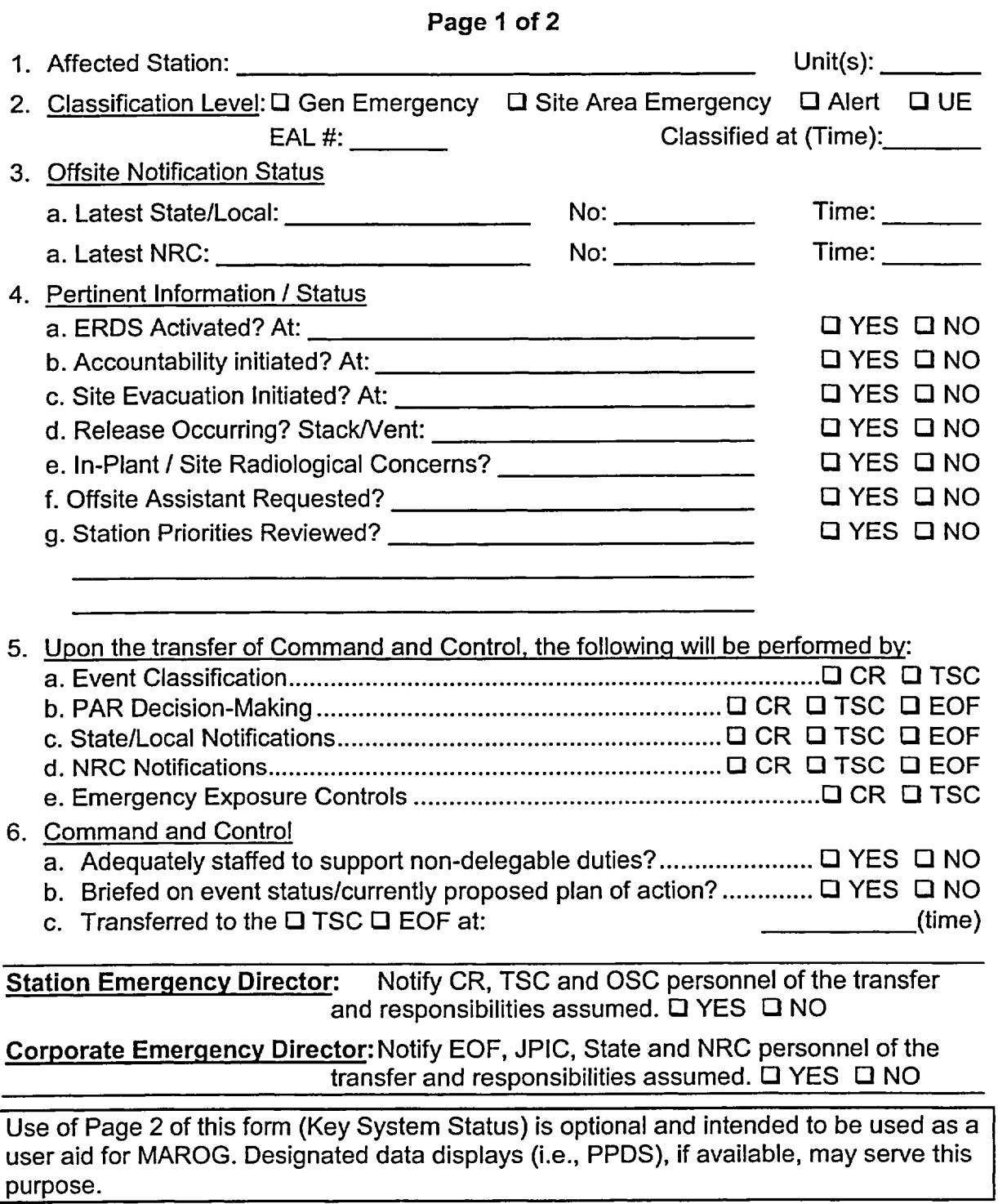

**EP-AA-112** Revision 6 Page 9 of 15

# **ATTACHMENT 1 COMMAND & CONTROL TURNOVER BRIEFING FORM** Page 2 of 2

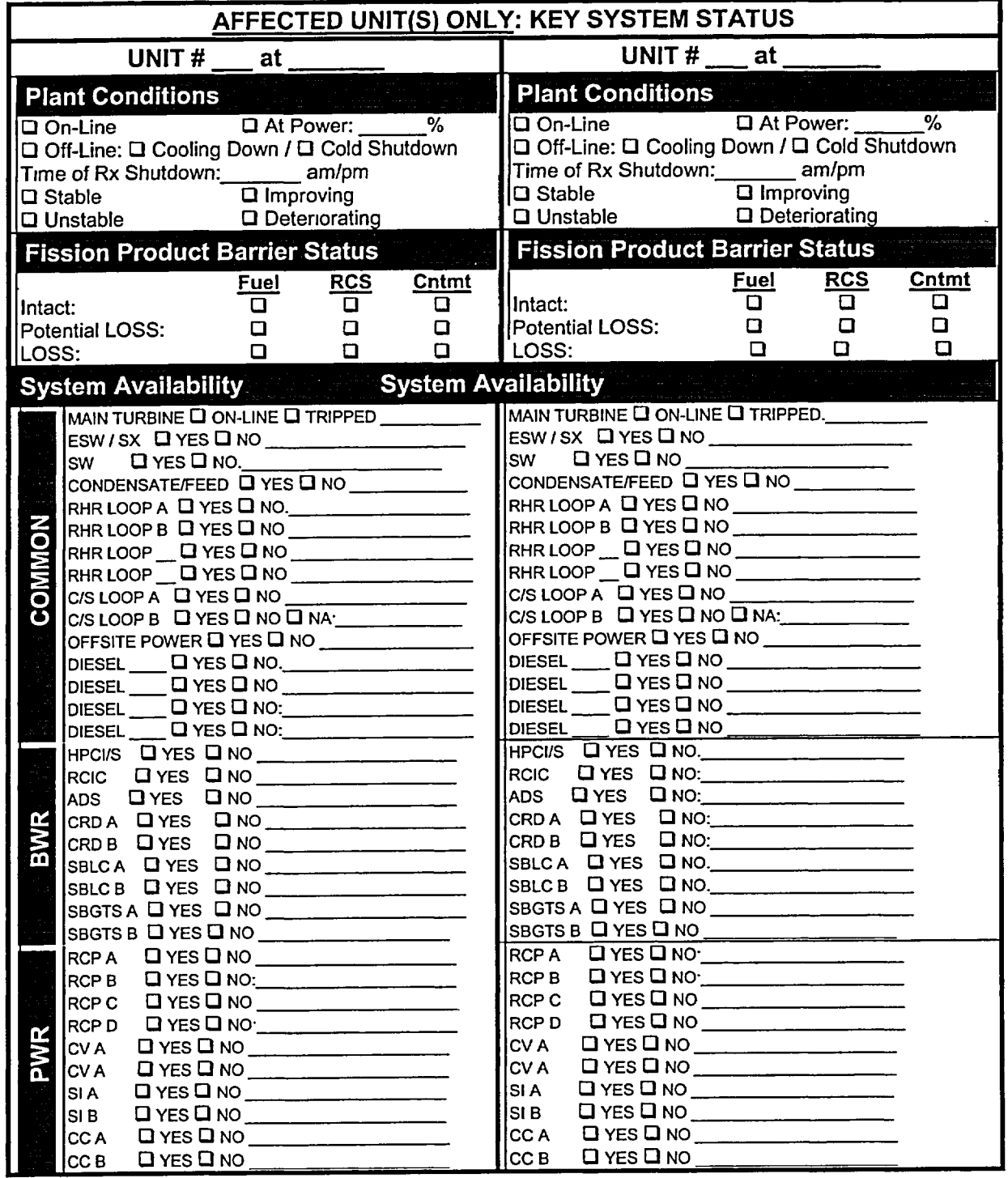

**EP-AA-112** Revision 6 Page 10 of 15

# ATTACHMENT 2

# SHIFT TURNOVER

### Page 1 of **1**

This attachment describes the process and information exchange, which should occur during a shift turnover of personnel.

- 1. PROVIDE a briefing of events to your relief person including the following, as applicable:
	- Basis for the current emergency classification and applicable EALs.
	- **Position log and other documents generated during the shift.**
	- State/Local and NRC notification forms issued.
	- Activities scheduled to occur during the next shift.
	- Plant and radiological data that are significant and are relevant to activities and responsibilities of your EP position.
	- Contacts established within the Exelon Nuclear organization and with outside organizations. In particular, review contacts that need to be made on a periodic basis and the type of information that should be exchanged.
	- Significant events that could occur during the next shift that will impact activities and actions that are the responsibility of your position.
- 2. INFORM key personnel in your Emergency Response Facility and key contacts at other facilities of the shift change of the position and PROVIDE the name of your replacement.
- 3. REVIEW logs and other records to verify significant information has been recorded and is legible.
- 4. **FILE** copies of all documents generated with the Administrative/Logistics Coordinator. This should include logs, message forms, and checklists.
- 5. **OBTAIN** a copy of your shift schedule from the TSC Logistics Coordinator / EOF Administrative Coordinator.
- **6.** VERIFY with the TSC Security Coordinator of the arrangements for access when returning on the next shift.

EP-AA-112 Revision 6 Page **11** of 15

# ATTACHMENT 3

FFD CALL-OUT RECORD

# Page 1 of **I**

CALLER NAME: DATE: **\_/** /

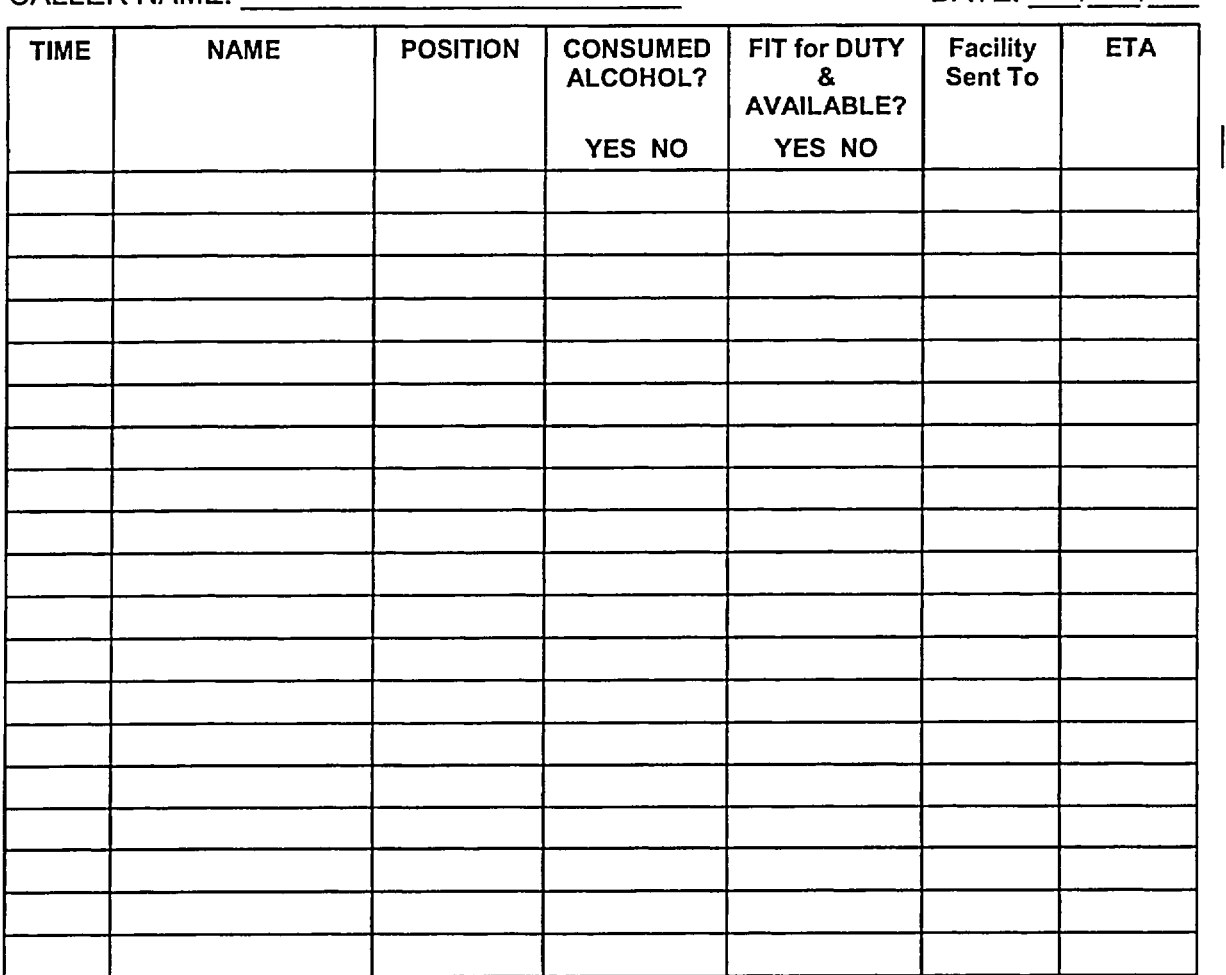

COMMENTS:

 $Page$  of \_\_

**EP-AA-112**  Revision **6**  Page 12 of 15

 $\mathbf{r}$ 

# **ATTACHMENT** 4

### FFD VERIFICATION FORM

## Page **I** of **I**

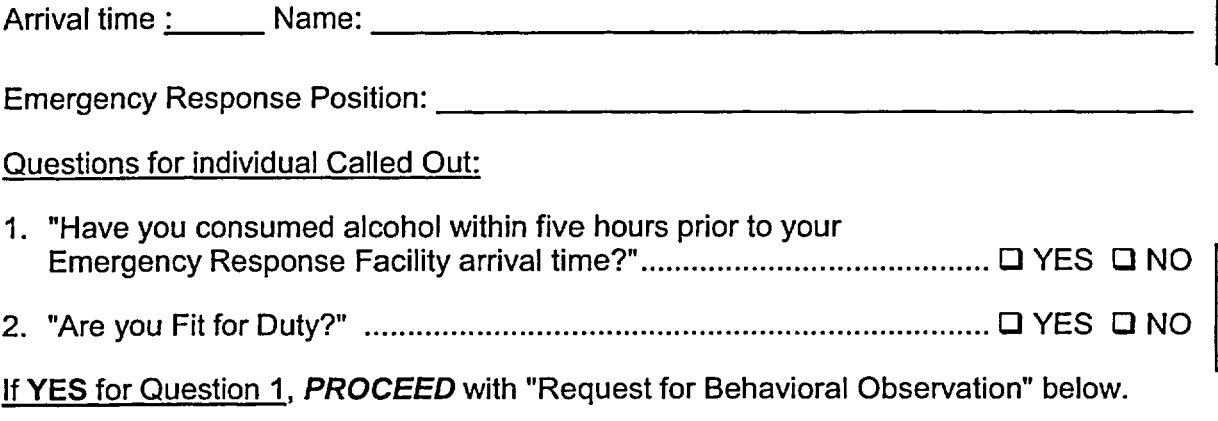

If NO for question 2, *EXCLUDE* the individual from participation.

# **REQUEST** FOR BEHAVIORAL OBSERVATION

**,** will require behavioral observation prior to assuming emergency response duties.

I **NOTE:** Personnel will have any required behavioral observation completed prior to assuming their duties.

**RESULTS:** (Choose one)

- **A.** Behavioral observation has been conducted and determined that this individual is Fit For Duty.
- B. Behavioral observation has been conducted and determined that this individual should not be assigned emergency response duties. The following actions are recommended:

(Signed, Observer) (Title) (Time) (Date)

EP-AA-112 Revision 6 Page 13 of 15

 $- - - - -$ 

# ATTACHMENT 5 DOSE ASSESSMENT TURNOVER SHEET

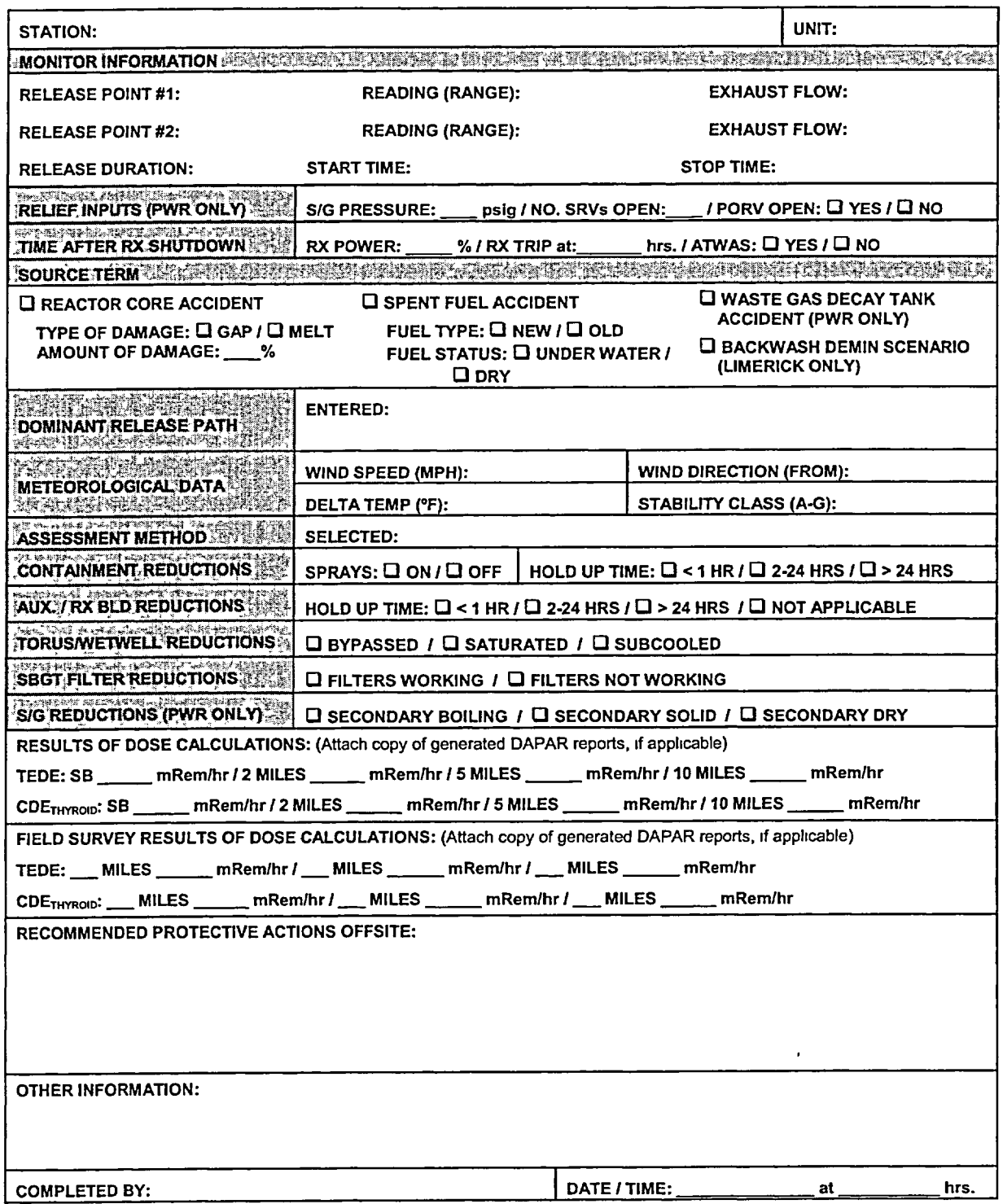

**EP-AA-1** 12 Revision 6 Page 14 of 15

### ATTACHMENT 6

# PRE-SCRIPTED PA SYSTEM **ANNOUNCEMENTS** FOR **EVENT CLASSIFICATION**  Page **1** of **1**

The following pre-scripted messages are for guidance only and should be modified based on the Shift Manager's judgment to account for event-specific contingencies.

1. Unusual Event Classification (Repeat twice)

"Attention Station personnel. An Unusual Event has been declared due to *(brief description of cause).* ERO members should standby for further instructions."

OPTIONAL FACILITY STAFFING: "Attention Station personnel. An Unusual Event has been declared due to *(brief description of cause).* ERO members report to your respective emergency response facilities. Non-ERO personnel, contractors and visitors should standby for further instructions."

# 2. Alert Classification (Repeat twice)

"Attention Station personnel. An Alert has been declared due to *(brief description of cause).* ERO members report to your respective emergency response facilities. Non ERO personnel, contractors and visitors should standby for further instructions."

3. Site Area Emergency Classification (Repeat twice)

"Attention Station personnel. A Site Area Emergency has been declared due to *(brief description of cause).* ERO members report to your respective emergency response facihties. Non-ERO personnel, contractors and visitors should standby to implement personnel accountability actions."

4. General Emergency Classification (Repeat twice)

"Attention Station personnel. A General Emergency has been declared due to *(brief description of cause)."* 

**- If** accountability has not yet been initiated, include the following:

"ERO members report to your respective emergency response facilities. Non-ERO personnel, contractors and visitors should standby to implement personnel accountability actions.

EP-AA-1 12 Revision 6 Page 15 of 15

# **ATTACHMENT 7**

# INFORMATION REQUEST *I* MESSAGE SHEET

Page 1 of I

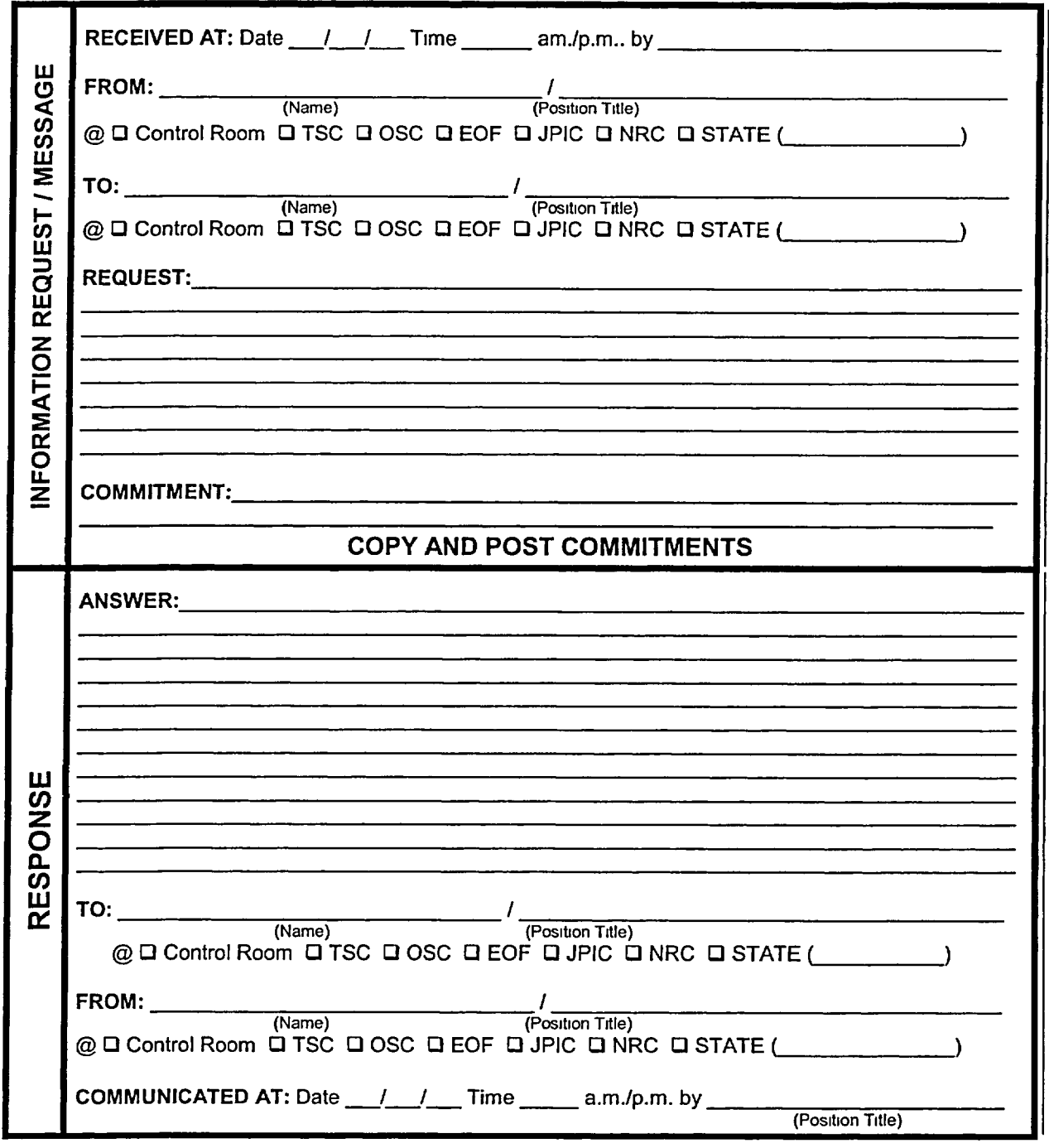